# BisingenEckerwaldSchömbergHaiger lochHailfingenTailfingenLautlingenR

exingen Anleitung für die Datenbank **Instantanten Eximple Existence** Expedience of Anti-**Tübin** Gedenkstättenverbunds bömb **für jüdische Familien im Raum des Gäu-Neckar-Alb e. V.**

ergHaintend auf der Software<br>The Next Conection of Genealogy Sitebuilding" utlingen and <sup>v10.1.1</sup> basierend auf der Software "The Next Generation of Genealogy Sitebuilding" V10.1.1

12.06.2015

nRottweilTübingenBisingenEckerwal Autor Andrea Dettling (Mitarbeit Benedict von Bremen)

dSchömbergHaigerlocht Hamme

TübingeBisingenEckerwaldSchömber fingenLautlingenRexingenRottenburg BaisingenRottweilTübingenBisingen EckerwaldSchömbergHaigerlochHailf ingenTailfingenLautlingenRexingenR ottenburgBaisingenRottweilTübinge nBisingenEckerwaldSchömbergHaige rlochHailfingenTailfingenLautlingenR exingenRottenburgBaisingenRottweil

## <span id="page-1-0"></span>Inhaltsverzeichnis

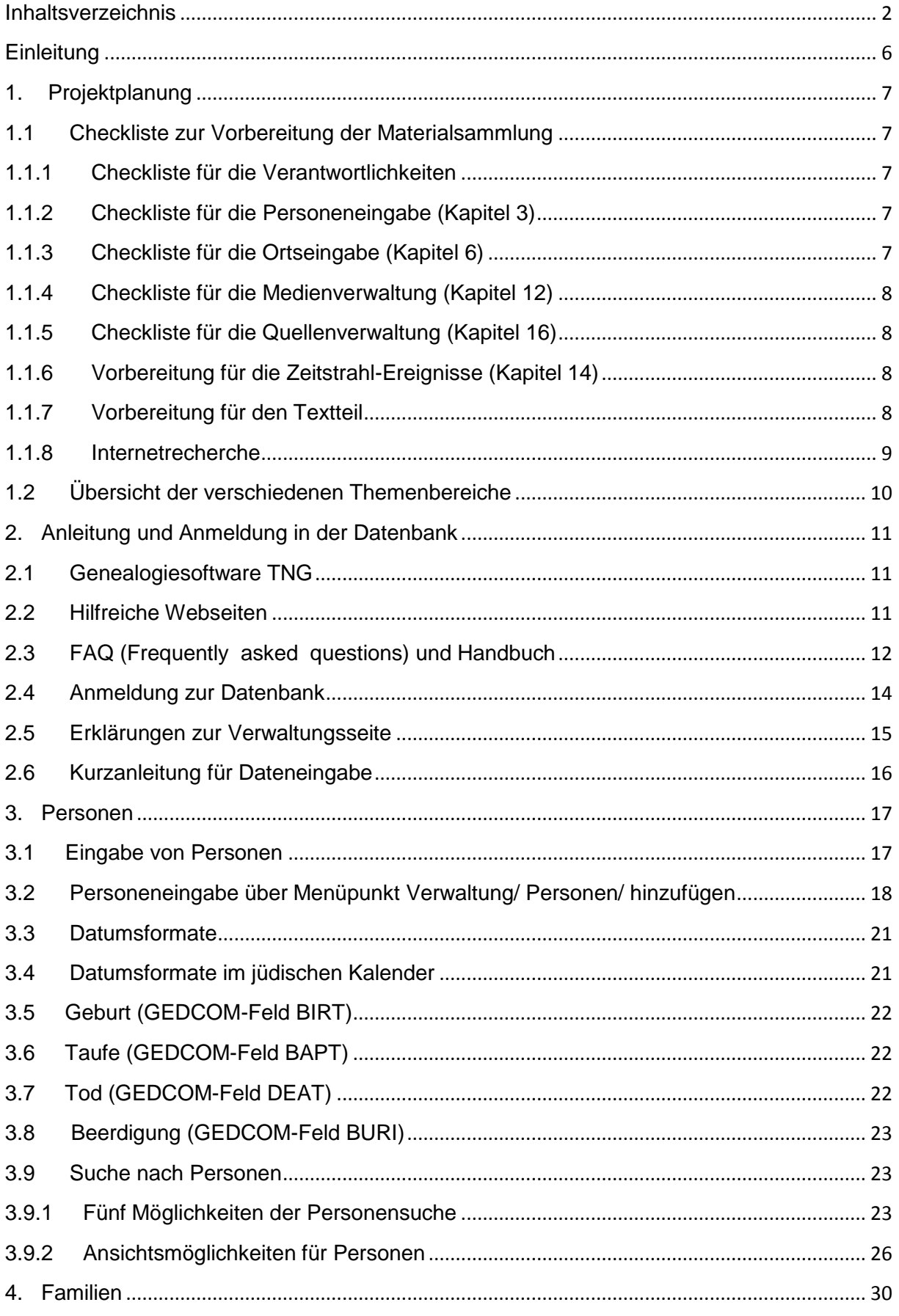

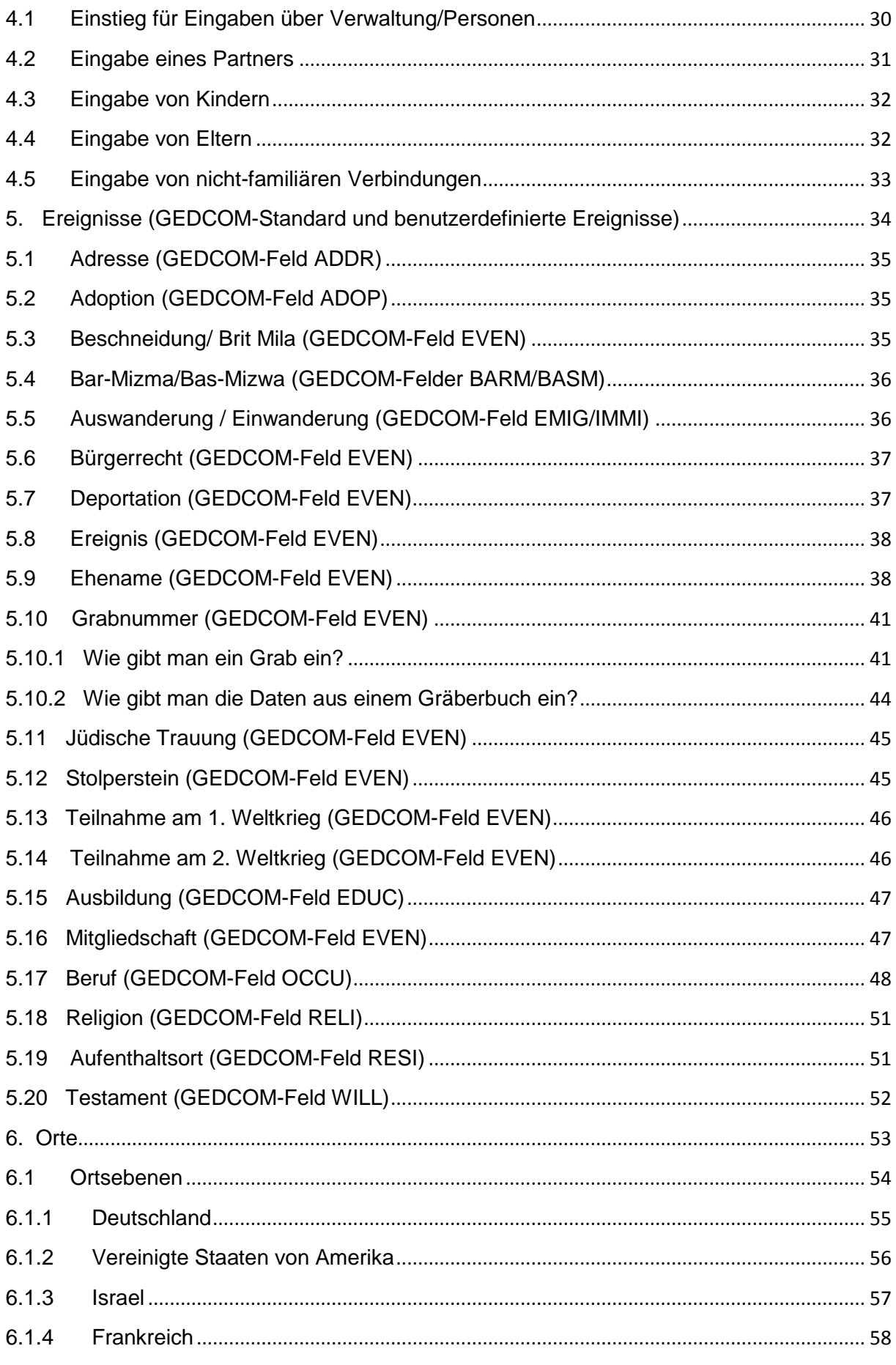

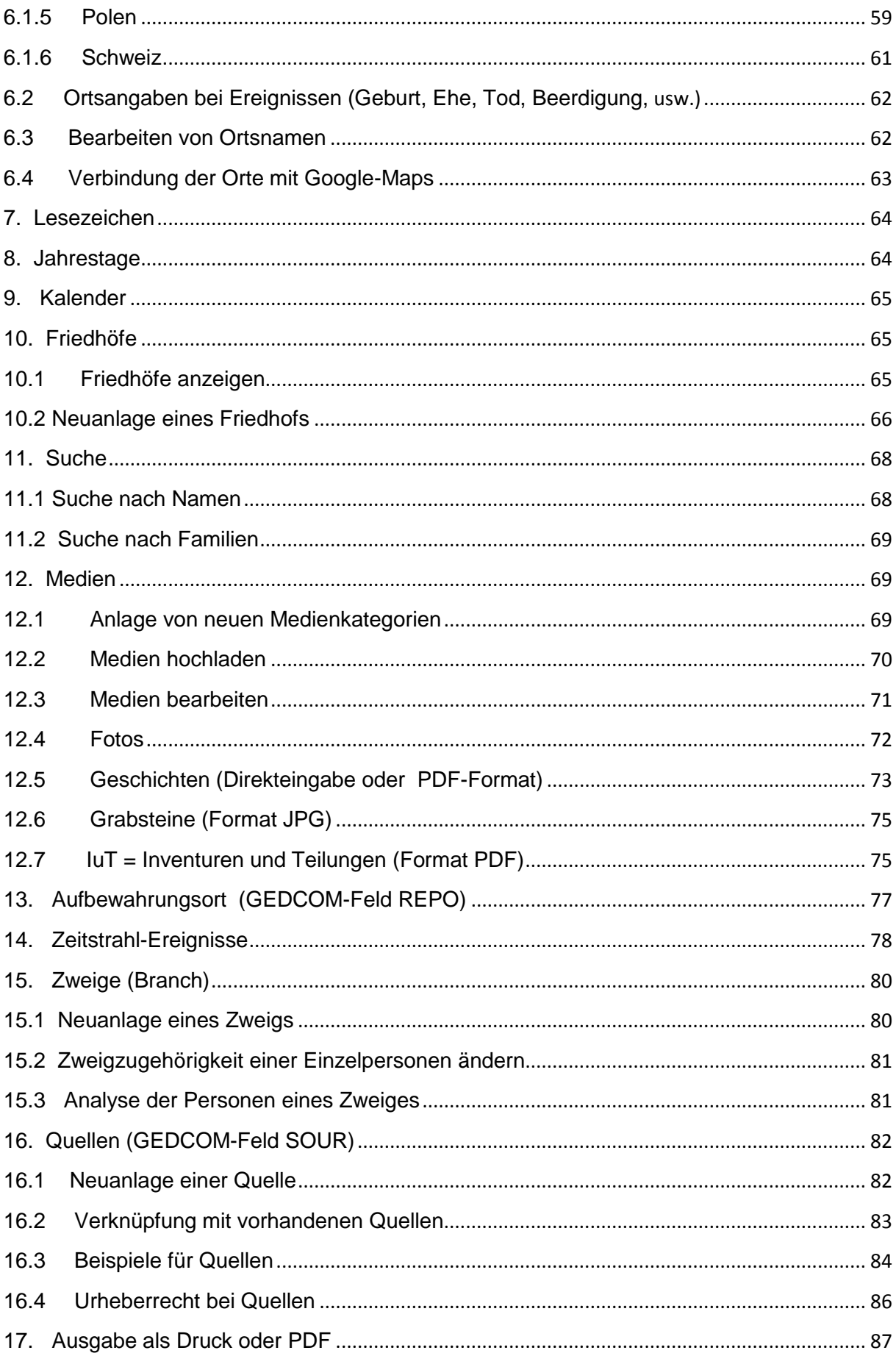

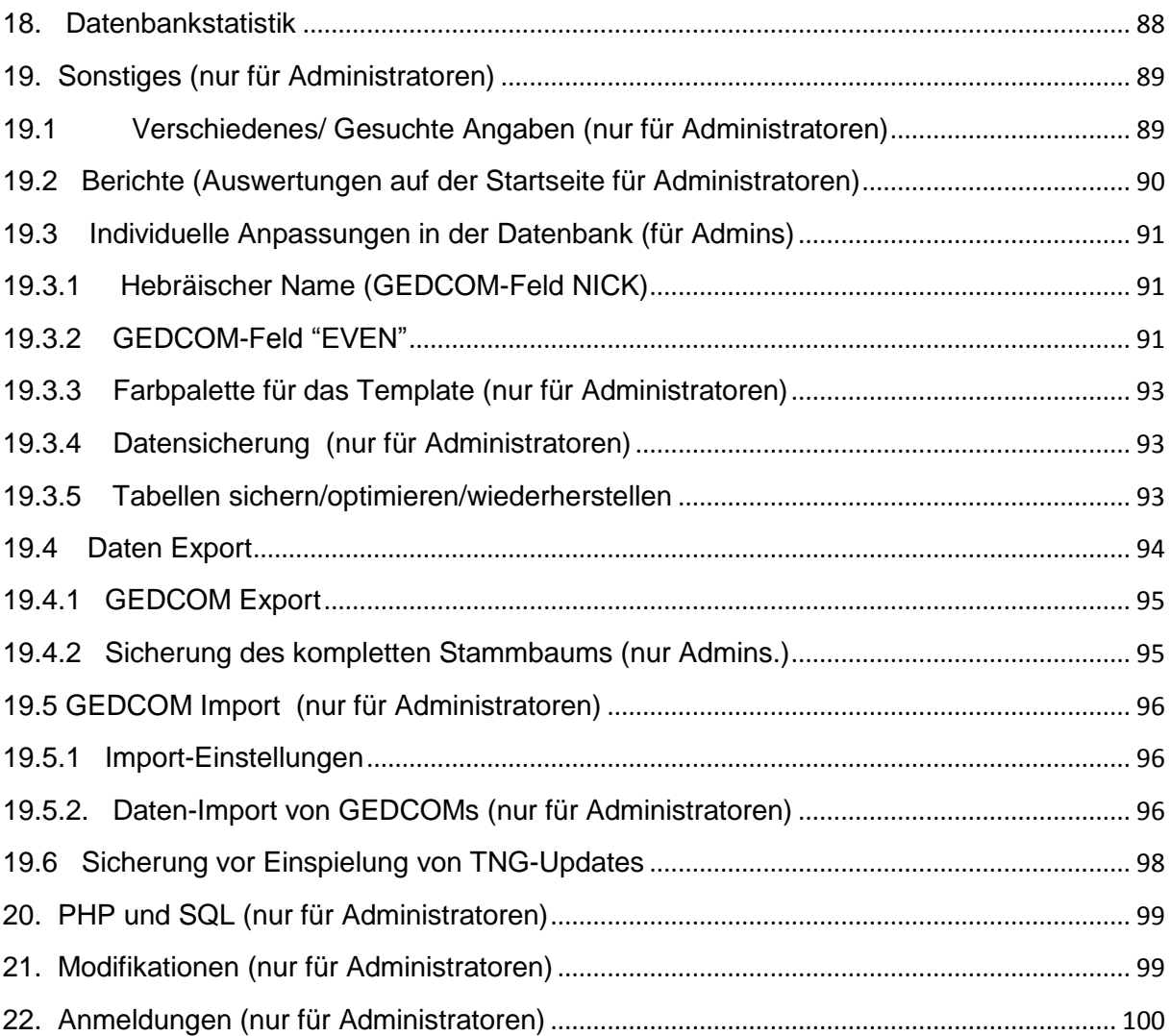

#### <span id="page-5-0"></span>**Einleitung**

Auf der ganzen Welt verstreut leben heute noch Nachkommen der jüdischen Familien, deren Wurzeln sich nach Baden-Württemberg zurückverfolgen lassen. Gerne möchten wir helfen, die familiären Wurzeln zu ergründen und Verbindungen zu anderen Familien herzustellen. Denn keine Zukunft ohne Herkunft!

Neben der Erhaltung der Gedenkstätten hat sich der Gedenkstättenverbund Gäu-Neckar-Alb e. V. die Aufgabe gestellt, die Geschichte der Orte mit jüdischen Bürgern zu dokumentieren, die Verbindung zu ehemaligen jüdischen Bürgerinnen und Bürgern dieses Rabbinats (heute: Israelitische Religionsgemeinschaft Württembergs) und deren Nachkommen zu pflegen und den Dialog zwischen den Religionen und Kulturen zu unterstützen.

Mit Hilfe der webbasierten Software **"The Next Generation of Genealogy** 

**Sitebuilding**" (TNG Version 10.0.3 <http://www.tngsitebuilding.com/>) schaffen wir eine genealogischen Wissensdatenbank als Basis für Familien-, Heimat- und Geschichtsforschung. Sie dient ebenso zur Sammlung von Dokumenten, Fotos und Quellen, mit deren Hilfe wir die Lebensgeschichten der jüdischen Familien mit süddeutschen Wurzeln dokumentieren und weitergeben können.

Besonderen Wert legt der Verein darauf, durch die Organisation von Begegnungen zwischen Jugendlichen aus Israel, Amerika und Deutschland neue Brücken und Freundschaften aufzubauen. Mit dem Einsatz von webbasierten Software und Analysemöglichkeiten können auch jüngere Interessenten zeitgemäß angesprochen werden. So kann Besuchern aus der ganzen Welt mit Archivunterlagen oder Ahnenlisten geholfen werden, sich ein Bild über das Leben ihrer Vorfahren insbesondere in den einzelnen Orten des Gedenkstättenverbundes zu machen.

Anhand eines Stammbaums mit Grabnummern können Besucher vor Ort zudem leicht die Gräber ihrer Vorfahren finden und besuchen. Mit diesem Handbuch soll ein Nachschlagewerk für die Benutzer der Datenbank geschaffen werden und bei der Neuanlage für weitere Ortsdatenbanken als Leitfaden dienen. Um auch eine überregionale Nutzung zu ermöglichen, ist die Einhaltung der hier zusammengefassten Standards und Eingaberegeln von größter Wichtigkeit.

Dabei ist auch der konstruktive Erfahrungsaustausch zwischen den Anwendern von großem Nutzen, um die Datenbank sowie das dazugehörige Handbuch weiter zu entwickeln. Lasst uns gemeinsam diese Datenbank nutzen, um sowohl offizielle Quellen und Dokumente, als auch Erzählungen für die Nachwelt zu erhalten. So gehen keine Informationen verloren, sondern lassen sich jederzeit wiederfinden. Jeder kann sich hier einbringen und aus vielen Puzzleteilen wieder Lebensbilder und Biographien unserer jüdischen Mitbürger im Laufe der Geschichte entstehen lassen.

Helfen Sie mit, Schritt für Schritt zusammen zu tragen, was heute noch weltweit zur Geschichte der früheren jüdischen Gemeindemitglieder zu finden ist, um es für die Nachwelt festzuhalten. Gemeinsam kommen wir so in der Zukunft unserer verbindenden Vergangenheit näher!

*Ihre Andrea Dettling November 2014*

Gedenkstättenverbund Gäu Neckar Alb

#### <span id="page-6-0"></span>**1. Projektplanung**

#### <span id="page-6-1"></span>**1.1 Checkliste zur Vorbereitung der Materialsammlung**

In Vorbereitung für die neue Aufnahme eines Ortes empfiehlt es sich, zuerst eine Übersicht aller existierenden bzw. verfügbaren Quellen und Materialien mit Detailinformationen anzufertigen. Hier eine Checkliste als Ideensammlung:

#### <span id="page-6-2"></span>**1.1.1 Checkliste für die Verantwortlichkeiten**

- **Projektleiter festlegen**
- Bearbeiter der Datenbank (Anzahl und Zuständigkeiten) festlegen
- Berechtigungsstruktur und Anzahl der benötigten Anmeldungen festlegen
- Übersicht der Urheberrechte für Fotos, Verwendung von Quellen
- Datenschutzrichtlinien (110 J. nach Geburt, 80 J. nach Hochzeit, 30 J. nach Tod)
- <span id="page-6-3"></span>Anlage eines Projektordners

### **1.1.2 Checkliste für die [Personeneingabe](#page-16-0) (Kapitel 3)**

- Geburts-, Ehe-, Totenregister, Friedhofsregister = Primärquellen
- Festlegung der Reihenfolge der Ausgangsquelle (Familienregister, Friedhofsbuch, Standardwerk für den jeweiligen Ort) = Sekundärquellen
- Personenlisten
- **Liste der Deportierten nach Orten**
- Liste der Kriegsteilnehmer (1. Weltkrieg, 2. Weltkrieg usw.)
- **Liste der Stolpersteine**
- **Liste der Auswanderer**
- **E.** Liste der Gräber (Grabnummern)
- <span id="page-6-4"></span>Namensliste auf Denkmälern

### **1.1.3 Checkliste für die [Ortseingabe \(Kapitel 6\)](#page-52-0)**

Auflistung der voraussichtlichen Orte mit Struktur:

Ort (Teilort), Regierungsbezirk, Bundesland, Staat

### <span id="page-7-0"></span>**1.1.4 Checkliste für die [Medienverwaltung \(Kapitel 12\)](#page-68-1)**

#### **(jpg, pdf, mp4, mp3, wav)**

- Fotos von Personen auf Passbildformat formatiert (für spätere Stammbaumerstellung)
- Fotos von Personen, Familien usw.
- Fotos der Wohnhäuser, Synagoge, Schule, Ortsplan (mit Markierungen der Wohnhäuser jüdischer Familien)
- **Fotos vom Friedhofseingang, Grabsteinen, Lageplan**
- **Fotos der Gedenktafeln vom 1. und 2. Weltkrieg**
- Fotos von Stolpersteinen
- **Biographien**
- Geschichtensammlungen (Stolpersteinbiographien u. ä.)
- <span id="page-7-1"></span>■ Zeitungen (z.B. "Intelligenzblatt", "Gedenkstätten-Rundschau", "Horber Chronik")

### **1.1.5 Checkliste für die [Quellenverwaltung](#page-80-2) (Kapitel 16)**

- Archive (Privat-, Orts-, Vereins-, Staatsarchive etc.)
- Bücherliste mit Titel, Herausgeber etc., in denen der Ort bzw. Personen, Gräber erwähnt sind
- Liste der verfügbaren vom Pfarrer geführten Familienregister, Geburts-, Ehe- und Sterbe-, Friedhofsregister
- Liste der Standesamtsunterlagen (Familienregister, Geburts-, Ehe- und Sterberegister)
- Zeitungen (Datum und Seitenzahl pro Zitat vermerkt)
- **Internetadressen (mit Autor, Zugriffsdatum)**
- Genealogische Online-Datenbanken (mit Autor, Zugriffsdatum)
- **Stammbäume (mit Autor, Datumsstand der Forschung)**
- **Interviews mit div. Personen (Datum, Namen, Ort, Interviewer)**
- Einwohnermeldekarten
- Adressbuch
- <span id="page-7-2"></span>Vereine (z. B. Verein Ehemalige-Synagoge Rexingen e.V.)

### **1.1.6 Vorbereitung für die [Zeitstrahl-Ereignisse](#page-77-0) (Kapitel 14)**

- **EXEC** Zeittafel/Chronik für den Ort, Land
- **Daten von Bau der Synagoge, Schule, Rathaus usw.**
- **Daten von Bränden und anderen wichtigen Ereignissen**
- **Daten von Deportationen, Auswanderungswellen**
- Daten von Missernten, Naturereignissen (Vulkanausbrüche u. ä.)
- <span id="page-7-3"></span>**Historisch relevante Daten der Landes-, Staats- oder Weltgeschichte**

### **1.1.7 Vorbereitung für den Textteil**

- Kurztext zur Gründung der jüdischen Gemeinde
- Kurztext zur Gründung des jüdischen Friedhofs

#### <span id="page-8-0"></span>**1.1.8 Internetrecherche**

Nach Ort, Personen, Stolpersteinen, Gräber, Vereinen etc. **TIPP**: Um effektiv im Internet zu recherchieren, sind folgende Seiten hilfreich:

#### **Präsentation über clevere Google-Suche**

<http://www.kracke.org/wp/wp-content/uploads/clever-suche-vortrag.pdf> [http://roland-zu-dortmund.blogspot.de/2014/09/vortrag-vorfahrensuche-mit-google](http://roland-zu-dortmund.blogspot.de/2014/09/vortrag-vorfahrensuche-mit-google-beim.html)[beim.html](http://roland-zu-dortmund.blogspot.de/2014/09/vortrag-vorfahrensuche-mit-google-beim.html)

#### **GENWIKI-Portalseite:**

<http://wiki-de.genealogy.net/Hauptseite>

**Geogen-Kartierung von Familiennamen (in D, CH, FR usw.)** <http://christoph.stoepel.net/geogen/v3/Default.aspx>

**Landesarchiv-Baden-Württemberg** : <http://www.landesarchiv-bw.de/web/50999>

**Lexikon der Geschichte in Baden-Württemberg:**  <http://www.s-line.de/homepages/ebener/index.htm>

**Alte Schriften**: <http://www.suetterlinschrift.de/Lese/Kanzlei1.htm>

#### **Personensuche bei Family Search:**

[https://familysearch.org/search?PAGE=igi/search\\_IGI.asp](https://familysearch.org/search?PAGE=igi/search_IGI.asp)

**Personensuche bei GENEANET:**  <http://de.geneanet.org/>

#### **Personensuche bei GENI:**

<http://www.geni.com/home>

**Arbeitsgemeinschaft für die Erforschung der Geschichte der Juden im süddeutschen und angrenzenden Raum** <http://www.alemannia-judaica.de/>

#### **Gedenkstätte Yad Vashem in Jerusalem** <http://www.yadvashem.org/>

**Zentralarchiv zur Erforschung der Geschichte der Juden in D** <http://www.uni-heidelberg.de/institute/sonst/aj/>

**Gedenkbuch des Bundesarchivs** <http://www.bundesarchiv.de/gedenkbuch/>

#### **Linkliste**

<http://www.alemannia-judaica.de/links.htm>

#### <span id="page-9-0"></span>**1.2 Übersicht der verschiedenen Themenbereiche**

Vor der Anlage eines neuen Stammbaums ist es hilfreich, in einem Team eine Gedächtniskarte (Mind Map) für diesen Ort anzulegen, um alle Ideen, zu sammeln. So stellt man sicher, dass an alle Aspekte gedacht wird.

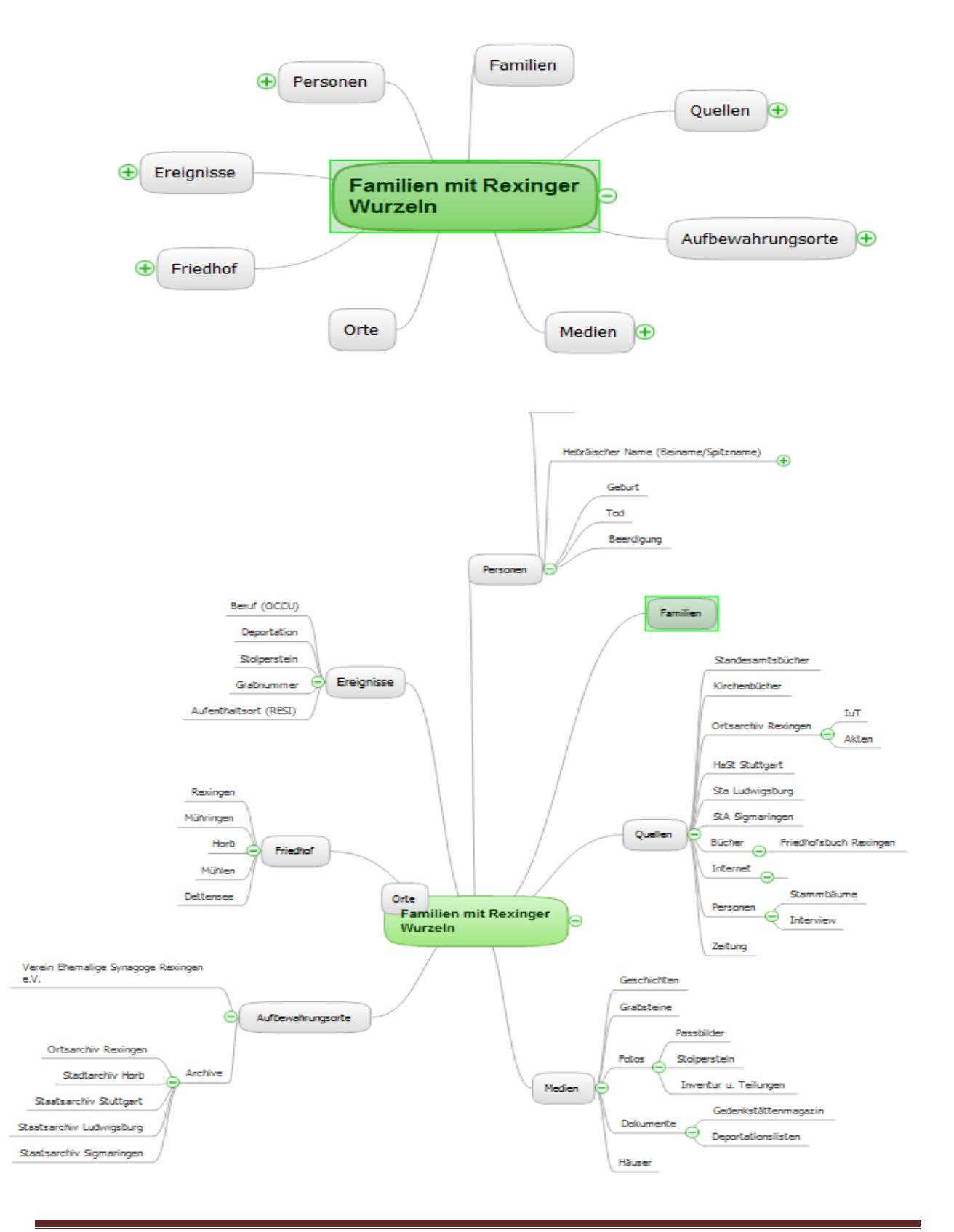

### <span id="page-10-0"></span>**2. Anleitung und Anmeldung in der Datenbank**

#### <span id="page-10-1"></span>**2.1 Genealogiesoftware TNG**

Die verwendete Genealogie-Software heißt **TNG - The Next Generation of Genealogy Sitebuilding** und wurde von Darrin Lythgoe programmiert. Für die Nutzung von TNG ist ein HTTP-Server (z. B. Apache, IIS) mit PHP-Unterstützung und eine mySQL-Datenbank erforderlich. <http://wiki-de.genealogy.net/TNG>

Die Sprache kann vom Benutzer individuell eingestellt werden. Durch den webbasierten Einsatz kann weltweit von verschiedenen Benutzern auf die Datenbank zugegriffen werden.

#### <span id="page-10-2"></span>**2.2 Hilfreiche Webseiten**

TNG-Infoseiten

[Www.nord-com.net/heitow/tng](http://www.nord-com.net/heitow/tng) <http://tng.lythgoes.net/wiki/> <http://wiki-de.genealogy.net/TNG> [www.familie-greve.de](http://www.familie-greve.de/) <http://tngsitebuilding.com/blog/> <http://www.genea24.de/pages/handbuch.php>

Anwenderbeispiele:

<http://www.auswanderer-oldenburg.de/> <http://www.scabell.info/> <http://www.zurfernsicht.ch/tng/index.php> <http://www.hohenemsgenealogie.at/>

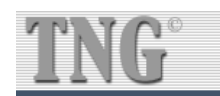

The Next Generation of Genealogy Sitebuilding, y 10 0 3 Verwaltung Startseite Protokoll der Änderungen Erste Schritte TNG Wiki TNG Forum Abmelden (Admin)

### <span id="page-11-0"></span>**2.3 FAQ (Frequently asked questions) und Handbuch**

Wie melde ich mich bei der **Datenbank** an? [\(s. Kapitel 2.6\)](#page-15-0) Wie finde ich eine Person mit Eingabe des **Familiennamens?** [\(Kap. 3.9.1,](#page-22-2) [Kap. 11\)](#page-67-0) Wie gebe ich eine **Person** ein? [\(s. Kapitel 3 \)](#page-16-0) Wie gebe ich den **Namen** (Vornamen, Rufnamen, Familiennamen) ein? [\(s. Kap.](#page-16-2) 3.2 ) Wie gebe ich den **hebräischen Namen** ein? [\(s. Kapitel 3.1.2\)](#page-16-3) Wie gebe ich einen **Titel** oder **akademischen Grad** ein? [\(s. Kapitel 3.2](#page-16-2) ) Wie füge ich einen **Ehepartner** einer Person hinzu? [\(s. Kapitel 4.1\)](#page-29-1) Wie gibt man ein (ungenaues) **Datum** richtig ein? [\(s. Kapitel 3.3\)](#page-19-0) Wie finde ich eine verheiratete Frau mit **Ehename**? [\(s. Kapitel 5.9\)](#page-37-1) Wie gebe ich eine **Heirat** ein (Datum, Ort und Art der Heirat)? [\(s. Kapitel 4.2\)](#page-30-0) Wie gebe ich eine **Scheidung** ein? [\(s. Kapitel 4.2\)](#page-30-0) Wie gebe ich ein **Kind** ein? [\(s. Kapitel 4.3\)](#page-30-1) Wie gebe ich **Geschwister/Schwager** ein, wenn die Eltern/Geschwister nicht bekannt sind? [\(Kapitel 4.5\)](#page-32-0) Wie kann ich eine **nicht verwandtschaftliche Beziehung/Verbindung** zwischen zwei Personen darstellen? [\(Kapitel 4.5\)](#page-32-0) Wie füge ich **Eltern** zu einer Person hinzu? [\(s. Kapitel 4.3\)](#page-31-1) Wie gebe ich die **Adresse** ein? [\(s Kapitel 5.1\)](#page-34-0) Wie gebe ich **Ausbildung, Studium oder Beruf** ein? [\(s. Kapitel 5.15\)](#page-45-2) Wie gebe ich einen **Aufenthaltsort/Wohnort** ein? [\(s. Kapitel 5.19\)](#page-50-1) Wie gibt man eine **Auswanderung/Einwanderung** ein? [\(s. Kapitel 5.5.\)](#page-35-1) Wie gebe ich eine **Deportation** ein? [\(s. Kapitel 5.7\)](#page-36-2) Wie gebe ich eine **Beerdigung** ein? [\(s. Kapitel 5.10\)](#page-39-0) Wie gebe ich die **Todesursache** ein? **(**[s. Kapitel 3.7\)](#page-21-2) Wie gebe ich das **Grab** ein? [\(s. Kapitel 5.10.1\)](#page-40-1) Wie gebe ich die Daten aus einem **Gräberbuch** ein? [\(s. Kapitel 5.10.2\)](#page-43-0) Wie lege ich einen **neuen Friedhof** an? [\(s. Kapitel 10\)](#page-64-1) Wie ich lege ich eine **neue Medienkategorie** an? [\(s. Kapitel 12.1\)](#page-68-2) Wie lade ich ein **Medium** hoch? [\(s. Kapitel 12.2\)](#page-69-0) Wie bearbeite ich ein **Medium**? [\(s. Kapitel 12.3\)](#page-70-0) Wie lege ich **Geschichten** an? [\(s. Kapitel 12.5\)](#page-72-0) Wie binde ich **Inventuren und Teilungen** ein? [\(s. Kapitel 12.7\)](#page-74-1) Wie gebe ich einen **Stolperstein** ein? [\(s. Kapitel 5.12\)](#page-44-1) Wie binde ich **Fotos** ein? [\(s. Kapitel 12.4\)](#page-72-0) Wie kann ich **Geschichten** zu Personen eingeben? [\(s. Kapitel 12.5\)](#page-72-0) Wie lade ich ein **Personenbild** als Standardbild hoch (das später für den Stammbaum verwendet werden soll)? [\(s. Kapitel](#page-72-0) 12.4) Wie lege ich eine **neue Quelle** an? [\(s. Kapitel 16.1](#page-80-2)) Wie verweise ich auf eine **angelegte Quelle**? [\(s. Kapitel 16.2](#page-80-2)) Wie wird die **Teilnahme an einem Weltkrieg** vermerkt? [\(s. Kapitel 5.13,](#page-45-0)/ [Kap. 5.14\)](#page-45-1) Wie wird "gefallen"/"vermisst" oder "in Kriegsgefangenschaft gestorben" vermerkt? [\(s. Kapitel 3.7\)](#page-21-2) Wie gibt man ein neues **Zeitstrahlereignis** ein? [\(s. Kapital 14\)](#page-77-0) Wie kann ich mir die **Datenbankstatistik** ansehen? [\(s. Kapitel 18\)](#page-86-0) Wie kann ich alle Personen eines **Zweiges** auflisten? [\(s. Kapitel 15.3\)](#page-80-1) Was muss man tun, wenn man ein Medium (Foto, Dokument etc.) für andere Zwecke verwenden möchte **(Urheberrecht**)? [\(s. Kapitel 16.4\)](#page-88-1)

Wie kann ich **Ahnenlisten/Stammbaum ausdrucken oder als PDF verschicken**? [\(s. Kapitel 17.\)](#page-86-0)

Wie mache ich einen **Datenexport**? [\(s. Kapitel 19.4\)](#page-93-0) Was bedeutet **GEDCOM-Feld**? [\(s. Kapitel 19.4\)](#page-93-0) Was passiert, wenn man die **Tabellen optimiert**? [\(s. Kapitel 19.3.5\)](#page-92-2) Wie oft soll man die **Tabellen sichern**? [\(s. Kapitel 19.3.5\)](#page-92-2) Wie soll man die **Daten sichern**? [\(s. Kapitel 19.3.5\)](#page-92-2)

Das aktuellste Handbuch in PDF-Format ist auf der Startseite unter dem Punkt "Handbuch" verfügbar. Es empfiehlt sich das Handbuch "in separatem Fenster ansehen" anzuklicken, um ggf. schnell etwas nachschauen zu können.

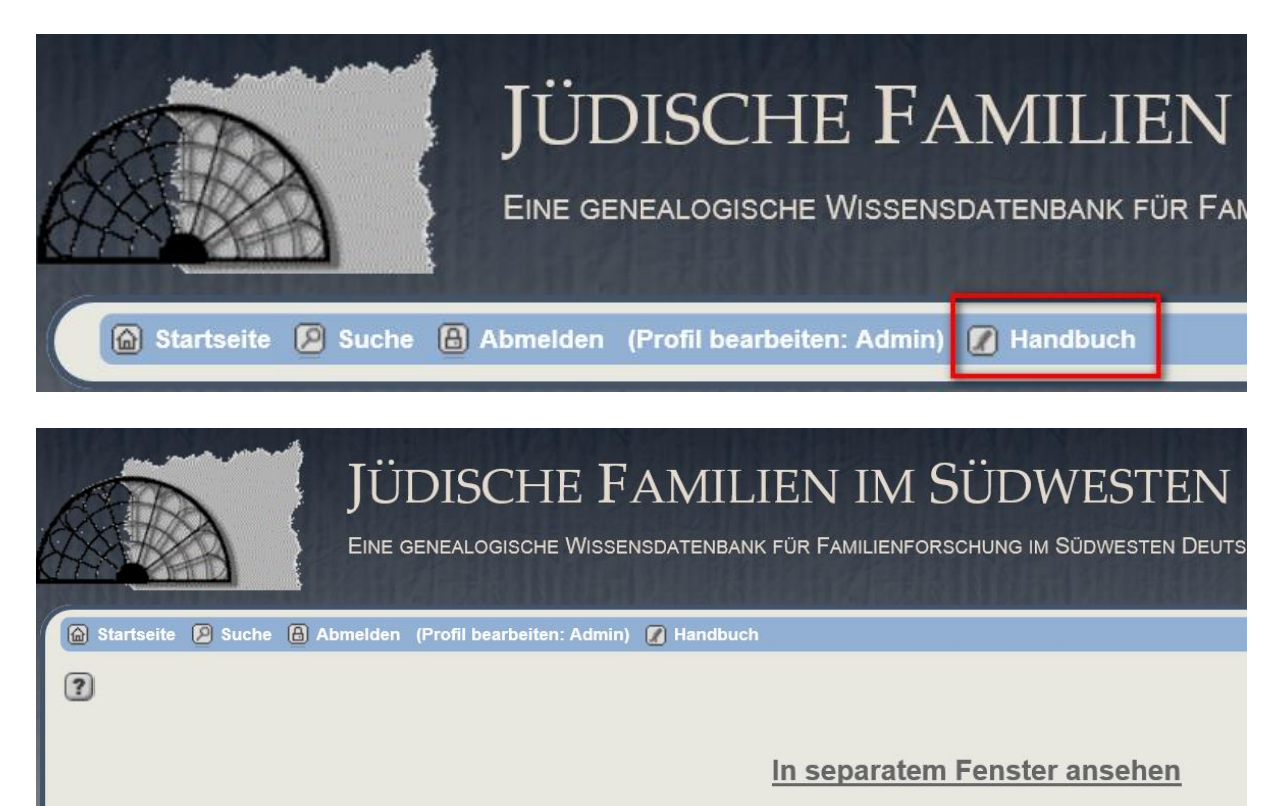

### <span id="page-13-0"></span>**2.4 Anmeldung zur Datenbank**

Derzeit ist die Datenbank durch eine doppelte Anmeldung gesichert und dadurch nicht öffentlich zugänglich: Die erste Anmeldung führt zur Webseite und die zweite Anmeldung zur Berechtigung der individuellen Dateneinsicht und/oder Dateneingabe oder –änderung, die in Abstimmung mit dem Admin angelegt wird.

1. Server [http://fam.ehemalige-synagoge-rexingen.org](http://fam.ehemalige-synagoge-rexingen.org/)

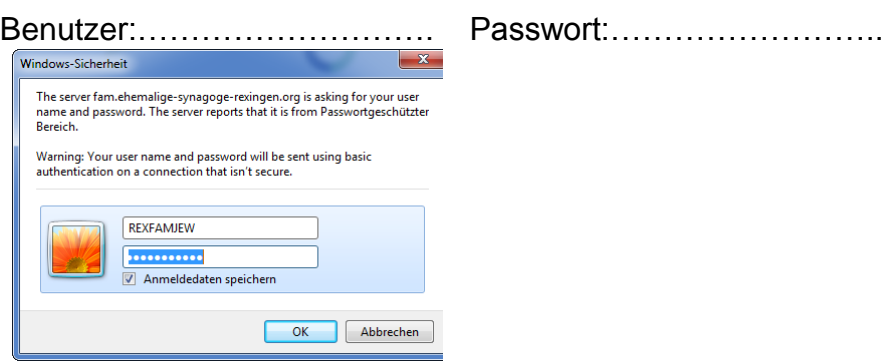

2. Individueller Benutzerkennung: ……………………

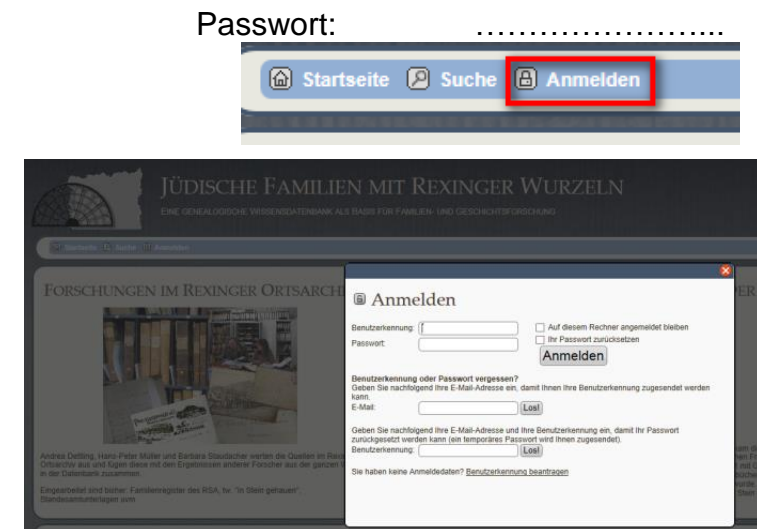

Administrator: Andrea Dettling, erreichbar unter [fam@ehemalige-synagoge-rexingen.org](mailto:fam@ehemalige-synagoge-rexingen.org)

Für die Benutzer der Datenbank können durch den Administrator individuelle Berechtigungen vergeben werden in Abhängigkeit von den Kenntnissen, Aufgaben und Zuständigkeiten. So könnte man z. B. folgende Nutzerrollen einrichten:

- a) **Administrator**: Alle Rechte für alle Stammbäume und Zweige (nur für erfahrene TNG-Nutzer zu empfehlen), der auch neue Benutzer anlegen kann.
- b) **Bearbeiter eines Ortes**: Rechte für einen Ort (**Zweig**) z. B. "Rexingen" zur Eingabe, Bearbeitung von Personen, Orten usw. (Löschen ggf. nur durch Administrator, um die Gefahr von falschen Löschungen zu vermeiden)
- c) **Medienbearbeiter**: Rechte für das Hochladen und Bearbeiten von Medien. Keine Rechte zur Bearbeitung von Personen
- d) **Benutzer eines Ortes**: Eingabe von Änderungsvorschlägen, die der Administrator freigeben muss und ansonsten nur Ansicht der Daten gemäß der Datenschutzbestimmungen.
- e) **Dateneinsicht**: Unabhängig von den Berechtigungen können alle Benutzer alle Datenbankeinträge einsehen mit Ausnahme der Lebenden und als vertraulich markierten Angaben, wenn dies im Benutzerprofil so eingestellt ist. Bearbeitung ist auf den jeweiligen Zweig beschränkt.

### <span id="page-14-0"></span>**2.5 Erklärungen zur Verwaltungsseite**

Anmerkung: Layout ist teilweise abhängig von den definierten Berechtigungen des Administrators / Benutzers / Bearbeiters.

The Next Generation of Genealogy Sitebuilding, v.10.0.3 Verwaltung Startseite Protokoll der Änderungen Erste Schritte TNG Wiki TNG Forum Abmelden (Admin)

- 1. Verwaltung
- 2. Startseite
- 3. Protokoll der Änderungen
- 4. Erste Schritte
- 5. TNG Wiki
- 6. TNG Forum
- 7. Abmelden

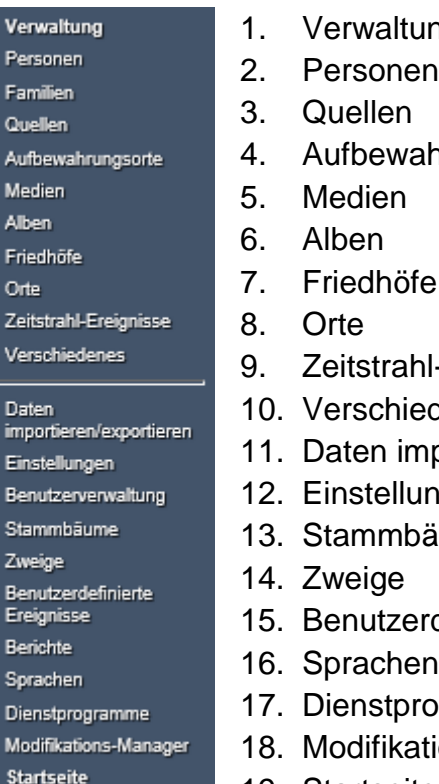

(in Frame)

- ng
- 
- hrungsorte
- 
- I-Ereignisse
- denes
- portieren/exportieren
- ngen
- äume
- definierte Ereignisse
- ogramme
- tions-Manager
- 19. Startseite

#### <span id="page-15-0"></span>**2.6 Kurzanleitung für Dateneingabe**

- Aus welcher **Quelle** kommt die Information, die ich eingeben möchte?
	- 1. Ist die Quelle bereits in TNG angelegt?
		- **Nein**? Anlage einer neuen Quelle
		- **Ja**? Eintrag mit dieser Quelle verknüpfen
	- 2. Prüfen, ob die Person bereits angelegt ist. Nein? Neuanlage einer Person (Personen/hinzufügen)
- **Eingabe** alle Vornamen im Namenfeld, Rufname in ... " markieren
- **Nachname** in Großbuchstaben
- **Hebräischen Name** in das Feld "Beiname/Hebräischer Name" eintragen
- **Geschlecht** weiblich / männlich / unbekannt
- **Geburtsdatum**, -ort (mit 4 Ortsebenen), Quelle
- **Todesdatum**, -ort (mit 4 Ortsebenen), Quelle (z.B. Buch "In Stein gehauen"), Todesursache
- **Beerdigungsdatum**, -ort (mit 4 Ortsebenen), Friedhof, Quelle (z.B. Grabsteinnummer)
- **Speichern und Fortsetzen**:
- **Ereignisse** hinzufügen: Auswanderung, Ausbildung, Beruf, Deportation, Grabnummer, Religion, Weltkrieg, Beschneidung, Barmizwah, …) mit Ort, Datum, Quelle, Zusatznotizen
- Ehepartner hinzufügen, Hochzeitsdatum, -ort, Art der Hochzeit
- **Eltern**
- **Kinder**
- Medien (Fotos, Grabstein, Geschichten, Dokument, ...)

#### **Speichern nach jeder Eingabe** nicht vergessen!

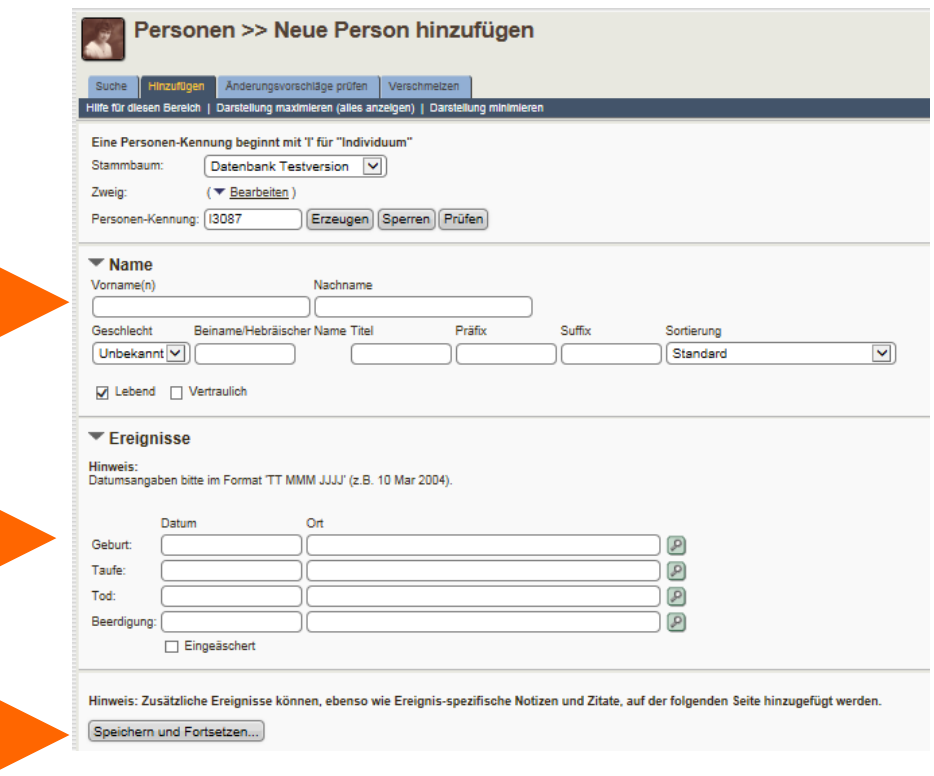

### <span id="page-16-0"></span>**3. Personen**

### <span id="page-16-1"></span>**3.1 Eingabe von Personen**

1) Einzelpersonen => Hinzufügen/ Auswahl des Zielstammbaums => gehe zu Punkt 4) oder

2) Person als Tochter/Sohn von vorhandenen Personen => Familie suchen / Auswahl des Stammbaums => Kind anlegen => gehe zu Punkt 4) oder

3) Personen als Vater/Mutter einer vorhandenen Person => Kind suchen => als Vater/Mutter anklicken => gehe zu Punkt 4) => Partner

4) Eingabe von Vorname/Nachname in Großbuchstaben / Geschlecht/ Beiname (Hebräischer Name), falls bekannt / Geburt / Tod / Beerdigung (falls bekannt) usw. Dazu Quelle z.B. bei Beerdigung , wenn Grabstein Nr. oder Buchseite ergänzt werden soll + Speichern und Fortsetzen

Bitte Vornamen und Orte mit Groß-/Kleinschreibung, **Nachnamen nur in GROßBUCHSTABEN** eingeben

**WICHTIG**: Damit keine Eingabe verloren geht, immer erst SPEICHERN + "Zurück auf diese Seite" anklicken, dann klappt's!

**Tipp**: **NOTIZEN**: Zu jedem Eintrag können zusätzliche Angaben zu allen Ereignissen hinzugefügt werden, so bspw. ergänzende Angaben über Trauzeugen, Name der Synagoge usw. Sind mehrere Notizen zu einem Ereignis vorhanden, kann die Reihenfolge durch "Sortieren" mit der Maus geändert werden. Jede Notiz sollte durch Angabe einer Quelle [\(s. Kapitel 16\)](#page-80-2) belegt werden.

<span id="page-16-3"></span><span id="page-16-2"></span>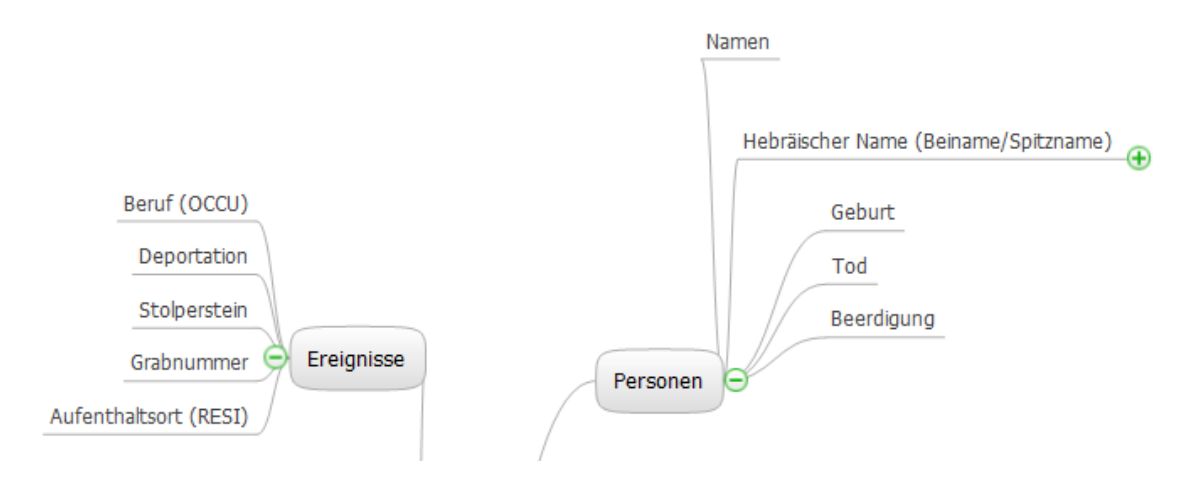

#### <span id="page-17-0"></span>**3.2 Personeneingabe über Menüpunkt Verwaltung/ Personen/ hinzufügen**

 **Vorname (GEDCOM-Feld NAME)**: alle Vornamen mit Leerzeichen (kein Komma) **TIPP:** Besser mehrere Vornamen-Varianten im Feld "Vornamen" eingeben, damit bei der Suche auf jeden Fall die Person gefunden wird: Hindele Henriette LEVI. **Rufname:** bei mehreren Vornamen kann der Rufname zur Hervorhebung in Großbuchstaben eingegeben werden, wenn es nicht der erstgenannte Name ist.

- **Nachname** (**GEDCOM-Feld GIVN**): in Großbuchstaben der Geburtsname (nicht der Ehename, der als Ereignis eingegeben werden kann. [\(s. Kapitel 5.9\)\)](#page-37-1)
- Verschiedene Schreibweisen lassen sich im Ereignisfeld als **Alias-Name** eingeben (**GEDCOM-Feld ALIA**). Hier können verschiedene Schreibweisen festgehalten werden. Im Nachnamenfeld sollte die heutige Schreibweise genommen werden, damit die Namensuche und Listendarstellung diese Person entsprechend einsortiert. Es sind mehrere Alias-Namen eingebbar.
- Der **hebräische Name (GEDCOM-Feld NICK**) z.B. vom Grabstein "Josef Ben Abraham" in das Feld "Beiname/Hebräischer Name" [\(s. Kapitel 18.3.1\)](#page-90-0). ABER: Bei Namensuche/Listen wird nicht über dieses Feld gesucht.

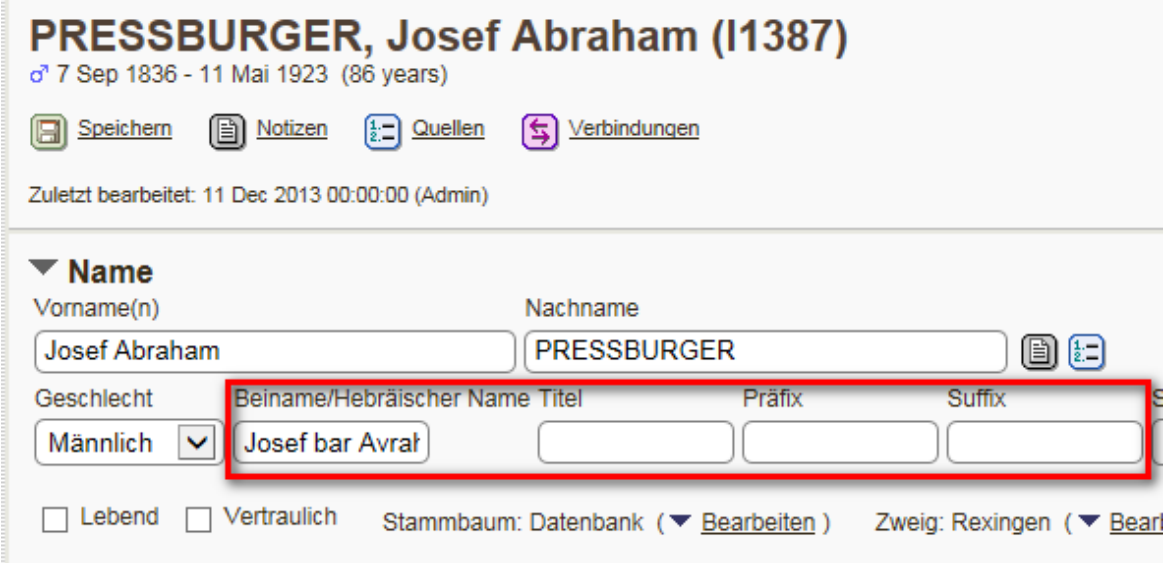

- Der **Titel** (**GEDCOM-Feld TITL)** sollte nur für diejenigen Titel verwendet werden, die offizieller Namensbestandteile sind, wie z.B. Doktortitel. "Regierungsrat" u.ä. gibt man als Beruf ein.
- **Der akademische Grad (GEDCOM-Feld GRAD)** wird z. B. verwendet bei. Dipl.- Ing., Dipl.-Psych. u. ä. . Mit "type" wird z.B. Abitur eingegeben.
- **Präfixe** sollten \*zwischen\* dem Vornamen und Nachnamen erscheinen. Bspl.: von, "de la Cruz" bspw. wäre der Wert "de la".
- **Suffixe** werden dem Namen nachgestellt. Bsp.: Lt. Cmndr. Joseph /Allen/ (jr.) "jr." wird als Namenssuffix betrachtet.. "Lt. Cmndr." als Namenspräfix.
- **Geburtsdatum (GEDCOM-Feld BIRT**) (s. [Kapitel 4.4](#page-31-2) sowie s. [Datumsformate](#page-19-0)  [Kapitel](#page-19-0) 3.3 )
- **Geburtsort** (s. [Kapitel](#page-52-1) 6.1)
- **Notiz bei Geburt**: Weitere Angaben kommen in die Notiz z.B. Spurius/spuria = unehelich, eventuell Geburtszeit, Zeugen usw.)
- **Taufdatum/Taufort (GEDCOM-Feld BAPT/CHR**) entsprechend (Taufzeugen in die Notizen) [\(s. Kapitel 3.5\)](#page-21-1)
- **Sterbedatum, Sterbeort (GEDCOM-Feld DEAT)** entsprechend. **TIPP**: Wird im Familienregister der Kinder ein + oder W oder Wl (=Weiland) vor dem Namen des Elternteils erwähnt, bedeutet das, dass es zum Zeitpunkt der Eheschließung des Kindes bereits verstorben war. => dann kann man als Todesjahr z. B. BEF 1900 eintragen, wenn die Eheschließung 1900 war.

**Todesursache (**[s. Kapitel 3.7\)](#page-21-2)

- **Beerdigung (GEDCOM-Feld BURI**) mit Datum, Ort + Quelle Friedhofsbuch + Quelle "Ort Grabstein", wo Grabnummer und Text des Grabsteins eingegeben wird [\(s. Kapitel 5.10\)](#page-39-0)
- Bei allen Einträgen die **Quellen (GEDCOM-Feld SOUR)** verlinken.
- **Benutzerdefinierte Ereignisse** ergänzen z. B. Aufenthaltsort/Wohnort, Beruf, Religion (nur nicht jd.), Grabnummer, Deportation usw..[\(s. Kapitel 5\)](#page-22-3)

**"Speichern und Fortsetzen**" und anschließende Eingabe von weiteren Details:

- **Ausbildung:** Person bearbeiten, Ereignis hinzufügen, **(GEDCOM-Feld EDUC)** + Zeit, Ort, Zusatzangaben, Notizen, Quelle [\(s. Kapitel 5.15\)](#page-45-2)
- **Mitgliedschaft:** Person bearbeiten, Ereignis hinzufügen, **(GEDCOM-Feld EVEN)**  + Zeit, Ort, Zusatzangaben, Notizen, Quelle [\(s. Kapitel 5.16\)](#page-46-1)
- **Beruf:** Person bearbeiten, Ereignis hinzufügen, **(GEDCOM-Feld OCCU)** + Zeit, Ort, Zusatzangaben, Notizen, Quelle z.B. Bauer. [\(s. Kapitel 5.17\)](#page-46-2)

**TIPP:** Bürger ist kein Beruf, sondern wird als benutzerdefiniertes Ereignis "Bürgerrecht" eingegebe[n.\(s. Kapitel 5.6\)](#page-35-2)

**TIPP:** Bei Eingabe von mehreren Berufen wird beim GEDCOM-Export und Stammbaumerstellung nur ein Berufsfeld übernommen/angezeigt wird) ggf. weitere Informationen als Notiz zum Beruf oder bei **EDUC** z.B. Studium, Schusterlehre eingeben. [\(s. Kapitel 5.15\)](#page-45-2)

 **Religion (GEDCOM-Feld RELI):** Person bearbeiten, Ereignis hinzufügen, z.B. rk, ev, jd. [\(s. Kapitel 5.18\)](#page-50-0)

**TIPP**: kein Eintrag = jd., da es eine Datenbank mit jüdischen Personen ist

- **Unehelich** = spurius/spuria: Person bearbeiten, Notiz bei Geburt mit Quelle
- **Paten:** Person bearbeiten, als Notiz bei Taufe: z.B. Paten: Anton Dettling, Maria Göttler, beide ledig => Daten aus dem Taufbuch sollten bei Taufe eingetragen werden, nicht bei Geburt, nur wenn explizit darauf hingewiesen wird!
- **Orte** (**GEDCOM-Feld PLAC**) **:**  mit 4 Ortsebenen: Ort (Teilort), Regierungsbezirk, Bundesland, Staat z. B. Waldachtal (Salzstetten), Karlsruhe, BW, D (s. [Kapitel 6\)](#page-52-0).
- **Auswanderung (GEDCOM-Feld EMIG)/Einwanderung (GEDCOM-Feld IMMI) :**  Person bearbeiten/ Ereignis hinzufügen; z.B. 1872, USA + Quelle [\(s. Kapitel 5.5\)](#page-35-1)
- **Aufenthaltsort/Wohnort: (GEDCOM-Feld RESI)** + Quelle [\(s. Kapitel 6\)](#page-52-0)
- **Stolperstein (GEDCOM-Feld EVEN):** Benutzerdefiniertes Ereignisfeld mit Angabe mit Ort, Hinweis auf die Webseite mit Lebensgeschichte, Verlegedatum, Fotoverknüpfung mit Haus und Person [\(s. Kapitel 5.12\)](#page-44-1)
- **Grabnummer (GEDCOM-Feld EVEN)** Eingabe von Ort und Grabnummer: z. B. Rexingen, #453 [\(s. Kapitel 5.10\)](#page-40-0)
- **TIPP**: Kann auf einem auszudruckenden Stammbaum z.B. unterhalb des Todesdatums mit ausgegeben werden, um als Orientierung auf dem Friedhof für Besucher zu dienen.
- **Deportation (GEDCOM-Feld EVEN)** : Benutzerdefiniertes Feld Deportation mit Angabe Ort, Datum [\(s. Kapitel 5.7\)](#page-36-1)
- **Beschneidung** (GEDCOM-Feld EVEN)=> Jüdisches Fest [\(s. Kapitel 5.3\)](#page-35-1)
- **Bat Mitzwa/Bar-Mizwa** (GEDCOM-Feld BASM/BARM) => Jüdisches Fest [\(s. Kapitel](#page-35-0) 5.4)
- **Jüdische Trauung** (GEDCOM-Feld EVEN)mit Angabe Ort, Datum [\(s. Kapitel 5.11\)](#page-44-0)

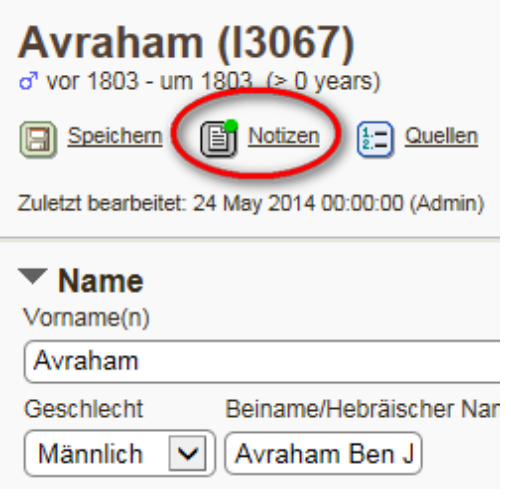

<span id="page-19-0"></span> **Zusatzinfo zur Person/Familie** etc. => Notiz bei der Person anlegen bzw. bei Familie z.B. Zitate aus den Quellen dann in ...." setzen.

#### <span id="page-20-0"></span>**3.3 Datumsformate**

Die Eingabe eines genauen Datums ist im Format TT.MM.JJJ möglich und wird dann umgesetzt in das Format: **TT. MON JJJJ**

Beispiel: 15.03.1965 => 15. Mar 1965. Bei unvollständigem oder unsicherem Datum sind folgende Möglichkeiten gegeben:

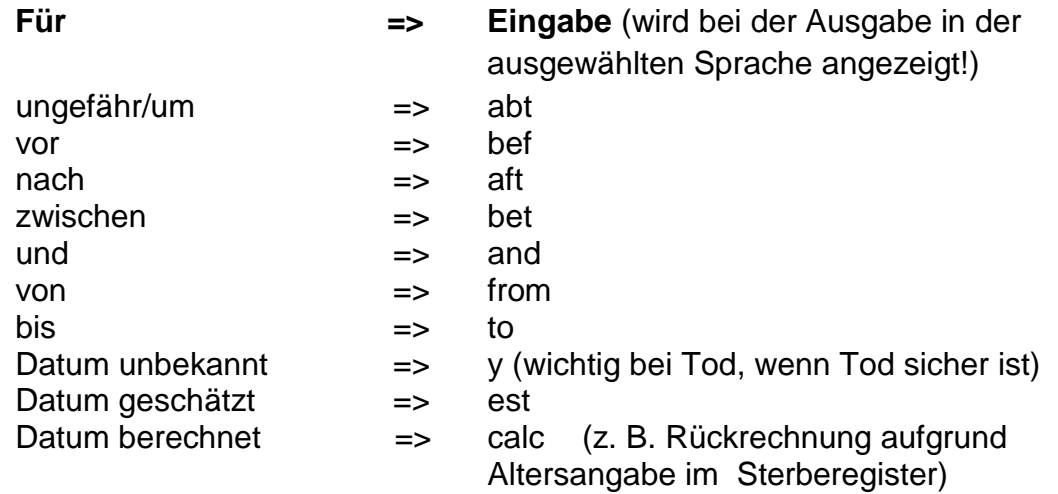

Beispiele:

**JAN 1920** (Monat muss in englischer Abkürzung eingegeben werden: JAN, FEB, MAR, APR, MAY, JUN, JUL, AUG, SEP, OCT, NOV, DEC

 $\Rightarrow$  Anzeige erfolgt in ausgewählter Sprache.

**BET 1 JAN 1920 AND 31 JAN 1920** = zwischen 1.1.1920 und 31.1.1920 **FROM 1904 TO 1915** = Der Status eines Attributes existierte von 1904 bis einschließlich 1915.

**FROM 1904** = Status des Attributes begann 1904, das Ende ist unbekannt.

**TO 1915** = Der Status endete in 1915, aber der Beginn ist unbekannt.

Die bevorzugte Form, um Ungenauigkeit anzuzeigen, ist z. B. **MAY 1890** statt **ABT 12 MAY 1890**. Dies rührt daher, dass den Präfixen wie ABT oder EST keine bestimmten Grenzen zugeordnet sind.

#### <span id="page-20-1"></span>**3.4 Datumsformate im jüdischen Kalender**

**MONTH\_HEBR:**= {Size=3} [ TSH | CSH | KSL | TVT | SHV | ADR | ADS | NSN | IYR | SVN | TMZ | AAV | ELL ] (Monat im jüdischen Kalender), wobei: TSH = Tischri CSH = Cheschwan KSL = Kislew TVT = Tevet SHV = Schevat ADR = Adar ADS = Adar Scheni NSN = Nisan IYR = Ijjar SVN = Siwan TMZ = Tammus AAV = Aw ELL = Elul

### <span id="page-21-0"></span>**3.5 Geburt (GEDCOM-Feld BIRT)**

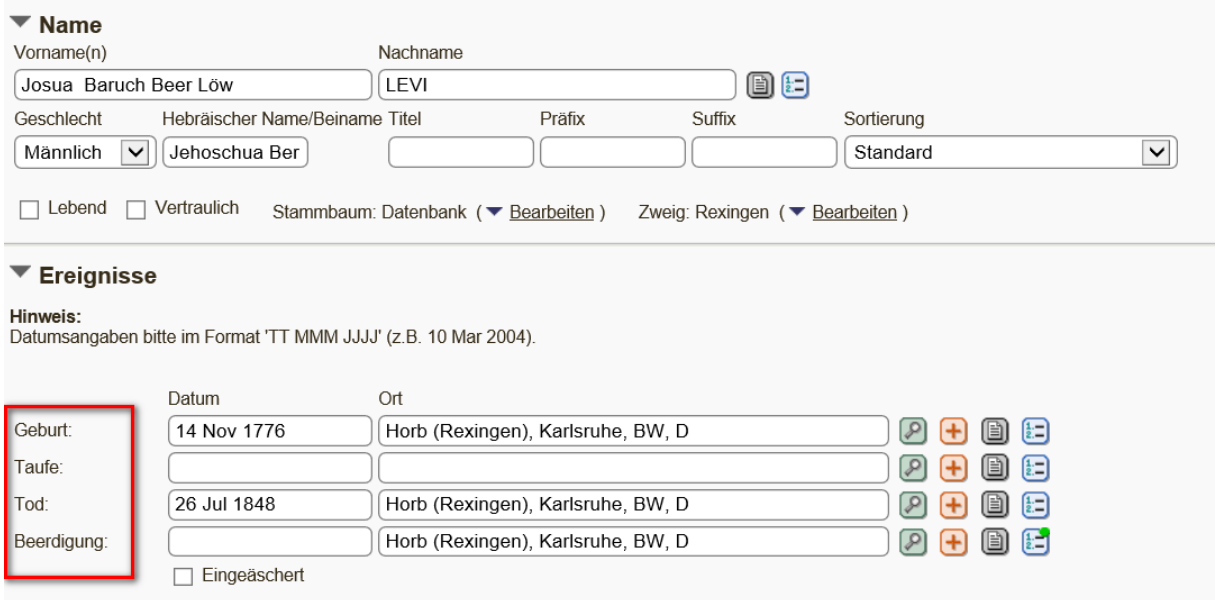

Die Geburt ist ein **MUSS-Feld**, um Sortierung bzw. Zuordnung zu erleichtern. ( s. [Datumsformate Kapitel 3.3](#page-19-0) )

**WICHTIG**: Immer ein Geburtsdatum eingeben, ggf. schätzen! Beispiel: Liegt kein genaues Datum vor, gelten folgende Regeln:

- o Geburtsdatum des Mannes: min. 20 J. , der Frau: min. 15 J. Beispiel:
- $\circ$  Ehe oder 1. Kind 1900 => Geburtsdatum des Mannes : BEF 1880
	- => Geburtsdatum der Frau: BEF 1885
	- => oder bei Schätzungen: EST 1880

**Notiz bei Geburt**: Weitere Angaben kommen in die Notiz z.B. Spurius/spuria = unehelich, eventuell Geburtszeit, Zeugen, Hinweis "Zwilling" usw.

### <span id="page-21-1"></span>**3.6 Taufe (GEDCOM-Feld BAPT)**

<span id="page-21-2"></span>Eingabe von Datum, Ort, Notiz bzgl. Taufpaten, unehelich, Zwilling, Quelle

#### **3.7 Tod (GEDCOM-Feld DEAT)**

Eingabe von Datum, Ort, Todesursache, Notiz, Quelle **Wie kann man die Todesursache eingeben**?

Wichtig: Todesursache aus Sterberegister ergänzen +-  $\bigoplus$  Icon Beispiele: . f. t. e. (= für tot erklärt), Freitod, Selbstmord, gefallen, vermisst etc.

**TIPP:** Das Programm "Stammbaumdrucker" kann das Kennzeichen 'gefallen' setzen, wenn die Todesursache einen der folgenden Texte enthält**: gefallen, vermisst, in Kriegsgefangenschaft verstorben**

### <span id="page-22-0"></span>**3.8 Beerdigung (GEDCOM-Feld BURI)**

#### <span id="page-22-3"></span>**Wie gebe ich eine Beerdigung (GEDCOM-Feld BURI) ein?**

Verwaltung/Person/ => Datum, Ort, Quelle in die Zeile "Beerdigung" (s. auch Grabnummer [Kapitel 5.10\)](#page-40-0)

#### <span id="page-22-1"></span>**3.9 Suche nach Personen**

#### <span id="page-22-2"></span>**3.9.1 Fünf Möglichkeiten der Personensuche**

#### **1. Links oben:**

> Anklicken des Feldes "Suche"

a Startselte (2) Suche (2) Abmelden (Profil bearbeiten: Admin)

Oder

#### **2. Rechts oben:**

- $\triangleright$  Suchen
- $\Rightarrow$  Anklicken der Familiennamen führt zur Liste sortiert nach Geburtsdaten.

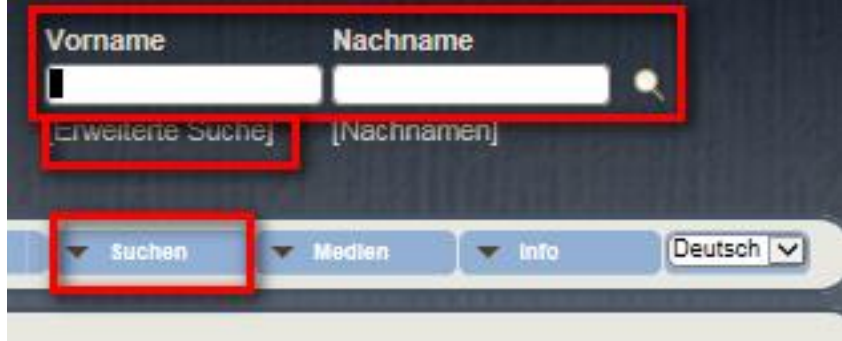

**Oder** 

#### **3. Rechts oben**

 $\Rightarrow$  Erweiterte Suche >> Menü geht auf für Eingabe von Namen, Daten mit Suche nach "enthält/enthält nicht/usw."

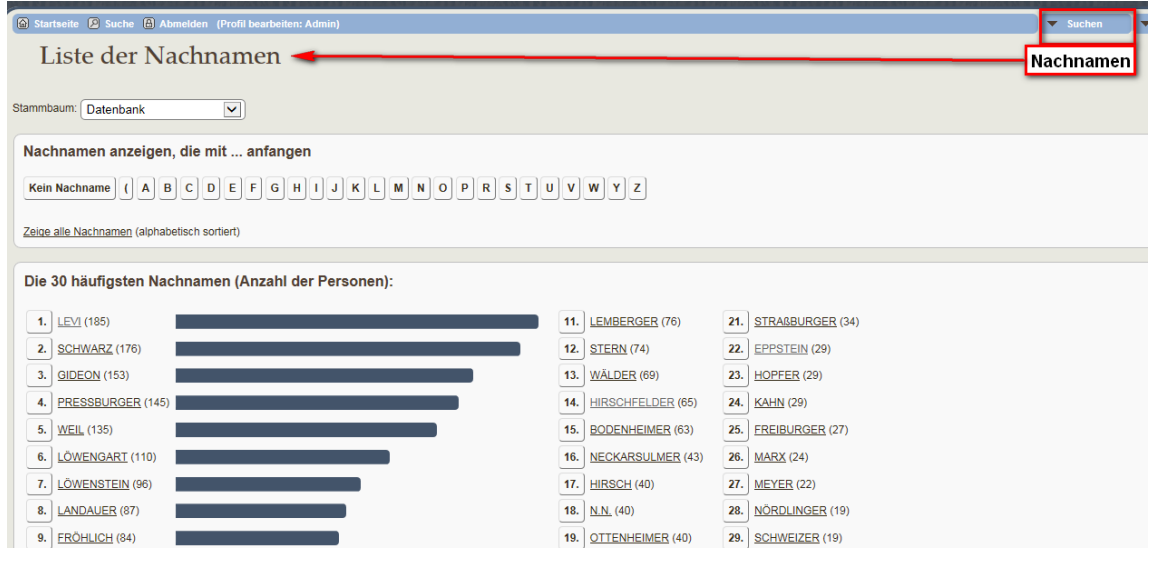

Oder

#### **4. Erweiterte Suche** mit detaillierten Filtermöglichkeiten und ausklappbarem Untermenü

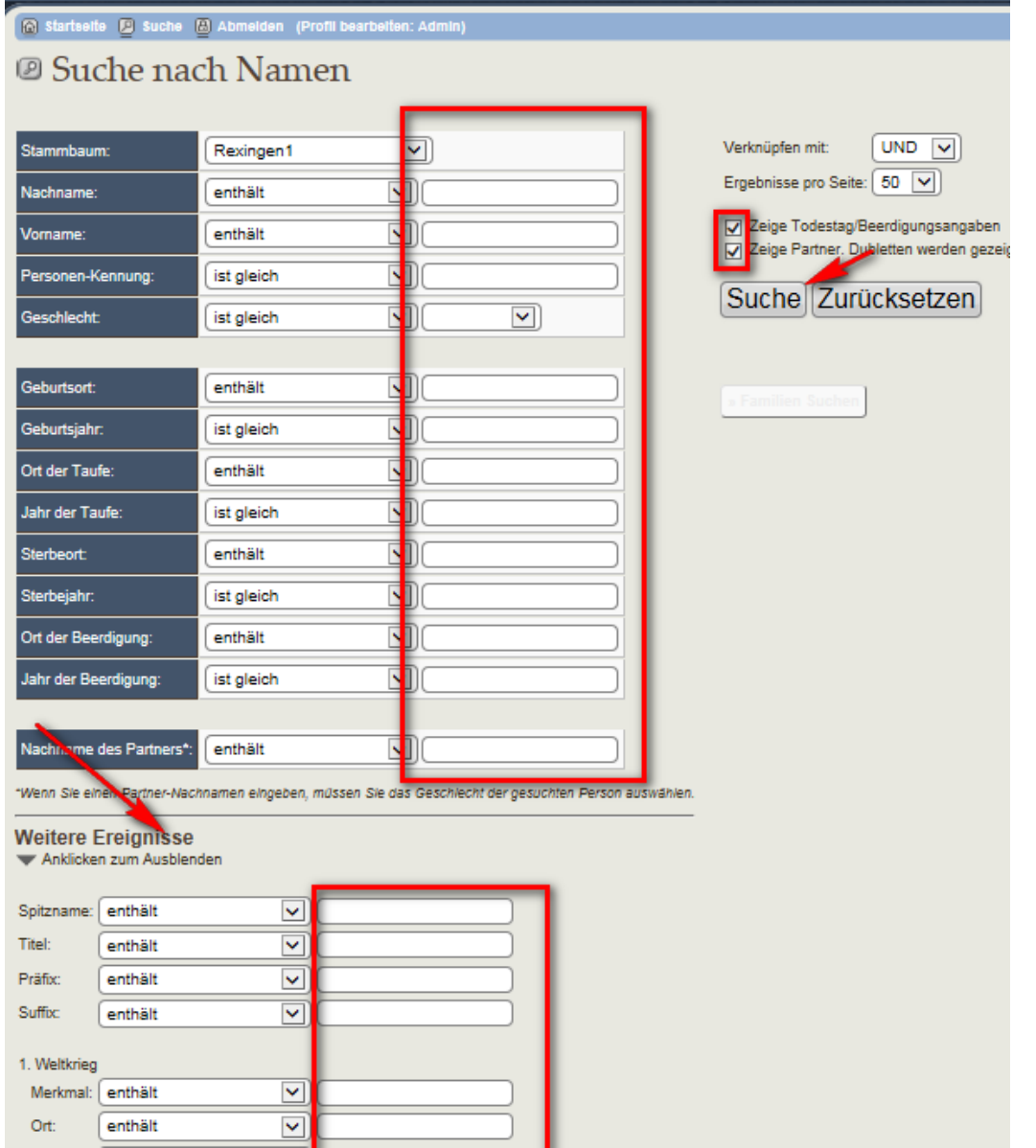

#### 5. Suche nach Familiennamen in der "Namenswolke"

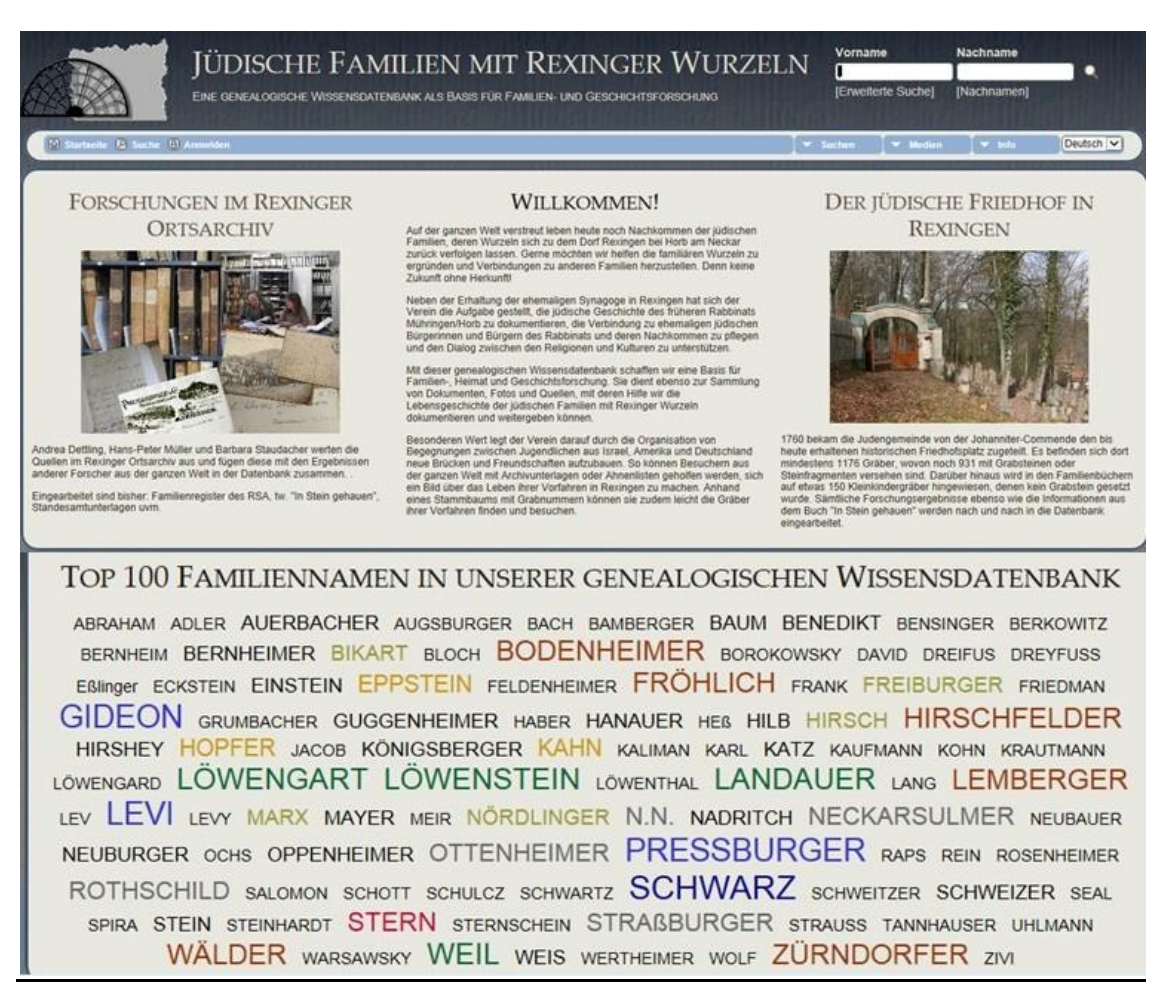

nach Anklicken des Namens wird die Liste der Suchergebnisse ausgegeben.

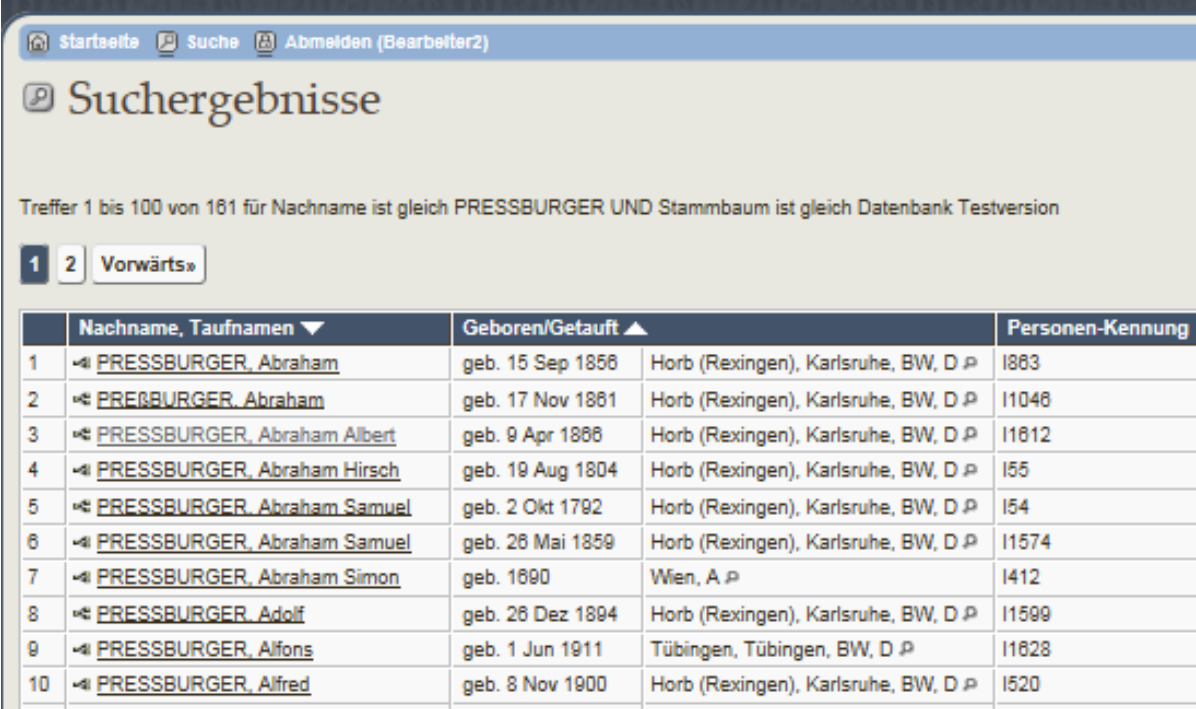

### <span id="page-25-0"></span>**3.9.2 Ansichtsmöglichkeiten für Personen Wie sieht die Person nach der Eingabe aus?** Beispiel Elsa Lemberger

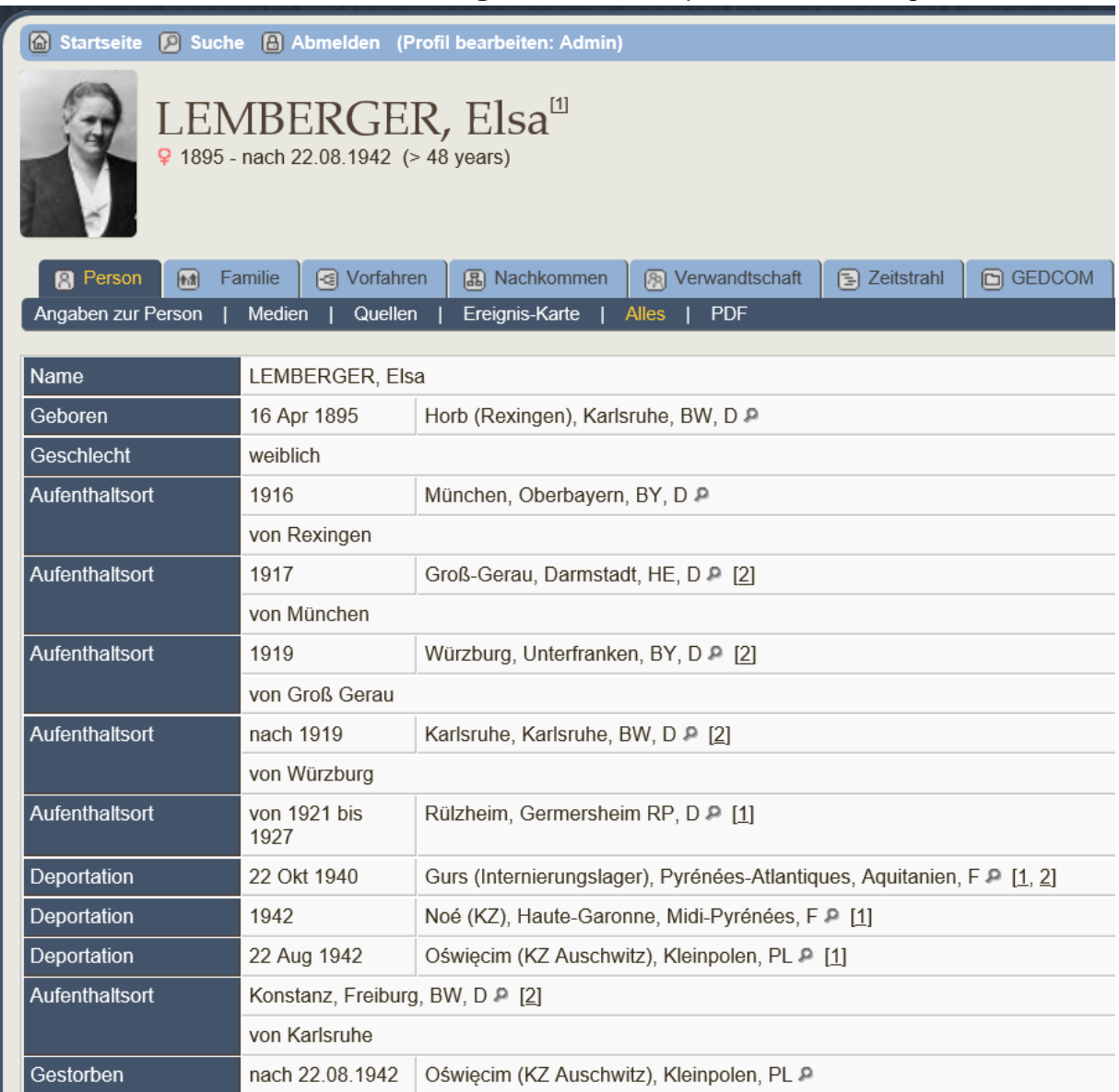

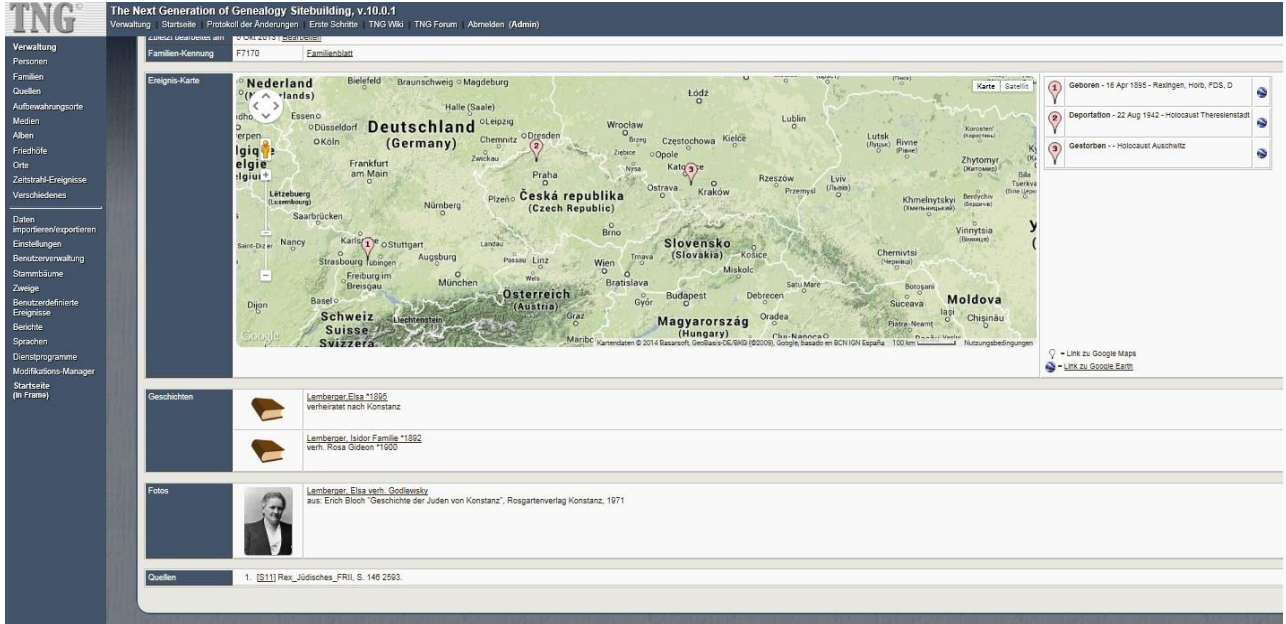

#### Übersicht der Familie

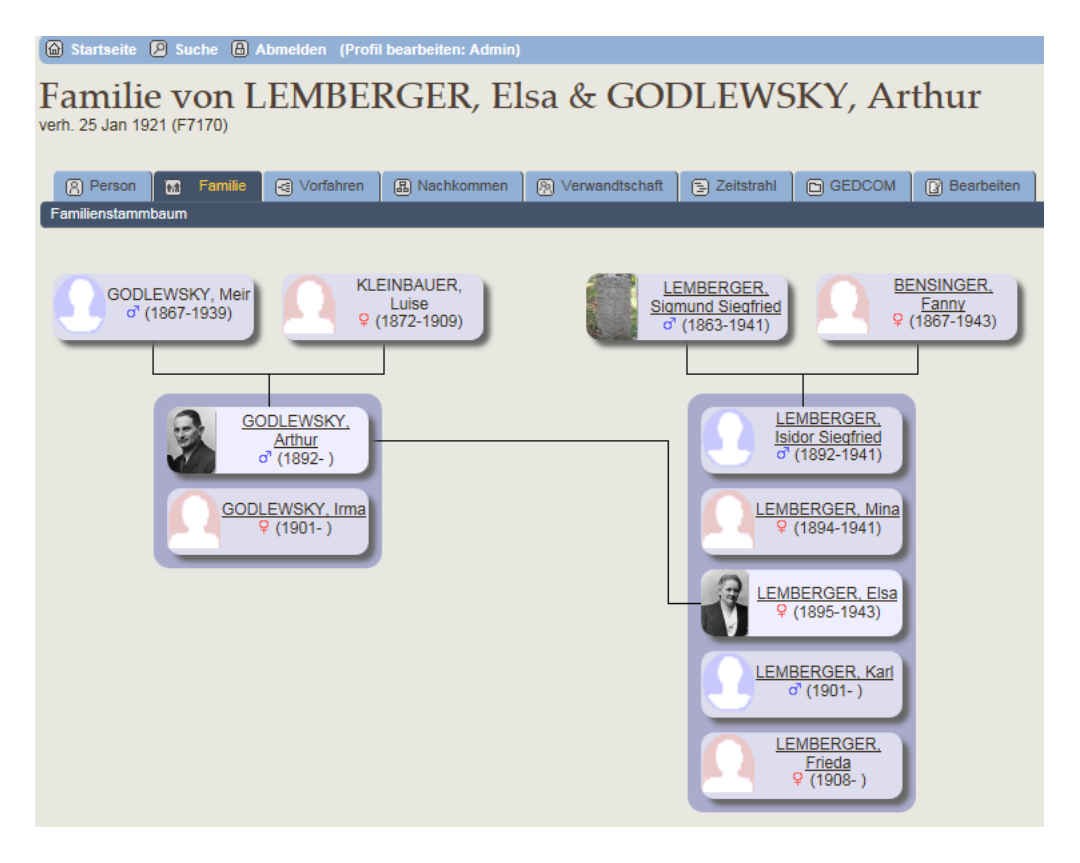

#### Vorfahren mit Ansicht "Text+"

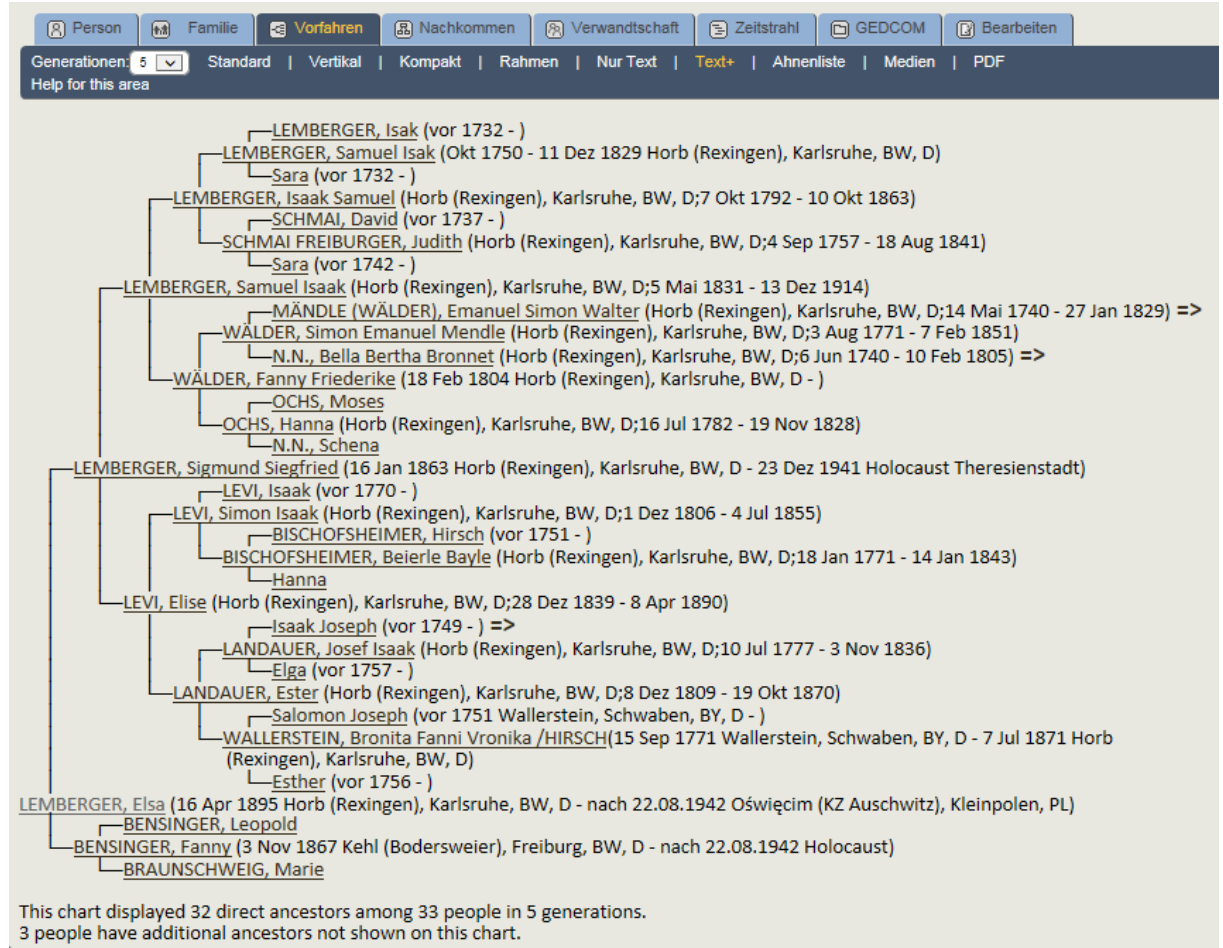

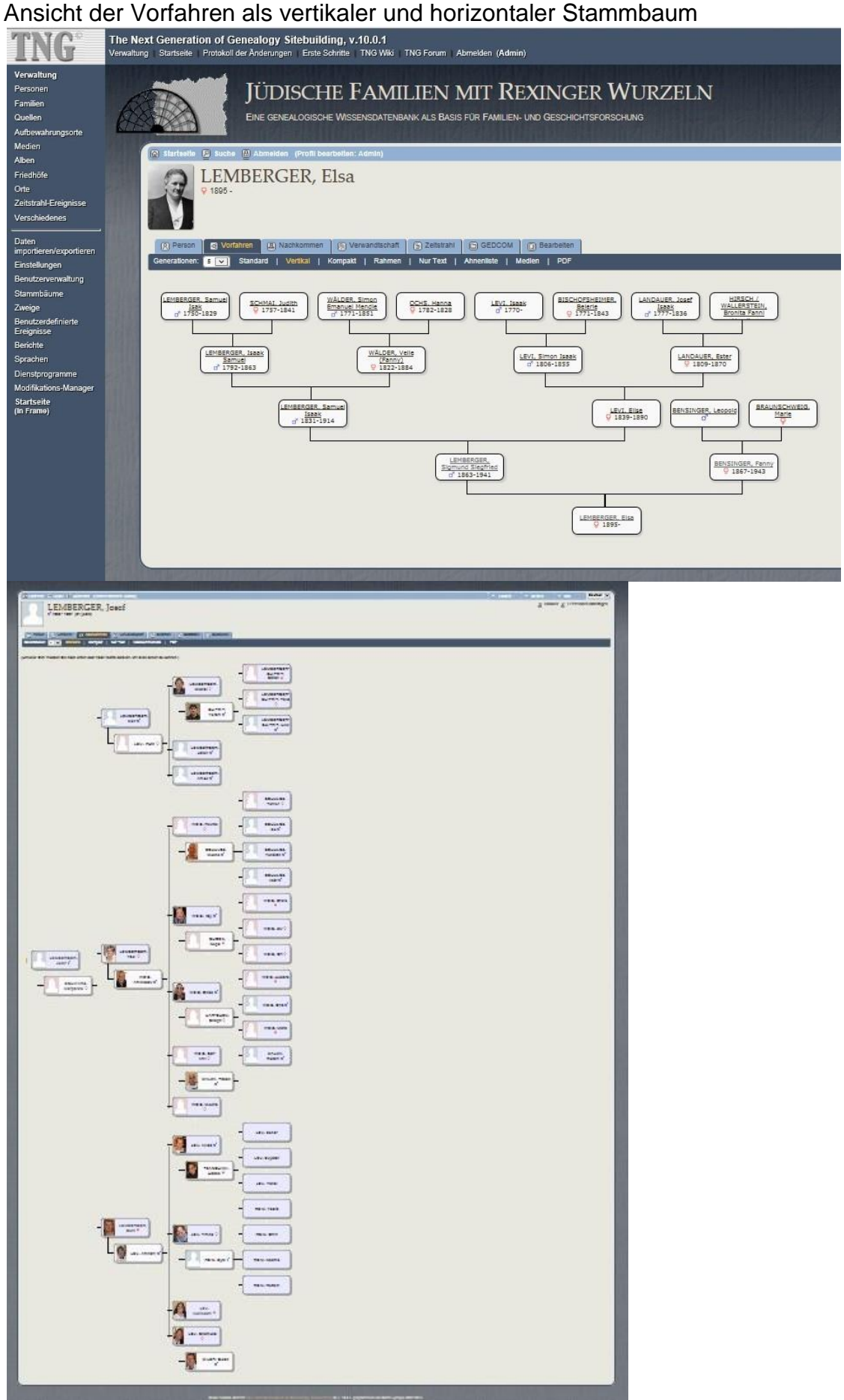

TNG Anleitung für genealogische Wissensdatenbank copyright A. Dettling 06/15 Seite 29

#### <span id="page-29-0"></span>**4. Familien**

Ausgehend von der Person können nun auch Ehepartner, Kinder und Eltern hinzugefügt werden. Alternativ können Familien auch über "Verwaltung" und "Familie" eingegeben werden. Nach Klick auf "Ehepartner hinzufügen" wird man zuerst aufgefordert, die bisher eingegebenen Daten zu sichern und dann die Familiendaten einzugeben: Heirat und Scheidung sind Familien-Ereignisse. Nach "Speichern und Fortsetzen" können auch hier die Ortsangaben um Adressen und das Ereignis mit Notizen und Quellen ergänzt werden. Auch können weitere Ereignisse, wie Verlobung und/oder kirchliche Trauungen hinzugefügt werden. Nun fehlen noch die Personenangaben des Ehepartners bzw. der Partnerin. Ist diese schon als Person eingegeben worden, sucht man sie. Sonst ist sie einzugeben (--> siehe oben [Eingabe von Personen](#page-16-1) in Kapitel 3.1) und zu speichern. Dann können Kinder – wenn sie schon eingegeben wurden – gesucht oder neu eingegeben werden.

#### **Neuanlage von Familien:**

1) Personen => Hinzufügen/ Auswahl des Zielstammbaums

2) als "Kind von vorhandenen Personen" => Familie suchen / Auswahl des Stammbaums => Kind anlegen

3) als "Vater/Mutter einer vorhandenen Person" => Kind suchen => Bestätigen

### <span id="page-29-1"></span>**4.1 Einstieg für Eingaben über Verwaltung/Personen**

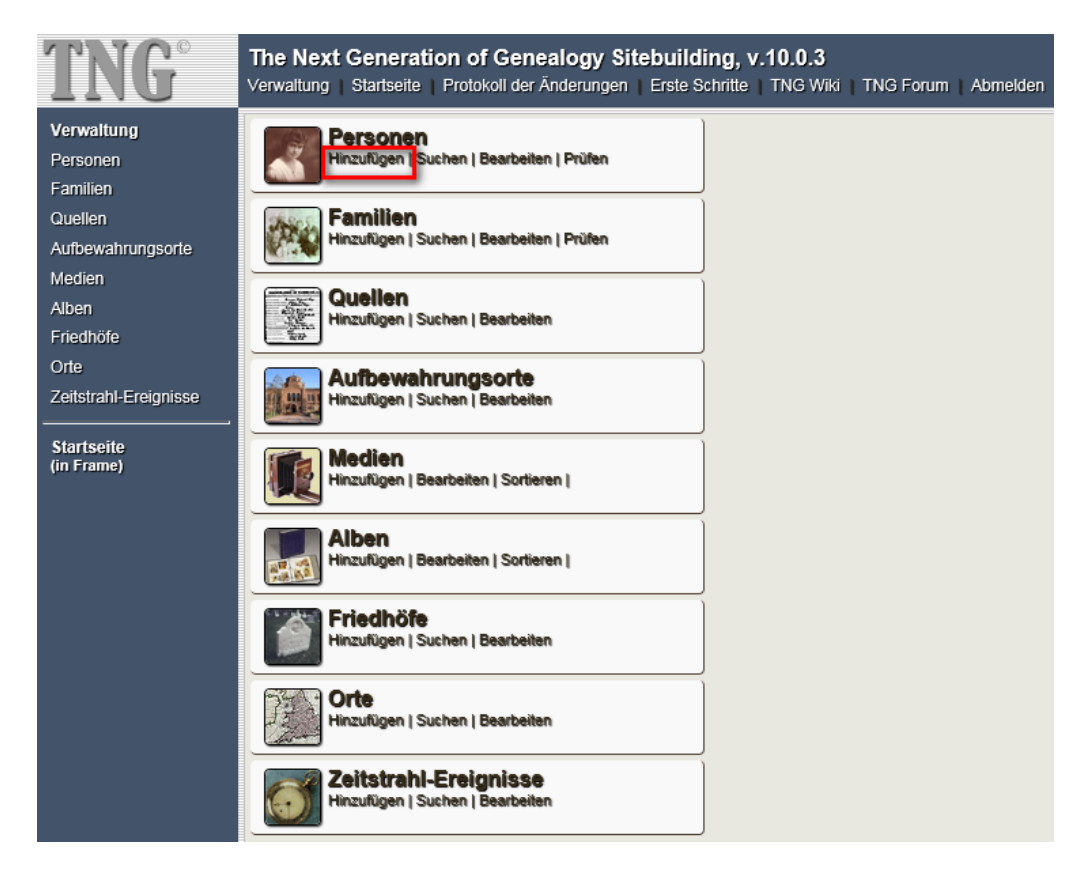

#### <span id="page-30-0"></span>**4.2 Eingabe eines Partners**

Es gibt zwei Möglichkeiten 1) Partner hinzufügen oder 2) Speichern mit Anklicken "Neue Familie mit dieser Person als Vater/Mutter

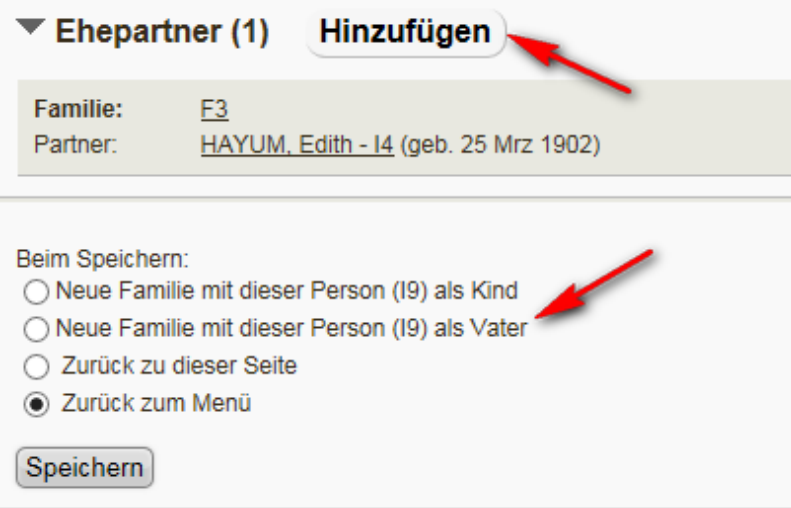

Es öffnet sich das Fenster: Familien >> Neue Familie hinzufügen:

- 1. Partner eingeben entweder als bereits vorhandene Personen "Suchen" oder Neu anlegen "Anlegen"
- 2. Haken bei "Lebend" oder "Vertraulich", falls nötig.
- 3. Bereich "Ereignisse"
- 4. Datum der Heirat, Ort der Heirat eingeben (Datumsformate [s. Kapitel 3.3\)](#page-19-0) oder mit "Lupe" anklicken in der Ortsdatenbank suchen und bestätigen
- 5. Art der Partnerschaft eingeben: (GEDCOM-Format: 1 MARR 2 TYPE standesamtlich) "Kirchlich"
	- "Standesamtlich" "Außerehelich" "Jüdisch" "Lebensgemeinschaft"

**TIPP**: Wenn mehrere Daten vorliegen, dann weitere in den Notizen eingeben und nur den standesamtlichen Termin in das offizielle Partnerschaftsfeld eintragen.

6. Geschieden: Datum und Ort eingeben (GEDCOM-Feld für Scheidung DIV) **"**Speichern und Fortsetzen" anklicken. Nach Bestätigung besteht die Möglichkeit, die Quelle für die Heirat zu ergänzen, eine Notiz zu ergänzen oder auch zusätzliche Angaben zu machen.

<span id="page-30-1"></span>**TIPP:** Der Ehename kann über ein benutzerdefiniertes Ereignis "Ehename" eingetragen werden [\(s. Kapitel 5.9\)](#page-37-1)

### <span id="page-31-0"></span>**4.3 Eingabe von Kindern**

Es gibt zwei Möglichkeiten

1) "Neue Familie mit dieser Person als Kind (s.o.) oder

2) Person/Bearbeiten/Familiennummer anklicken/ neue Kinder Suchen oder Anlegen:

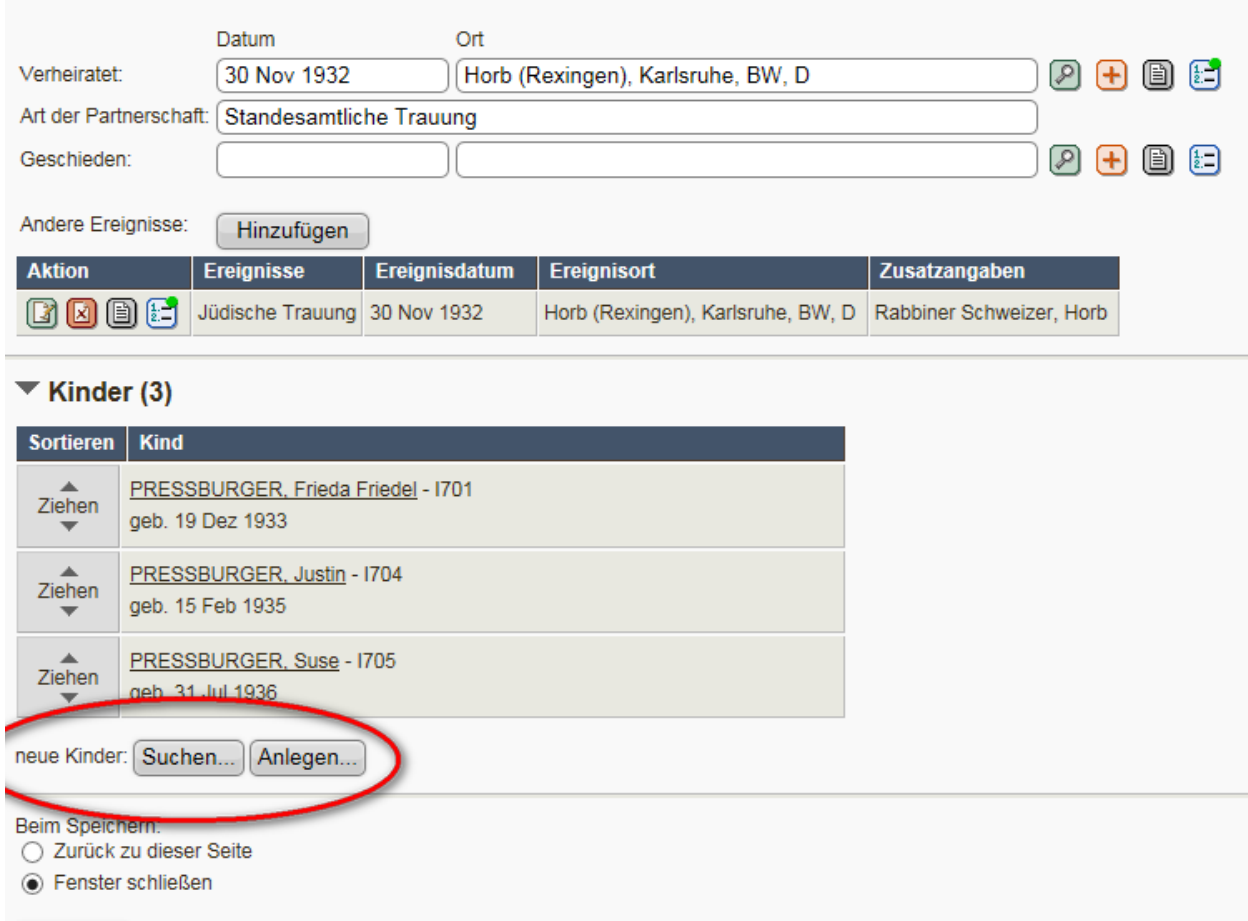

### <span id="page-31-1"></span>**4.4 Eingabe von Eltern**

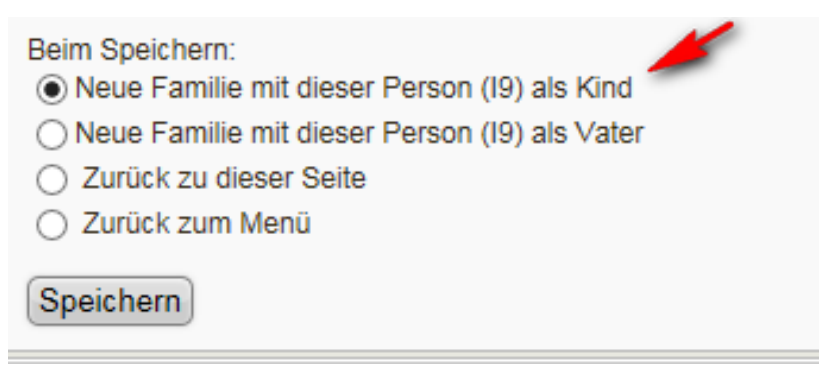

<span id="page-31-2"></span>Nach Eingabe der Eheleute geht das Eheschließungsfenster auf, wo die Art der Eheschließung eingegeben werden kann.

#### <span id="page-32-0"></span>**4.5 Eingabe von nicht-familiären Verbindungen**

Admin >> Personen >> Person bearbeiten >> Verbindungen

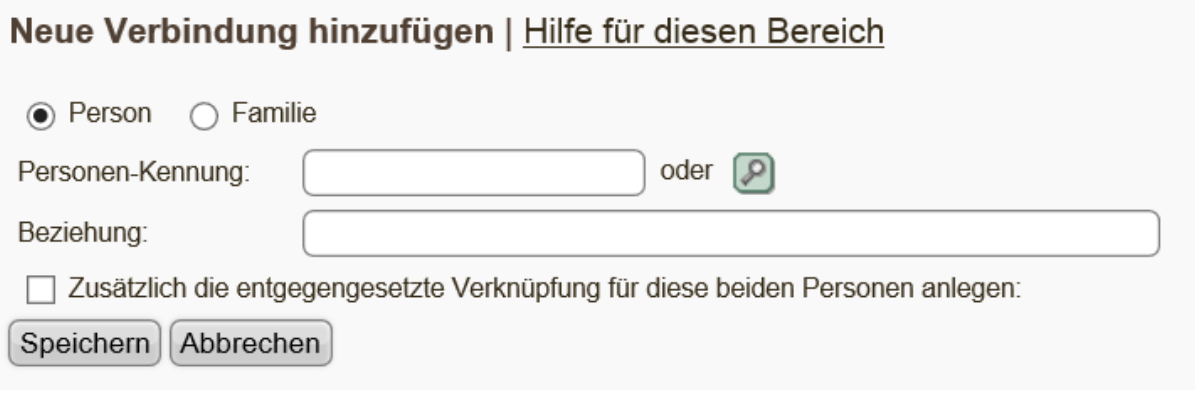

Um auch nicht-familiäre Beziehungen darstellen zu können, kann man über die Eingabe von **Verbindungen** auch andere Beziehungen zwischen zwei Personen darstellen, die nicht miteinander verwandt sind. z B. "bester Freund", "Schulkamerad", "Geschäftskollege", "Parteifreund, "Mentor", "Zeuge" o.ä. (Als Zwischenlösung können aber auch "Bruder"/"Schwager" eingegeben werden, solange die Eltern nicht bekannt sind, um die Eingabe von "Dummie-Eltern" zu vermeiden.) [http://tng.lythgoes.net/wiki/index.php/Assoc\\_help/de](http://tng.lythgoes.net/wiki/index.php/Assoc_help/de)

### <span id="page-33-0"></span>**5. Ereignisse (GEDCOM-Standard und benutzerdefinierte Ereignisse)**

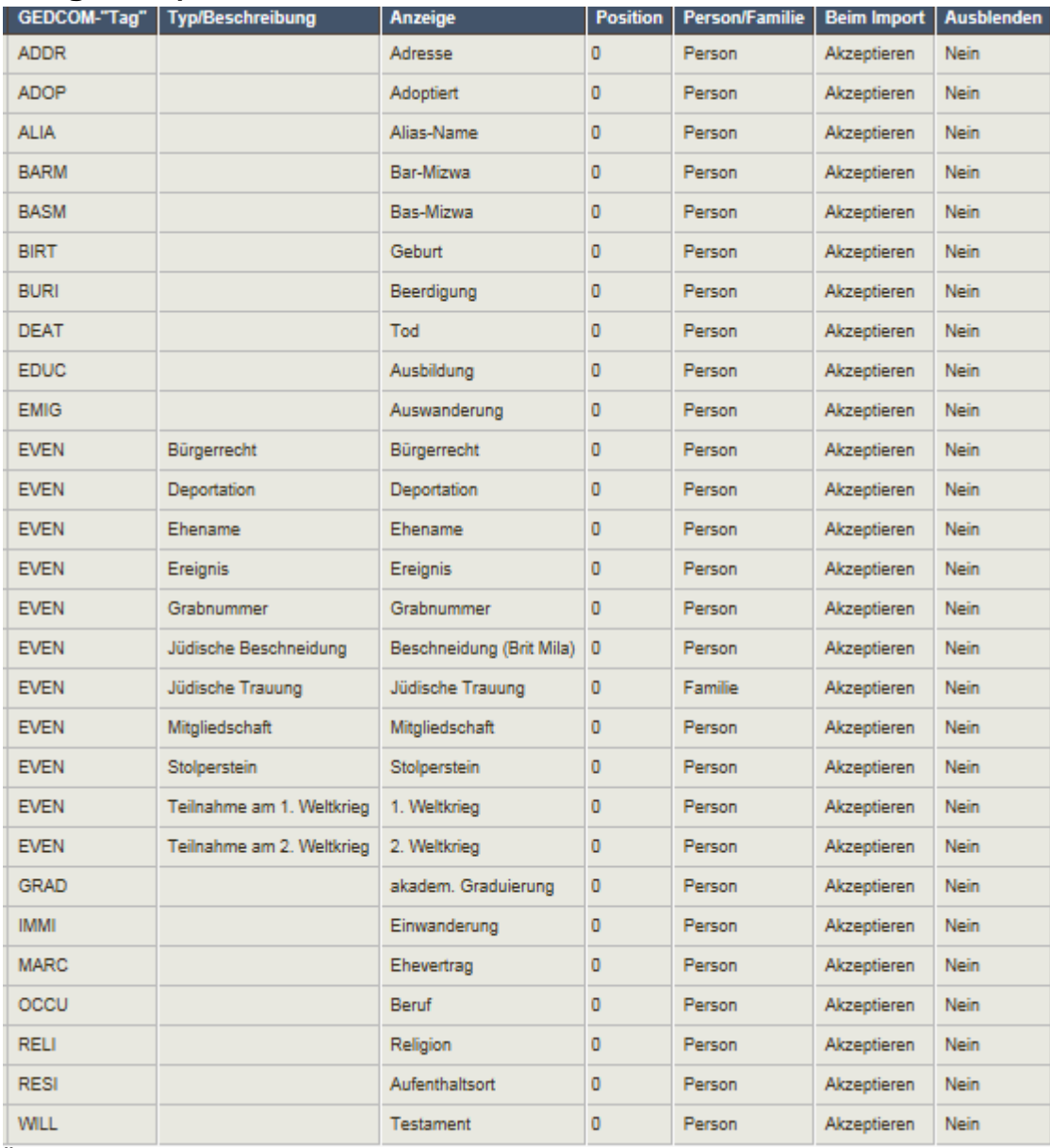

Übersicht aller derzeit verfügbaren Ereignisse in der Datenbank.

- Einstieg für Eingaben über **Verwaltung/Personen** oder **Personen/suchen**
- Eingabe von neuen Ereignissen: Personen/Person bearbeiten/andere Ereignisse hinzufügen (Neuanlage außerhalb der vorhandenen Ereignisliste mit Administrator abstimmen)
- **Ereignis-Typ/Beschreibung ergänzen**
- Nach der Eingabe sollte bei jedem Ereignis auch die Quelle ergänzt werden.

Siehe auch [http://wiki-de.genealogy.net/GEDCOM,](http://wiki-de.genealogy.net/GEDCOM) <http://wiki-de.genealogy.net/GEDCOM-Tags> <http://www.daubnet.com/ftp/gedcom-551-deutsch.pdf>

### <span id="page-34-0"></span>**5.1 Adresse (GEDCOM-Feld ADDR)**

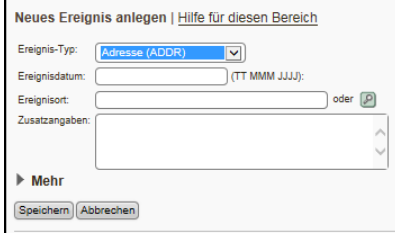

Es gibt drei Möglichkeiten, eine Adresse einzugeben: 1) **Anlage eines benutzerdefinierten Feldes**, verbunden mit dem GEDCOM-Feld ADDR. Dann ist es GEDCOM-konform gespeichert, wobei aber nicht ein extra Layout mit Straße, Stadt, usw. vorliegt. 2) Dann gibt es noch den **Button "+"** neben dem Geburtsort, Taufort, Sterbeort, Beerdigungsort. Da geht

dann ein Adressfenster mit schöner Eingabemaske auf.

3) Oder man verwendet das Feld "Aufenthaltsort" (GEDCOM-Feld RESI), gibt den Ort ein und im Zusatzfeld die Straße, email etc. einfach nacheinander. Vorteil: Es kann auch der Zeitraum eingegeben werden und damit mehrere Adressen verwalten z.B. FROM 12.3.1913 TO 3.4.1918.

### <span id="page-34-1"></span>**5.2 Adoption (GEDCOM-Feld ADOP)**

Neues Ereignis anlegen | Hilfe für diesen Bereich

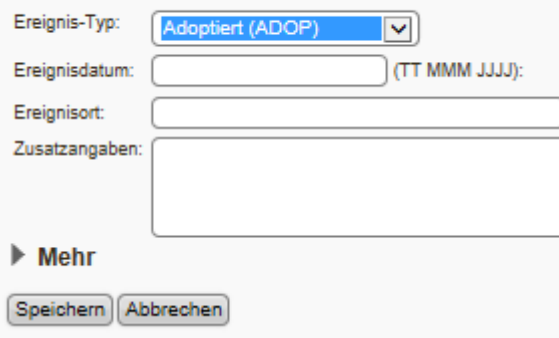

### <span id="page-34-2"></span>**5.3 Beschneidung/ Brit Mila (GEDCOM-Feld EVEN)**

Die **Brit Mila** ist die (partielle) Entfernung der Vorhaut des männlichen Gliedes (Zirkumzision) nach jüdischem Brauch. Durchgeführt wird sie durch einen Mohel, den Beschneider, der in der Praxis der Brit Mila ausgebildet wurde.[1] Die Brit Mila wird im Judentum als Eintritt eines männlichen Nachkommen in den Bund mit Gott angesehen.

Sie findet am achten Lebenstag des Knaben statt. Die Beschneidung wird begleitet von verschiedenen Brachot (Segen) und ist nur in Verbindung mit diesen gültig. (Quelle: [http://de.wikipedia.org/wiki/Brit\\_Mila\)](http://de.wikipedia.org/wiki/Brit_Mila)

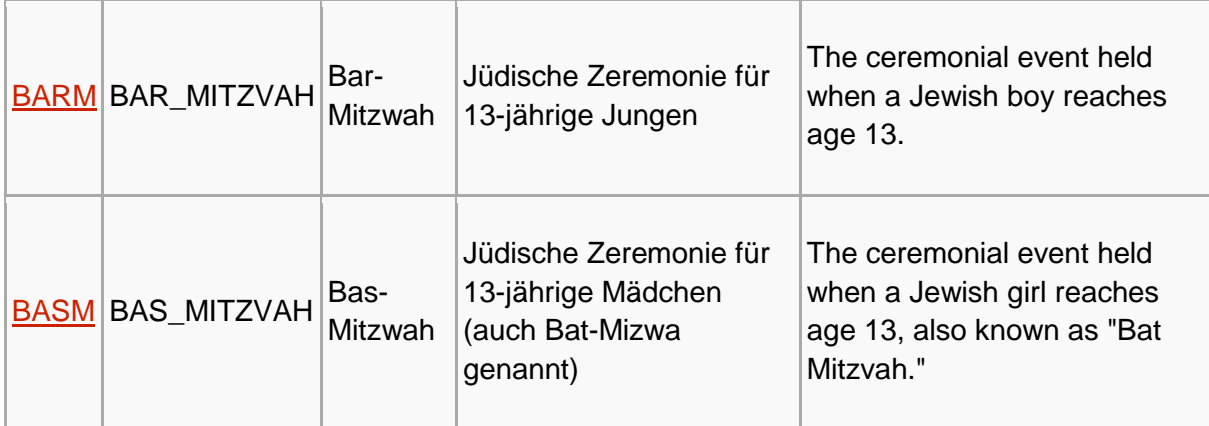

### <span id="page-35-0"></span>**5.4 Bar-Mizma/Bas-Mizwa (GEDCOM-Felder BARM/BASM)**

(Quelle: [http://de.wikipedia.org/wiki/Bar\\_Mitzwa\)](http://de.wikipedia.org/wiki/Bar_Mitzwa)

### <span id="page-35-1"></span>**5.5 Auswanderung / Einwanderung (GEDCOM-Feld EMIG/IMMI)**

Verwaltung/Person bearbeiten/Benutzerdefiniertes Ereignis hinzufügen/ **EMIG** Auswanderung auswählen und das Datum, den Ort eingeben unter Zusatzangaben den Herkunftsort oder die Mitfahrer eintragen. Anschließend noch die Quelle ergänzen.

**IMMI** Einwanderung auswählen, Datum und den Zielort eingeben, unter Zusatzangaben den Herkunftsort oder die Mitfahrer, dann noch die Quelle hinzufügen.

**TIPP:** Unter Zusatzangaben kann man Ergänzungen einfügen z.B. "mit Ehemann" oder bei Auswanderung über mehrere Länder "von Israel" oder "Weiterreise nach USA" eintragen.

<span id="page-35-2"></span>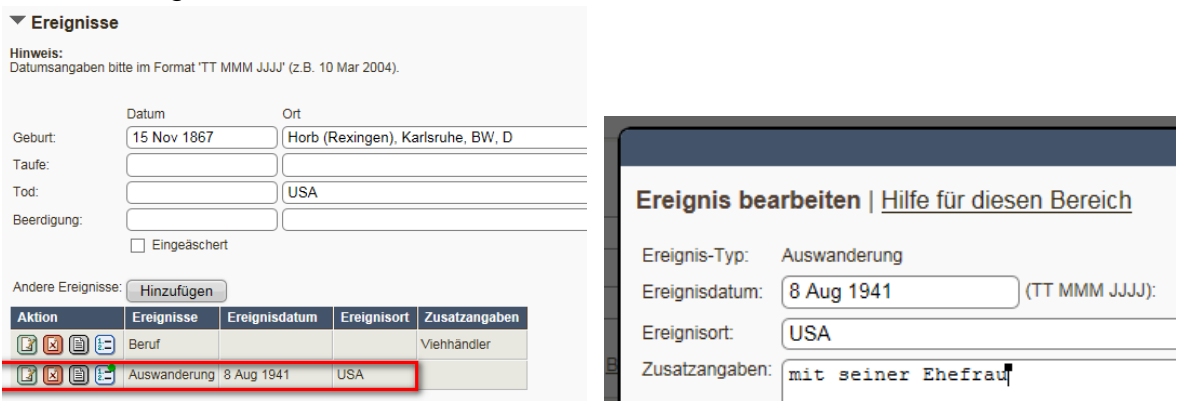
# <span id="page-36-0"></span>**5.6 Bürgerrecht (GEDCOM-Feld EVEN)**

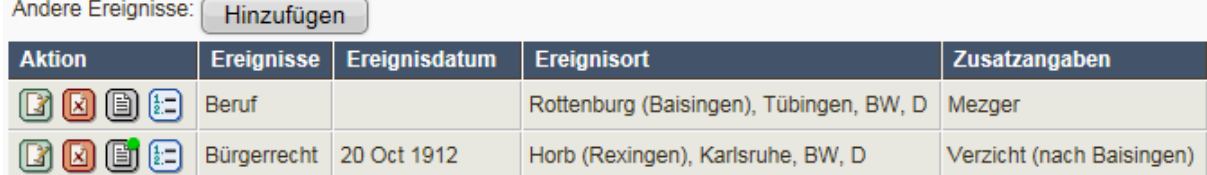

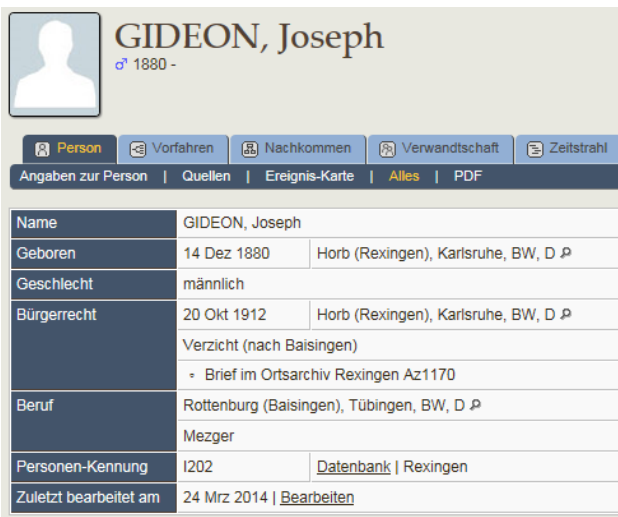

# **5.7 Deportation (GEDCOM-Feld EVEN)**

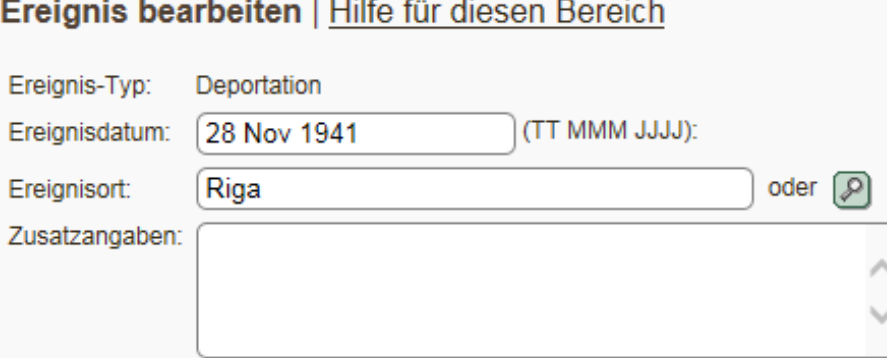

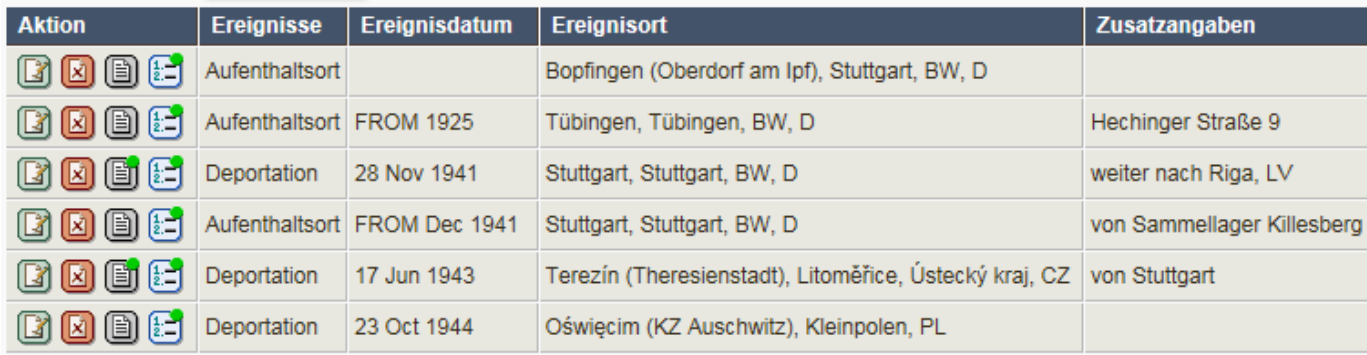

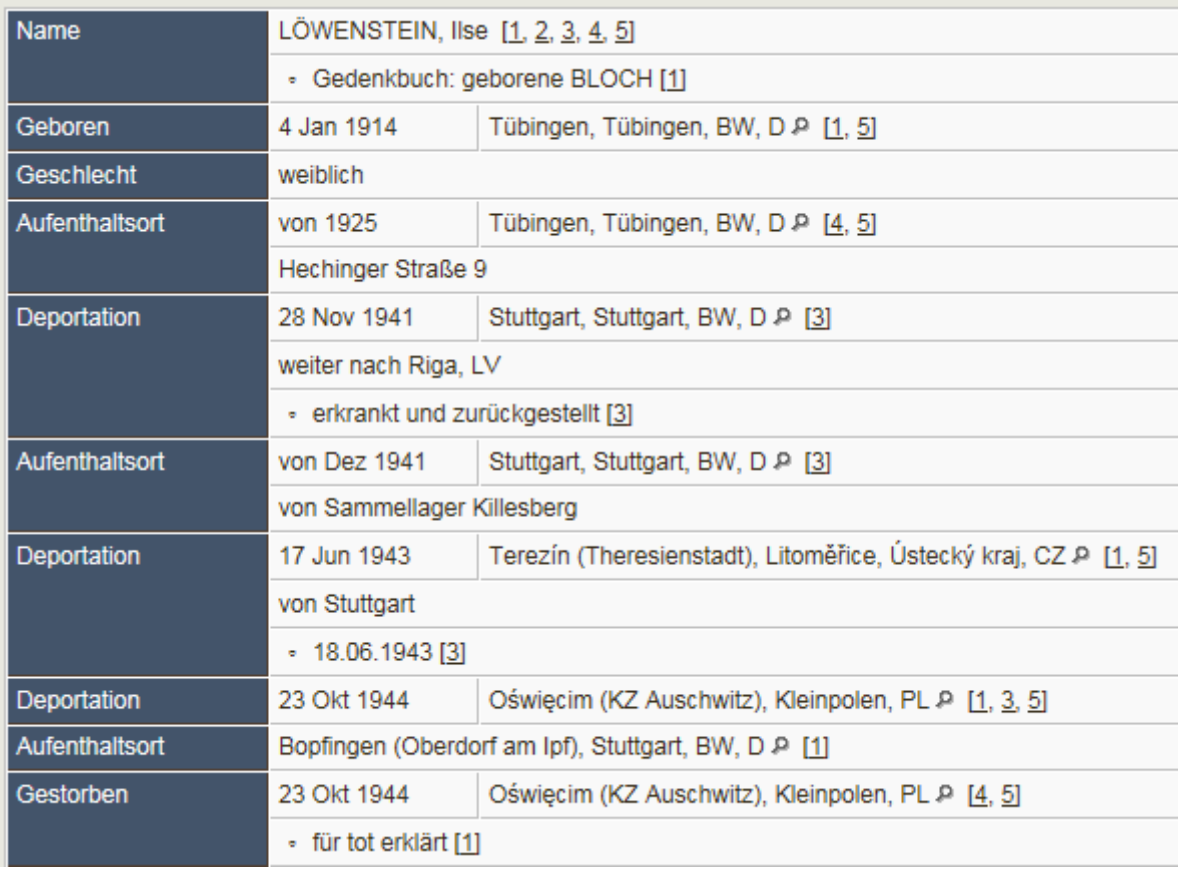

### **5.8 Ereignis (GEDCOM-Feld EVEN)**

=> Ereignis im Lebenslauf, für die es kein eigenes Feld gibt z. B. Führerschein, Urlaub, Unfall

## **5.9 Ehename (GEDCOM-Feld EVEN)**

Bekanntlich gibt es in TNG keine einfache Möglichkeit, Namenswechsel einer Person, etwa anlässlich einer Eheschließung (oder Adoption), darzustellen. Das liegt daran, dass dies auch im GEDCOM-Standard, an den sich TNG eng anlehnt, nicht direkt vorgesehen ist. Im TNG-Wiki stellt Ulrich Kretschmer folgende Lösung vor:

1) Unter "**Benutzerdefinierte Ereignisse**" ein Ereignis mit EVEN und Type "Ehename" anlegen.

2) Bei den betroffenen Personen entsprechende Ereignisse anlegen. Es wird nur das Feld "Zusatzangaben" mit dem Ehenamen gefüllt, die übrigen Felder bleiben leer. 3) Im GEDCOM-Export sieht das dann folgendermaßen aus:  $0 @$ I...@ INDI

.... 1 EVEN Müller-Lüdenscheid 2 TYPE Ehename

4) Das Programm "Stammbaumdrucker" kann PDF-Stammbäume erzeugen und solcherart gespeicherte Ehenamen verarbeiten. Es gibt dann z. B. aus: "Katharina Müller-Lüdenscheid, geb. Müller".

5) Wenn eine Person mehrere Ehenamen hat, werden diese auf dem Personen-Datenblatt allerdings nicht in der richtigen Reihenfolge angegeben.

Dem kann man abhelfen, indem man im Datumsfeld des Ereignisses "Ehename" jeweils ein passendes Jahr angibt (z.B. "FROM 1890" für die 1. Ehe, "FROM 1916" für die 2. Ehe usw.) die Ehenamen werden gemäß den Jahreszahlen sortiert dargestellt.

#### **Wie kann ich eine verheiratete Frau finden?**

Wenn man nur den Namen einer verheirateten Frau kennt und diese in der Datenbank finden möchte gibt es zwei Möglichkeiten:

- 1) Erweiterte Suche>>Eingabe des Vornamens der Ehefrau + Eingabe des Nachnamens bei Nachname des Ehemanns
- 2) Erweiterte Suche>>Eingabe des Vornamens der Ehefrau + Eingabe des Nachnamens im benutzerdefinierten Ereignisfeld "Ehename", wenn dieses Feld gepflegt wurde.

Beispiel: Suche nach "Sophie Weil", Geburtsname unbekannt:

Erweiterte Suche >> Eingabe Vorname + weiblich + Nachname des Partners + Haken bei "Zeige Partner"

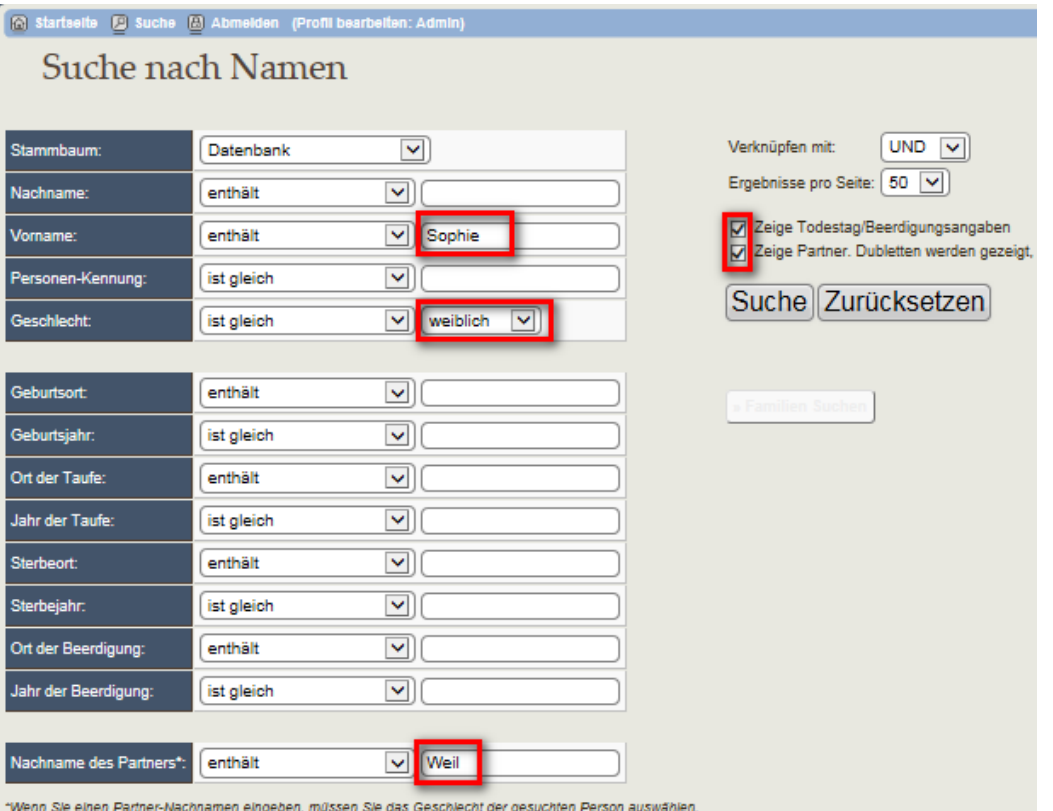

Das Suchergebnis zeigt, dass es fünf "Sophie verheiratete WEIL" gab und man kann anhand der Ehemänner, Geburts- und Sterbedatum die richtige finden.

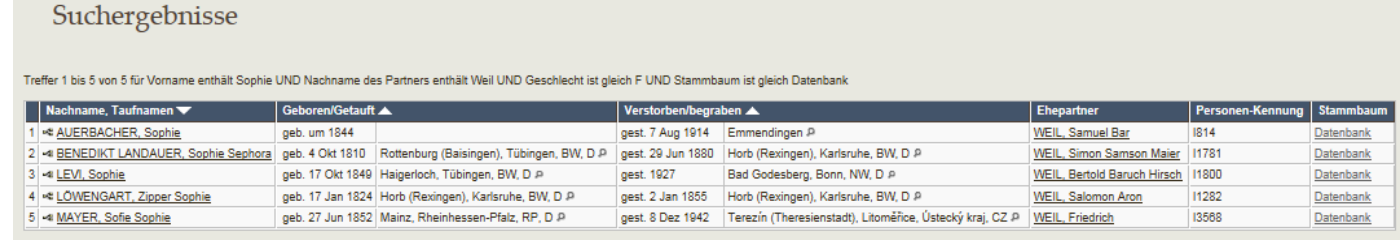

## **5.10 Grabnummer (GEDCOM-Feld EVEN)**

Siehe auch Beerdigung **[Kapitel 3.8](#page-21-0)**

### **5.10.1 Wie gibt man ein Grab ein?**

Person/Beerdigung/Datum+Ort+Quelle z. B. S43 "Grabstein Horb" mit Eingabe des Grabsteintextes, dann die Grabnummer: #345

Aufbewahrungsort muss ausgewählt werden (ggf. Neuanlage im Format "Horb Jüdischer Friedhof")

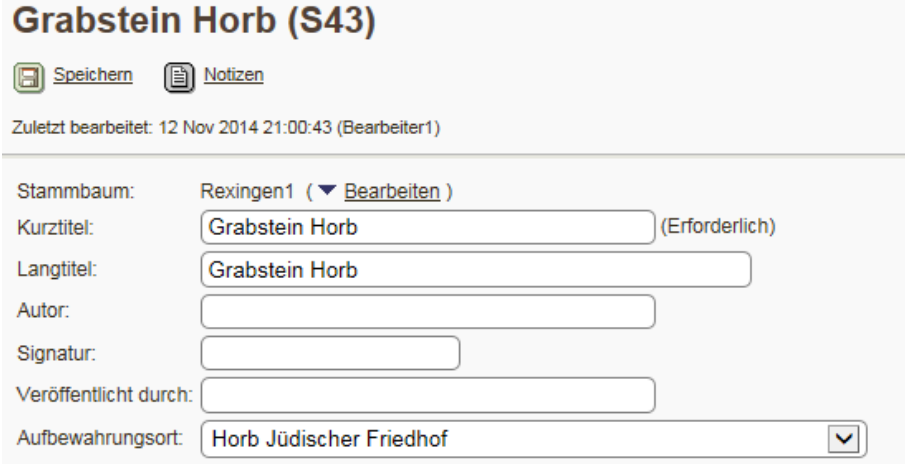

Im Feld "Aktueller Text" wird dann der Text des Grabsteins eingegeben; im Feld "Notizen" kann man z.B. Hinweise zum Zustand des Steins, Steinmetz etc. ergänzen.

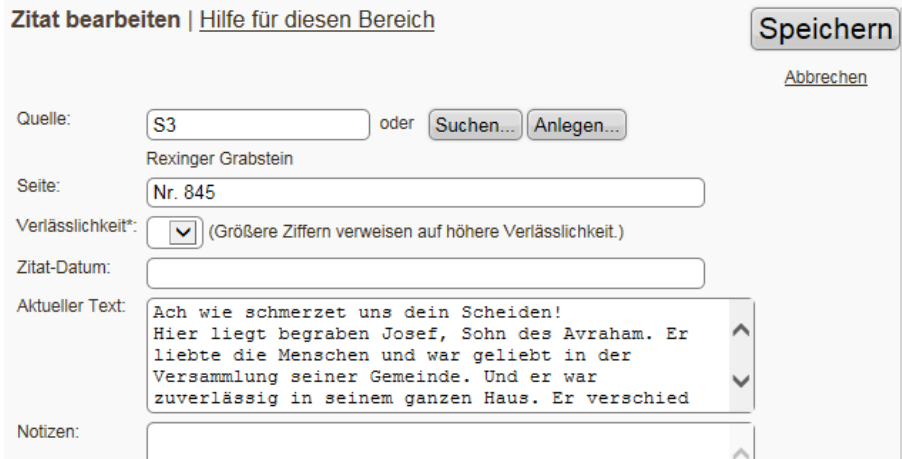

 Benutzerdefiniertes Ereignis auswählen: z. B. Grabnummer, bei Ereignisort den Ort eingeben und bei Zusatzangaben die Grabnummer im Format: z. B. #123 (Dieses Feld kann dann beim Export im Stammbaum ausgedruckt werden.)

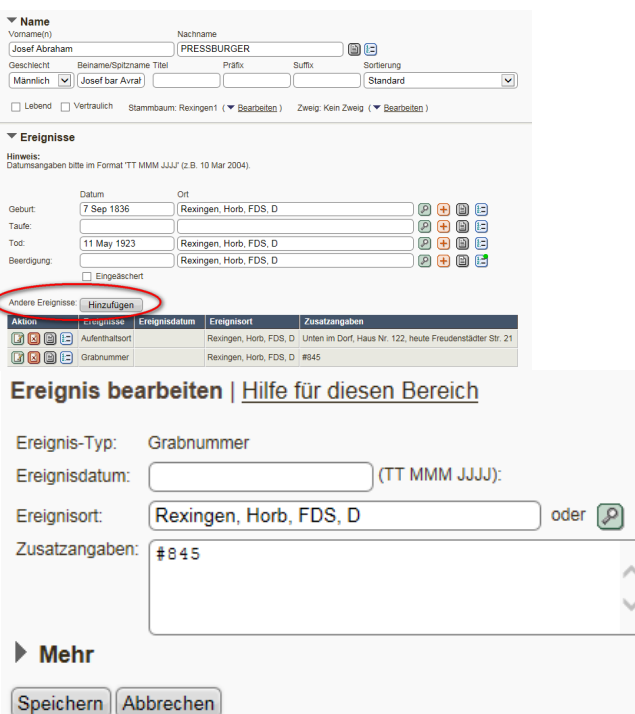

Hochladen des Grabbilds (s. Kapitel 10.3):

Verwaltung/Medien/Stammbaum auswählen: "Alle Stammbäume"/ Medienkategorie "Grabsteine" **Titel** Grabstätte Nachname, Vorname, geb. Geburtsname #345

- Lokalisiert Ja/Nein
- Verknüpfung mit Person

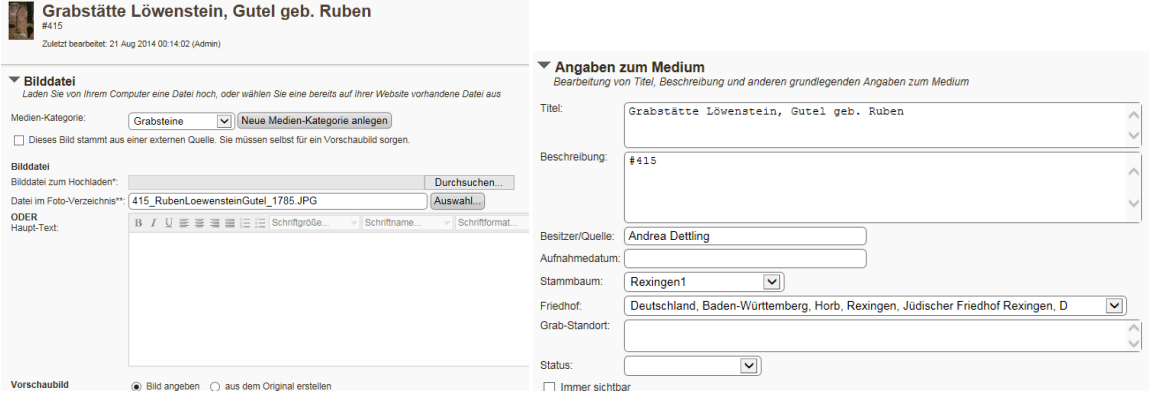

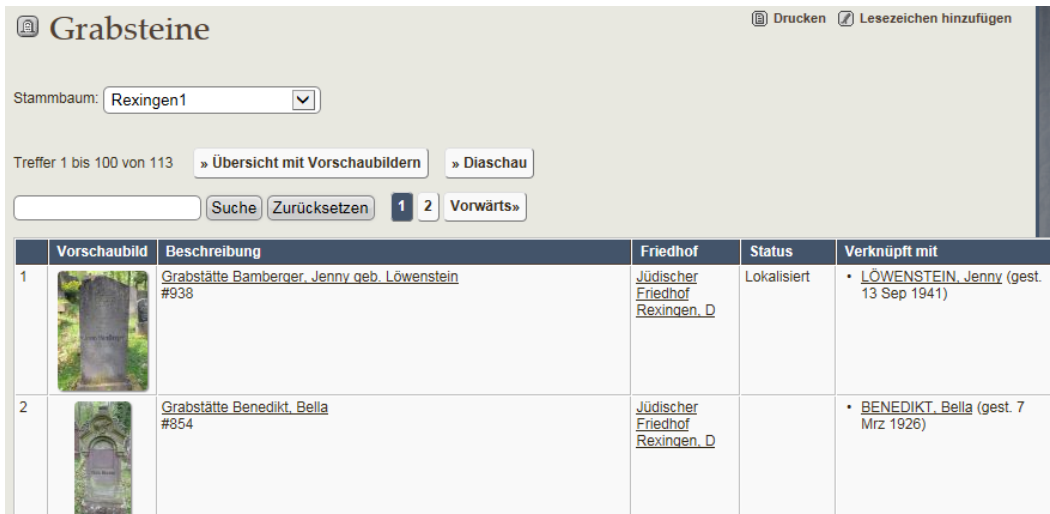

Verknüpfung mit einem Friedhof

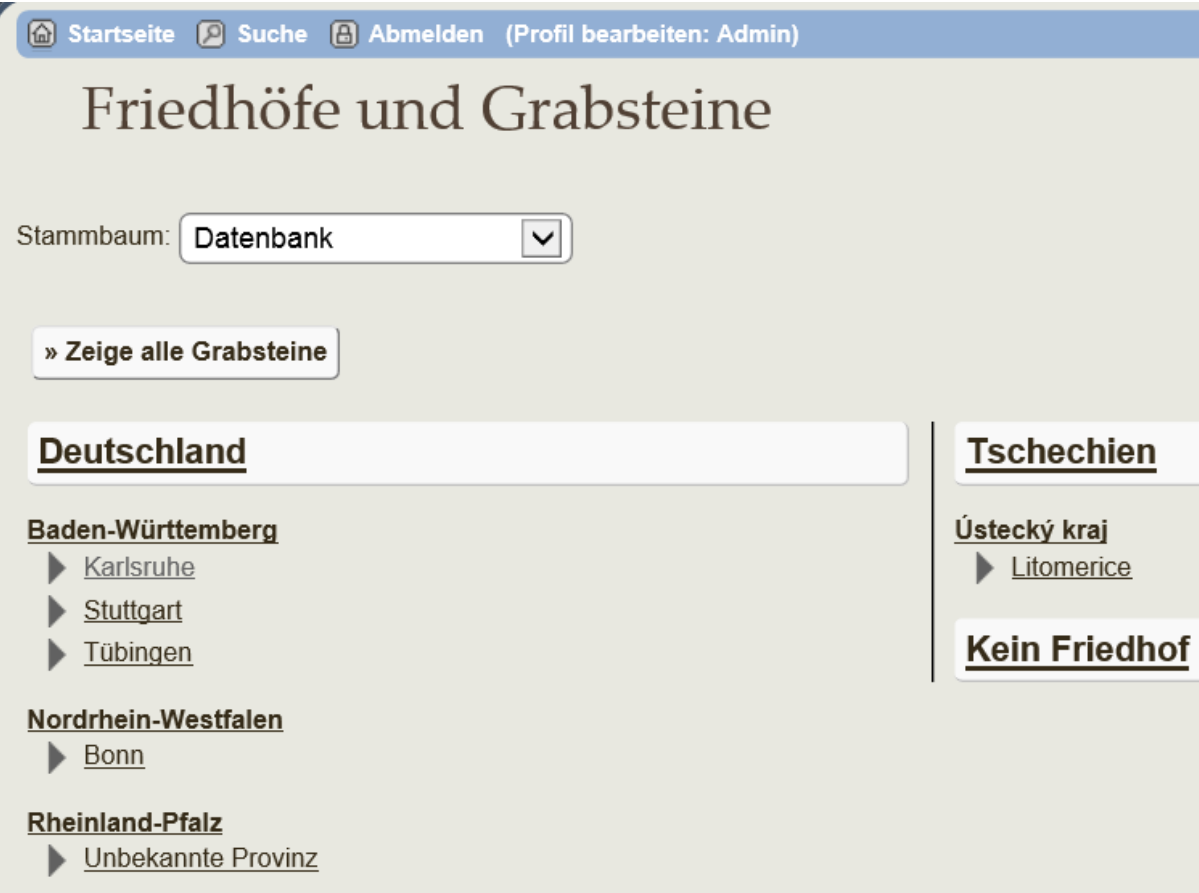

### **5.10.2 Wie gibt man die Daten aus einem Gräberbuch ein?**

- 1) Bei Beerdigung muss man z. B. den Ort "Wankheim" eingeben
- 2) Dann ergänzt man 2 Quellen bei der Beerdigung:
	- 2a) Buch mit Seitenangabe z.B. "S. 678"
	- 2b) Anlegen einer neuen Quelle mit Titel "Wankheimer Grabstein"

Da gibt man dann als Seite die Grabnummer ein "Nr. 4711" und als Text den Grabsteintext.

Bei Notizen kann man z. B. eingeben "stark verwittert", o.ä. Hinweise zum Grabstein/Steinhauer/Material usw.

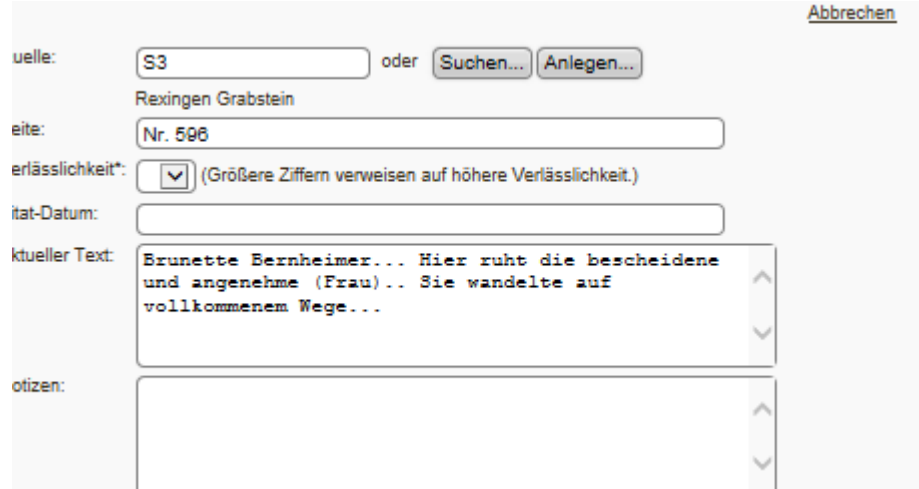

- 3) Dann wird noch das benutzerdefinierte Ereignis "Grabstein" hinzu mit Ort "Wankheim" und der Grabnummer im Feld Zusatztext z.B. "#123"
- 4)

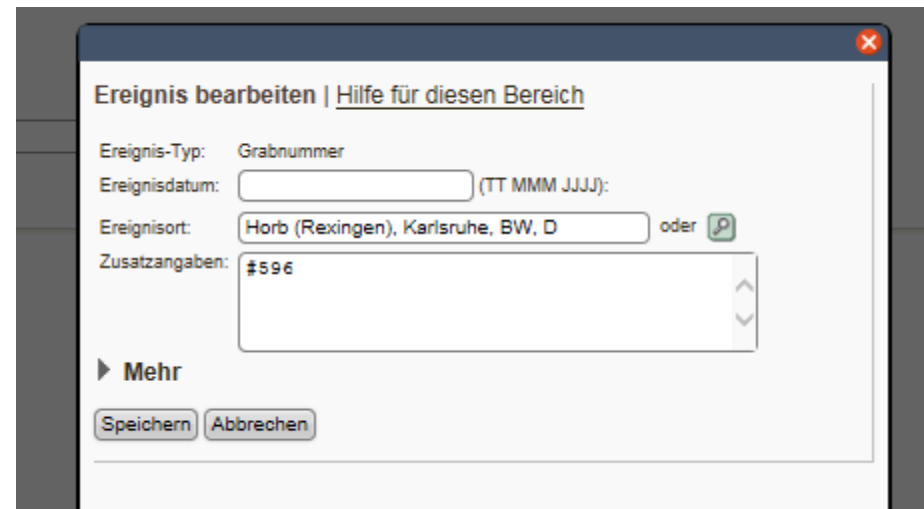

# **5.11 Jüdische Trauung (GEDCOM-Feld EVEN)**

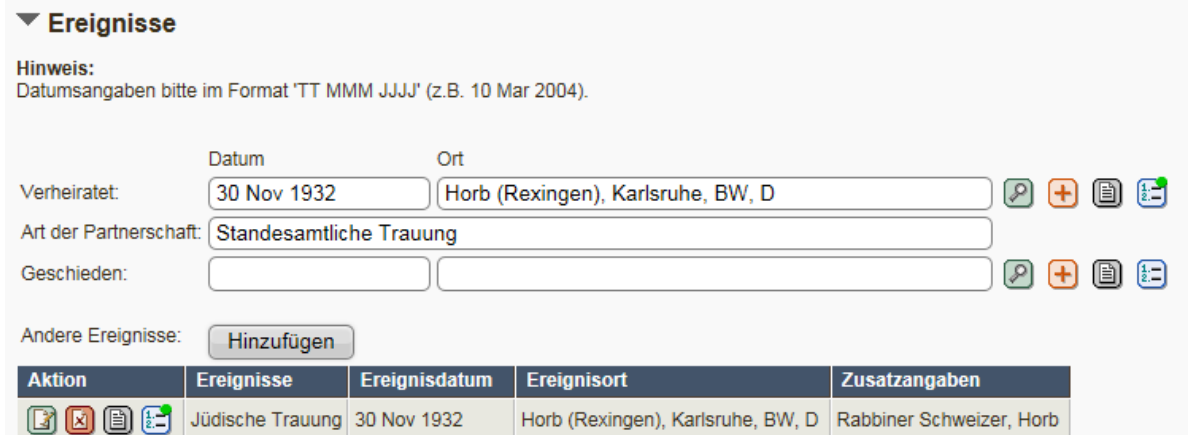

Wenn zusätzlich zur standesamtlichen Trauung auch das Datum der jüdischen Trauung bekannt ist, kann dies im benutzerdefinierten Ereignis "Jüdische Trauung" eingegeben werden.

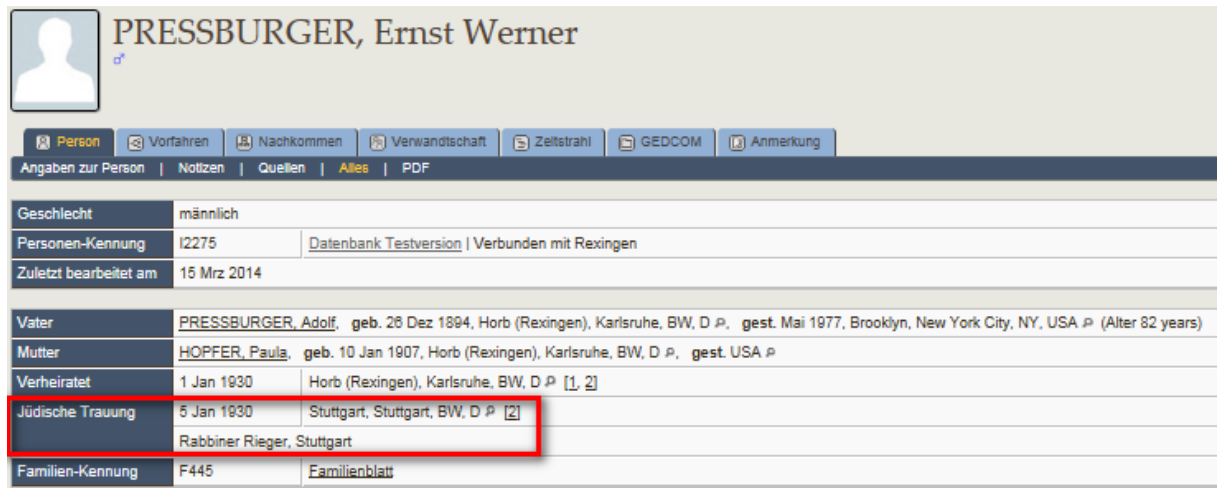

## **5.12 Stolperstein (GEDCOM-Feld EVEN)**

Was ist ein Stolperstein?<http://de.wikipedia.org/wiki/Stolpersteine>

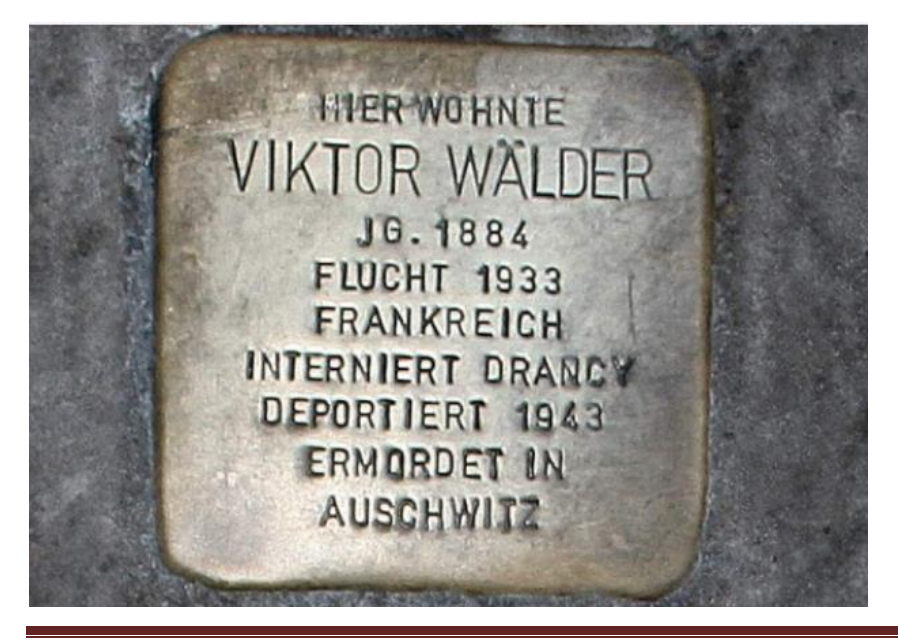

Zur Vorbereitung benötigt man:

- $\triangleright$  Standort des Stolpersteins
- Datum der Stolpersteinverlegung
- $\triangleright$  Biographie der Person suchen für Quellenangabe (Links)
- $\triangleright$  Gqf. Anlegen eines "Geschichte"-Files, in das alle verfügbaren Informationen hineinkopiert werden mit Angabe der Quellen
- Ggf. Kontaktaufnahme mit dem Autor der Stolperstein-Biographie, um Verwendung urheberrechtlich abzuklären und bestätigen zu lassen.
- Fotos vom Stolperstein, Verlegung, Person, Wohnhaus im jpg-Format vorbereiten, als Medium hochladen in die Medienkategorie "Stolperstein", "Haus" etc. und mit Person verknüpfen

Eingabe des Stolperstein-Ereignisses:

- Person aufrufen/Ereignis hinzufügen / Stolperstein auswählen
- Datum, Ort mit Adresse eingeben
- Quelle ergänzen

### **5.13 Teilnahme am 1. Weltkrieg (GEDCOM-Feld EVEN)**

 Verwaltung/Personen/Bearbeiten/Ereignis hinzufügen und Datum und Zusatzangaben ergänzen/Speichern/

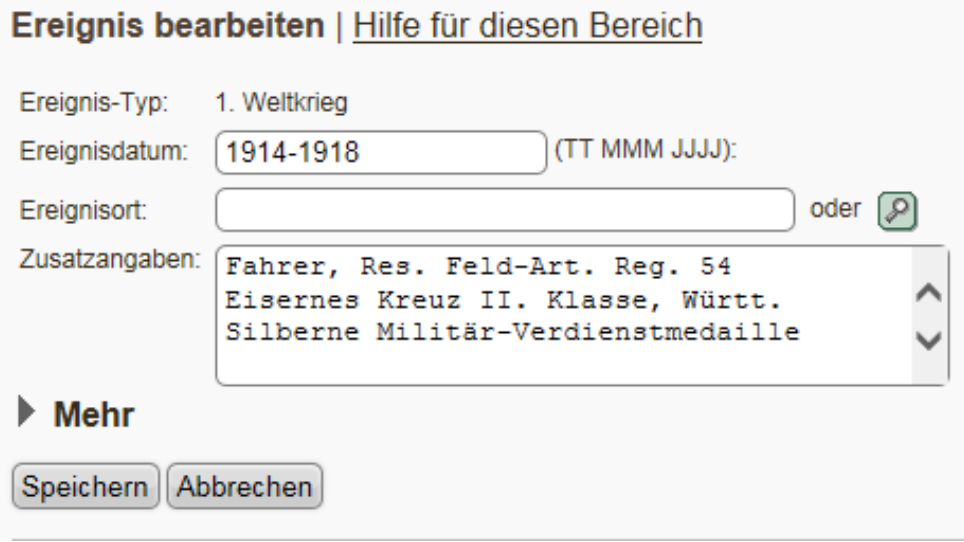

- $\Rightarrow$  Für die Teilnahme an weiteren Kriegen kann der Admin ein neues benutzerdefiniertes Ereignis angelegt werden.
- $\Rightarrow$  Für Todesursache "gefallen", "vermisst", "in Kriegsgefangenschaft gestorben" (s. [Kapitel 3.7\)](#page-21-1)

### **5.14 Teilnahme am 2. Weltkrieg (GEDCOM-Feld EVEN)**

s. 5.13 entsprechend

# **5.15 Ausbildung (GEDCOM-Feld EDUC)**

Angaben zu Schulbildung, Lehre, Studiums o. ä.

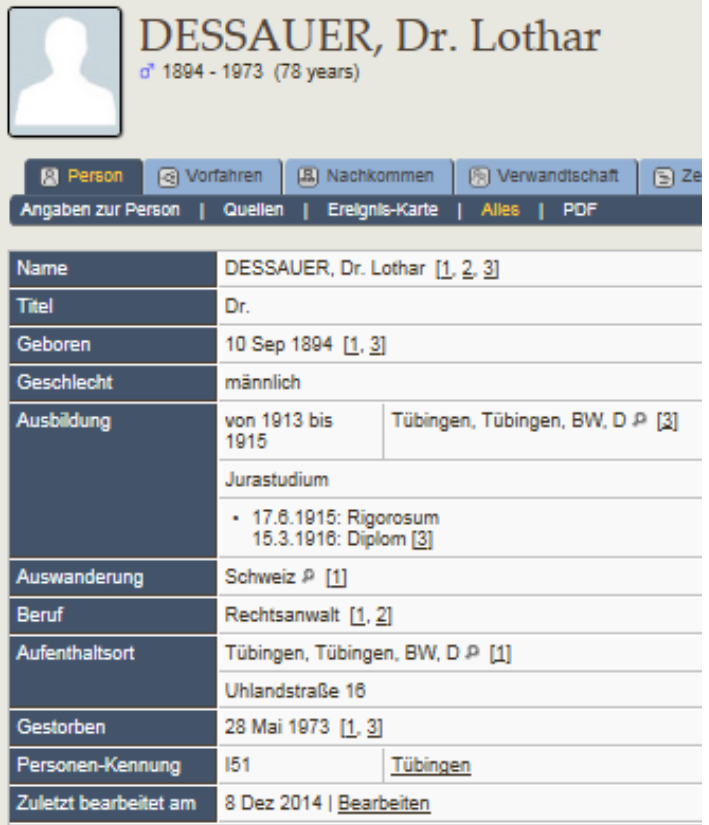

# **5.16 Mitgliedschaft (GEDCOM-Feld EVEN)**

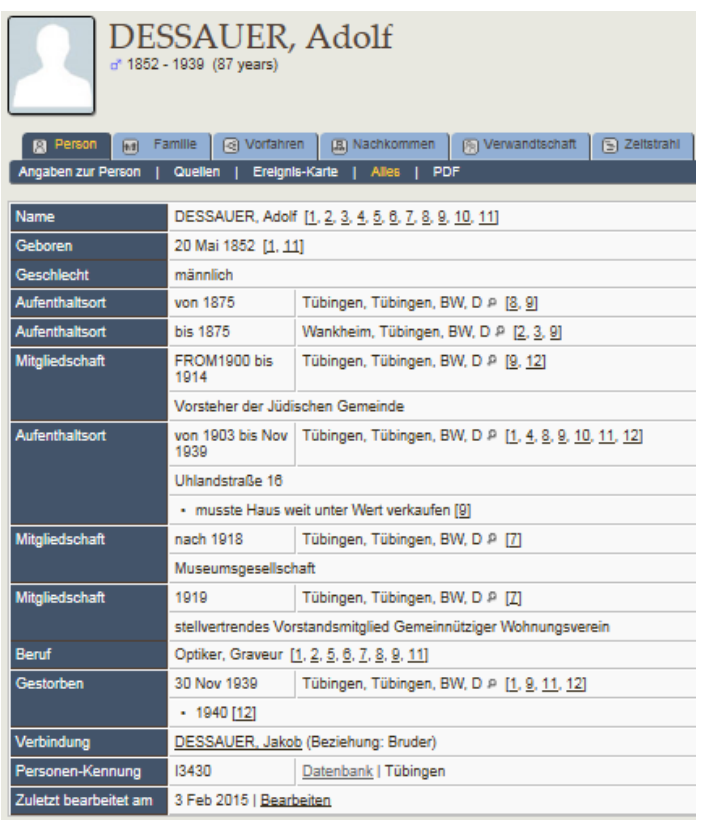

Bei Mitgliedschaft in einem Verein oder Partei ist die Eingabe mit Datum für Zeitdauer und Ort möglich.

## **5.17 Beruf (GEDCOM-Feld OCCU)**

Alle allgemeinen Berufe sollten in ein OCCU-Ereignis eingegeben werden, z. B. Handelsmann, Viehhändler, da nur der erste OCCU-Eintrag beim GEDCOM-Export z. B. im Stammbaumdrucker als Beruf eingespielt wird (detaillierte Informationen in die Notizen). Sollte eine komplexere Biographie dargestellt werden müssen, kann das Beruf-Feld auch mehrfach verwendet werden (s. u.) oder eine Geschichte [\(s.](#page-72-0)  [Kapitel](#page-72-0) 12.5) angelegt werden.

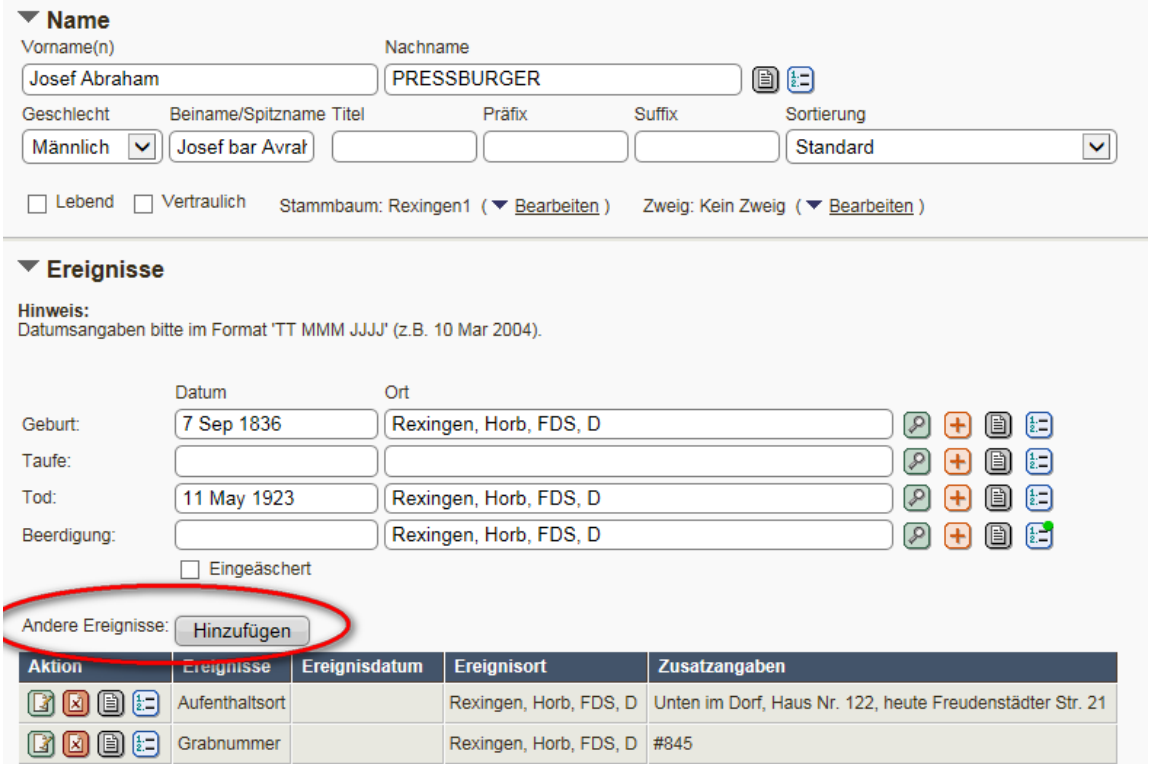

#### GEDCOM-Feld OCCU = occupation = Beruf auswählen

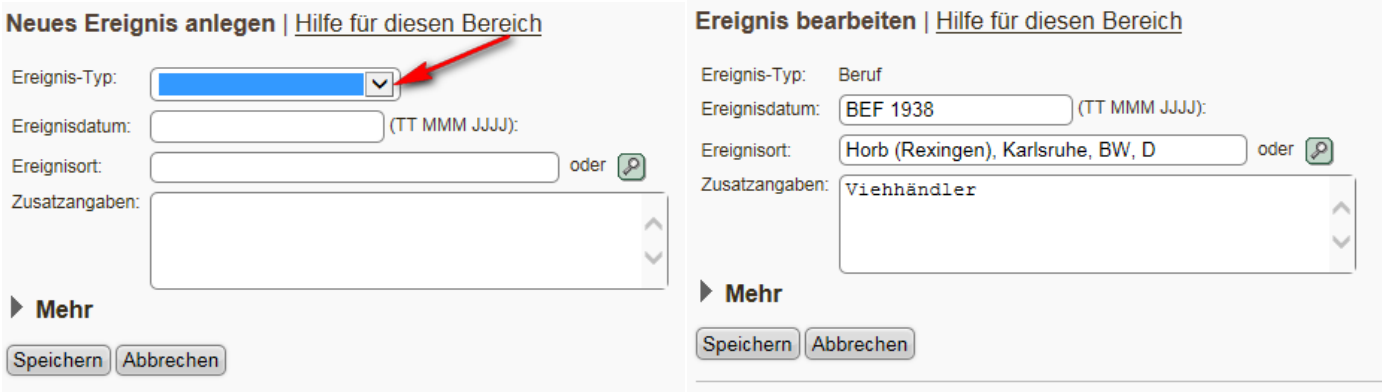

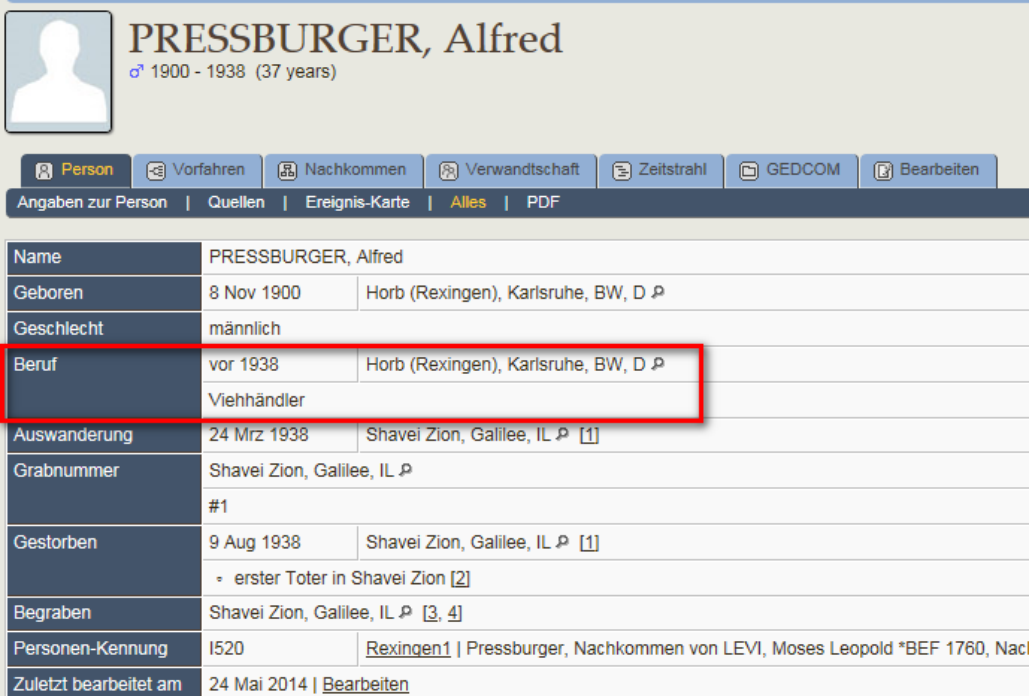

Weiteres Beispiel mit EDUC und OCCU mit angegebenen Stelle, Ort und Zeitraum.

Achtung: Bei Eintrag in den Unterlagen "Bürger und Bauer" zwei Ereignisse angelegt werden => Beruf: Bauer + Feld Bürgerrecht [\(s. Kapitel](#page-36-0) 5.6).

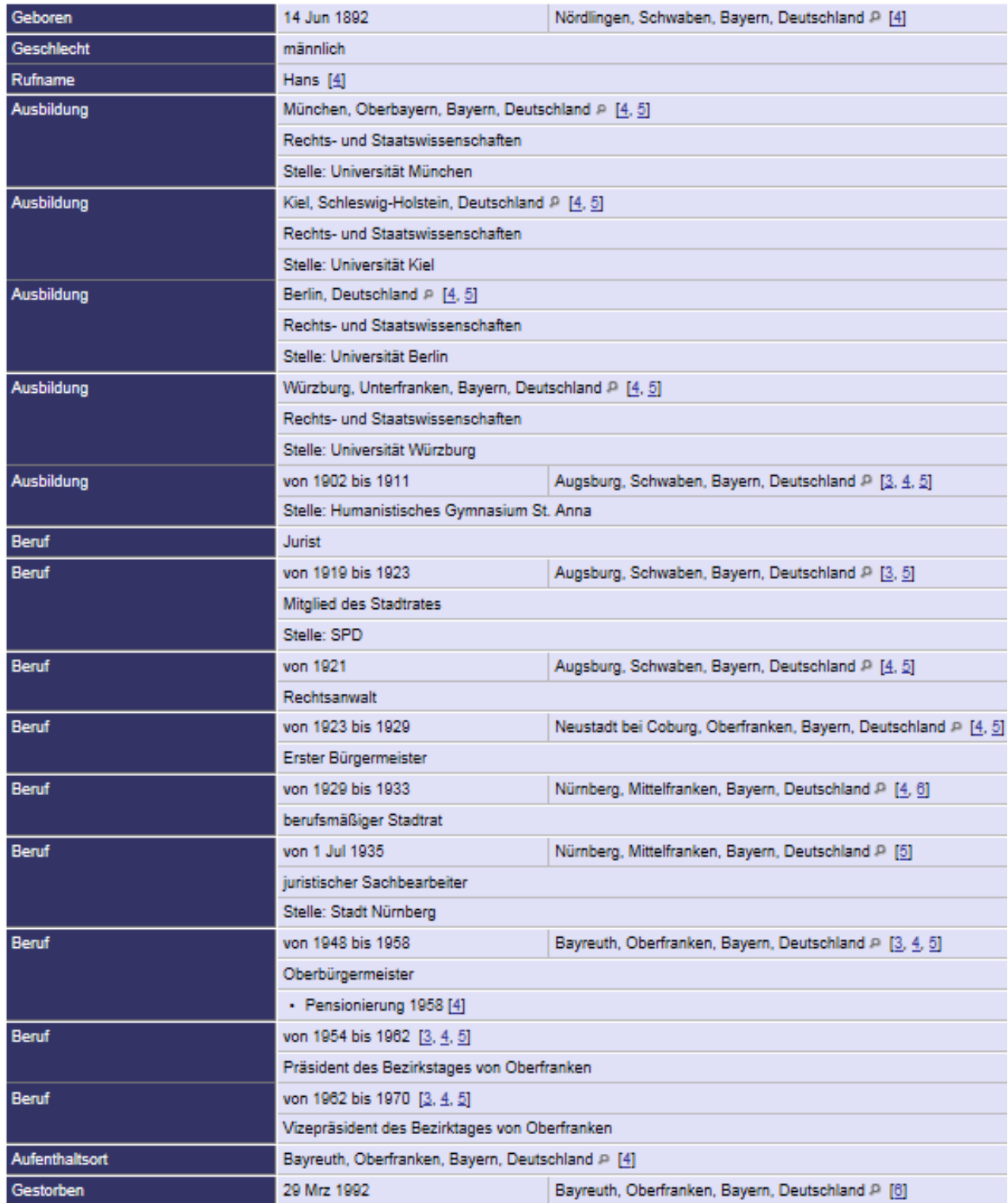

<http://db.ahnendaten.de/getperson.php?personID=I32882&tree=ahnen> <http://db.ahnendaten.de/getperson.php?personID=I37522&tree=ahnen>

## **5.18 Religion (GEDCOM-Feld RELI)**

 $rk = r$ ömisch-katholisch, ev = evangelisch, lu = lutherisch, ba = baptistisch, bd = buddhistisch, ca = calvinistisch (aber "jd = jüdisch" Eingabe nicht erforderlich, da es eine jüdische Datenbank ist)

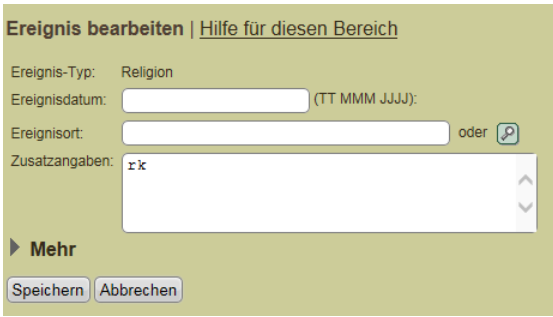

### **5.19 Aufenthaltsort (GEDCOM-Feld RESI)**

Es können mehrere Wohnorte angegeben werden. Die Chronologie kann durch entsprechende Datumshinweise dargestellt werden. Bei Wohnortwechsel das Datum ergänzen sowie Hinweis "von...." als Zusatzangabe.

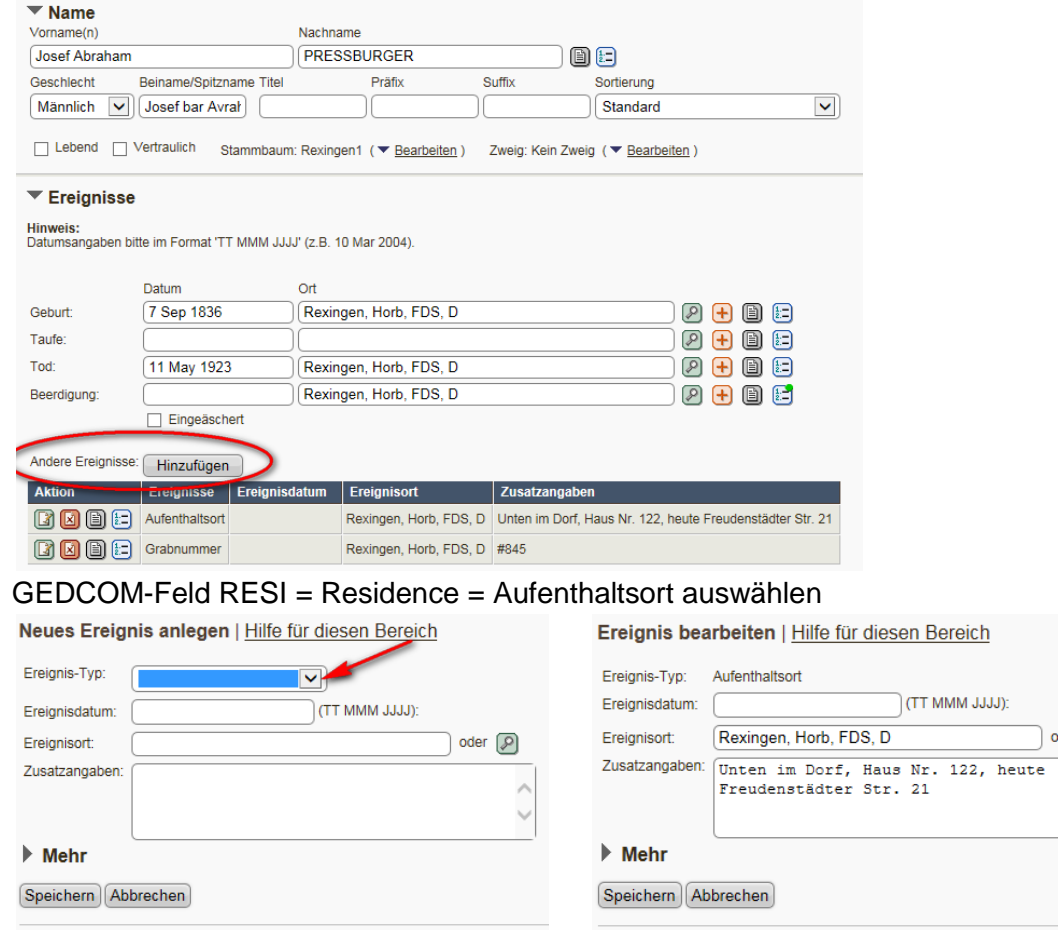

**TIPP**: Bei wechselnden Aufenthaltsorten bitte unter Zusatzangaben ergänzen, von wo die Person kam. Da RESI –Felder automatisch chronologisch sortiert werden, kann damit die Reihenfolge der bekannten Aufenthaltsorte gezeigt werden, wenn es keine Informationen über die Zeitpunkte des Wohnungswechsels gibt.

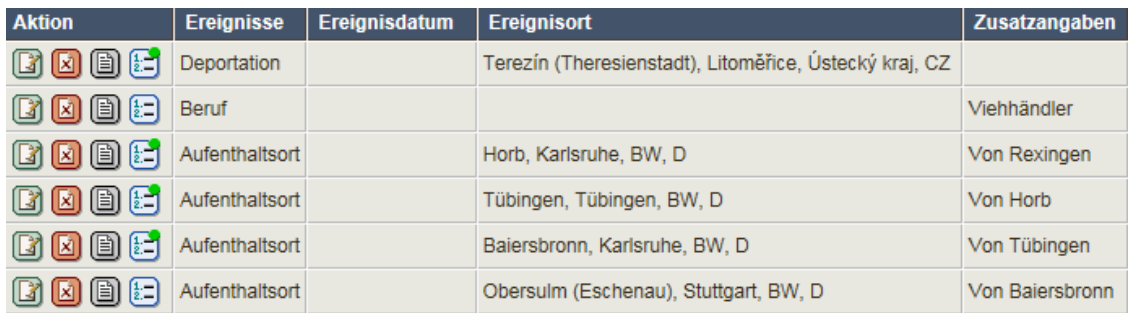

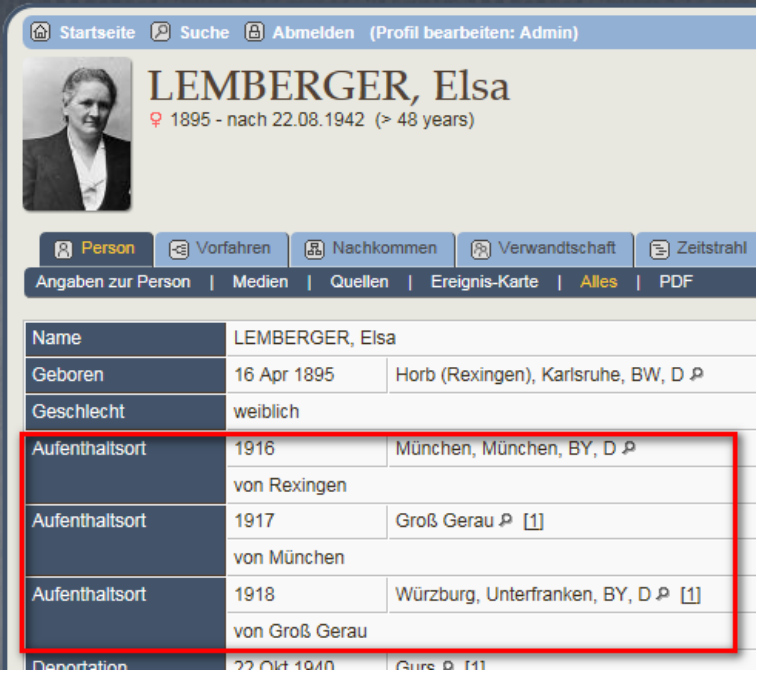

# **5.20 Testament (GEDCOM-Feld WILL)**

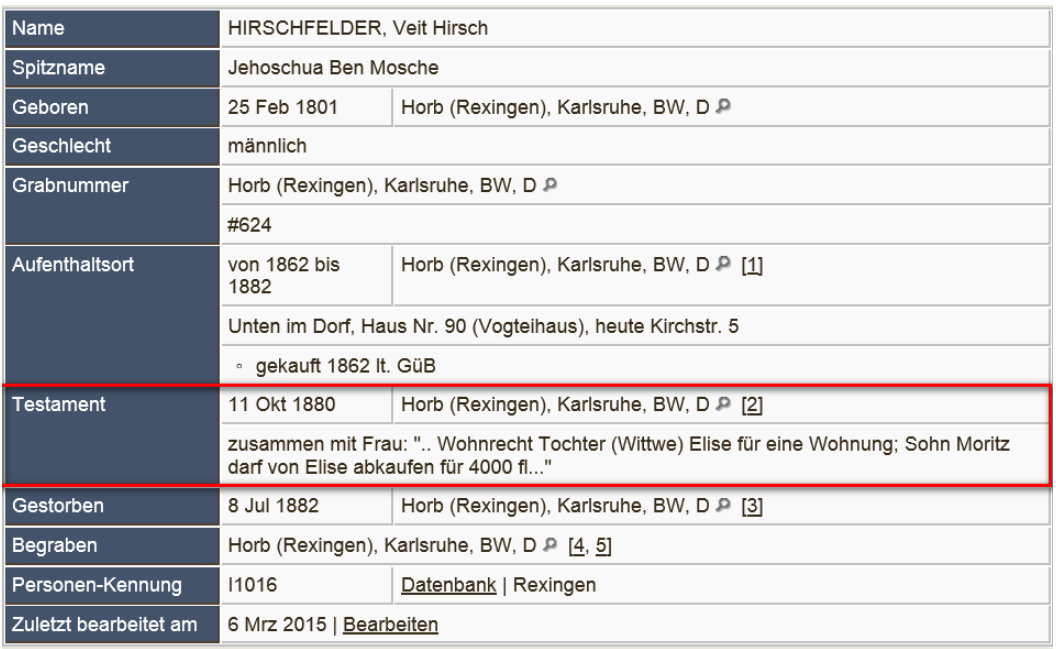

Testamente sind oft in den Inventuren und Teilungen beigefügt z.B. bei den Teilungen.

### **6. Orte**

- Einstieg für Eingaben über VERWALTUNG / Orte (oder nur Ansicht über Startseite => Suche => Orte )
- Vorbereitung der Eingabe mit Suche nach heutigem Ortsnamen in Wikipedia oder GOV, um Regierungsbezirk und Bundesland zu bestimmen:

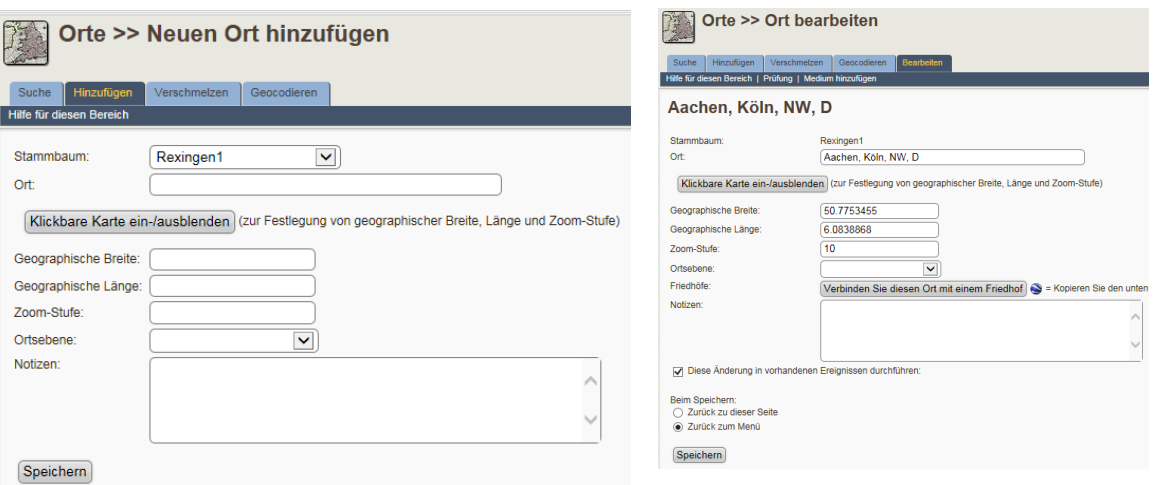

[http://de.wikipedia.org](http://de.wikipedia.org/)

<http://gov.genealogy.net/search/index>

 Gibt man dann ein Ereignis ein, kann der Ort angegeben werden. Mit Klick auf die Lupe hinter der Ortsangabe kann nachgesehen werden, ob dieser Ort bereits bekannt ist; ggf. ist der Ort auszuwählen (z.B. Erlenbach bei Kandel oder Erlenbach bei Kaiserslautern).

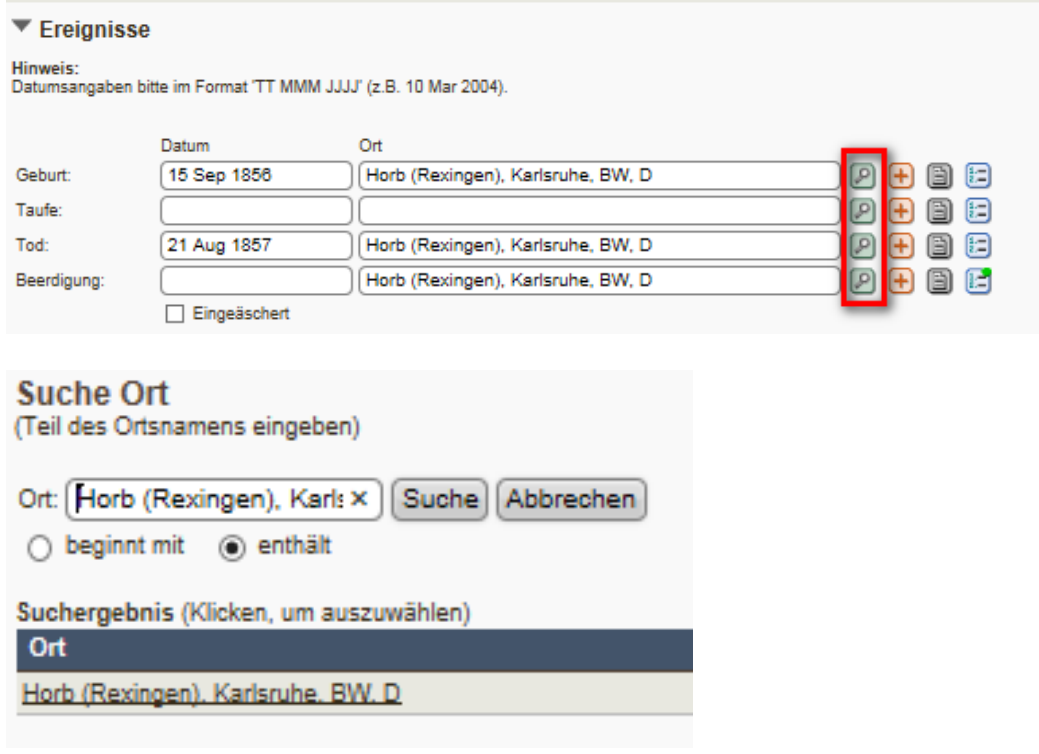

### **6.1 Ortsebenen**

Ortsebenen bewirken z.B., dass man sich in der Ortsliste von TNG hierarchisch über Staat -> Land -> Region -> Ort durchklicken kann.

Zugleich erlauben sie näheren Rückschluss auf die geographische Lage des Ortes. Bei unterschiedlichen Orten mit identischen Namen sorgen sie außerdem für Eindeutigkeit.

Die Ortsebenen werden gemäß den nachfolgenden Beispielen genutzt:

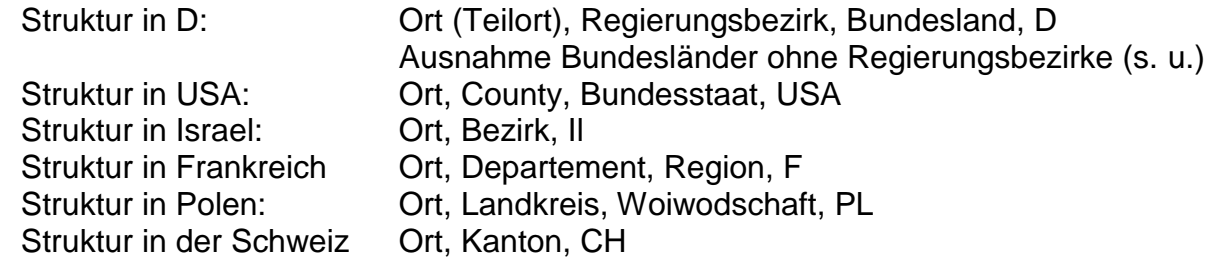

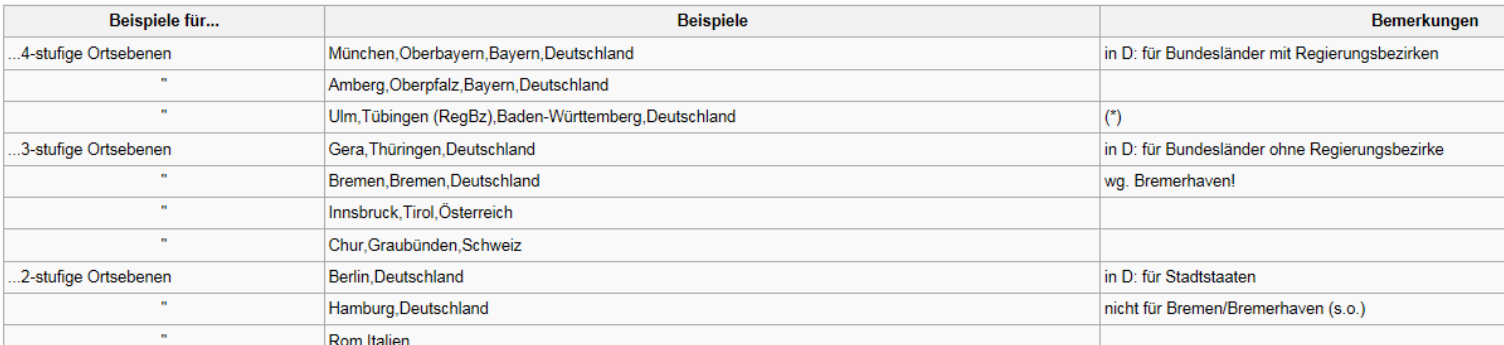

**TIPP**: Bei fehlenden Angaben muss die Struktur mit Kommas auf möglichst 4 Ebenen angepasst werden, damit Staat richtig sortiert wird, z.B.

Ort,,,USA,

(Baden),, BW, D Bei Staatsangaben jedoch können die ,,, weggelassen werden, da TNG von rechts die Ebenen zählt: USA, also nicht ,,,USA Horb, Karlsruhe, BW, D

# Beispiel: Alt-Breisach => Breisach (Alt-), Freiburg, BW, D<br>Home | GenWiki Zeitschrift | Regional Datenbanken

**GEDBAS** FOKO GOV OFBs Adressbücher Famili

#### **Breisach am Rhein, Alt-Breisach**

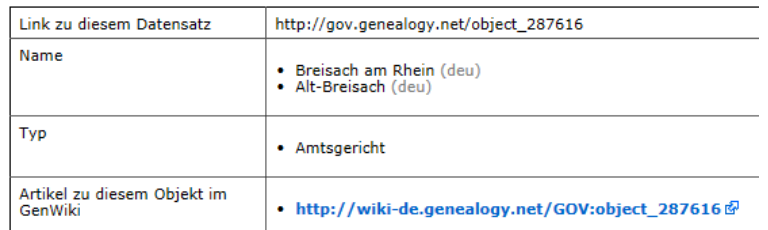

**TIPP:** Dachau (KZ), Oberbayern, BY, D => in () können zusätzliche Hinweise ergänzt werden z.B. Ghetto, KZ oder den Teilort .

**TIPP:** bei unsicherer Ortsangabe muss der Hinweise in die Notiz, damit die Ortsangabe trotzdem geocodiert werden kann. Also NICHT "Horb (?)", sondern "Horb" + Notiz "unsicher".

### **6.1.1 Deutschland**

Abkürzungen der Bundesländer in Deutschland: [ISO 3166-2:DE](http://de.wikipedia.org/wiki/ISO_3166-2:DE)

- BW Baden-Württemberg
- BY Bayern
- BE Berlin
- BB Brandenburg
- HB Bremen
- HH Hamburg
- HE Hessen
- MV Mecklenburg-Vorpommern
- NI Niedersachsen
- NW Nordrhein-Westfalen
- RP Rheinland-Pfalz
- SL Saarland
- SN Sachsen
- ST Sachsen-Anhalt
- SH Schleswig-Holstein
- TH Thüringen

Alle Länderbezeichnungen können auch nach den [ISO-3166-1-Kodierliste](http://de.wikipedia.org/wiki/ISO-3166-1-Kodierliste) bzw. [ISO](http://en.wikipedia.org/wiki/ISO_3166-1_alpha-2#Officially_assigned_code_elements) 

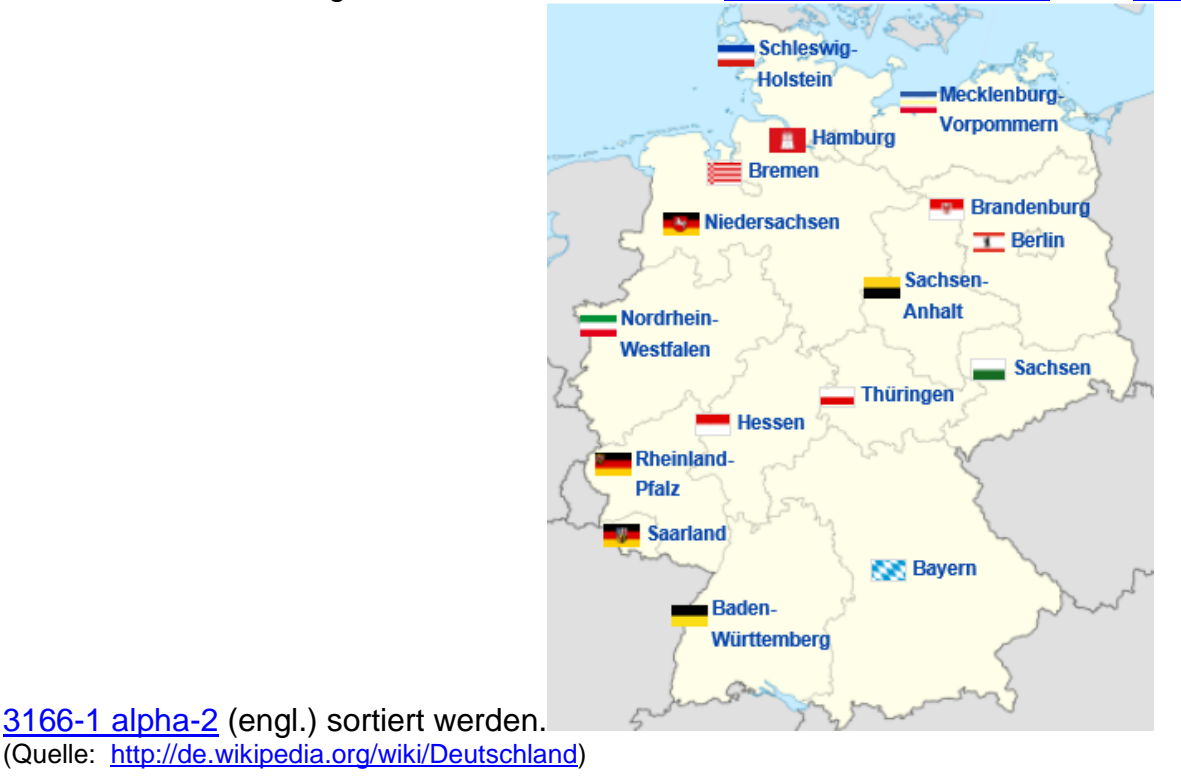

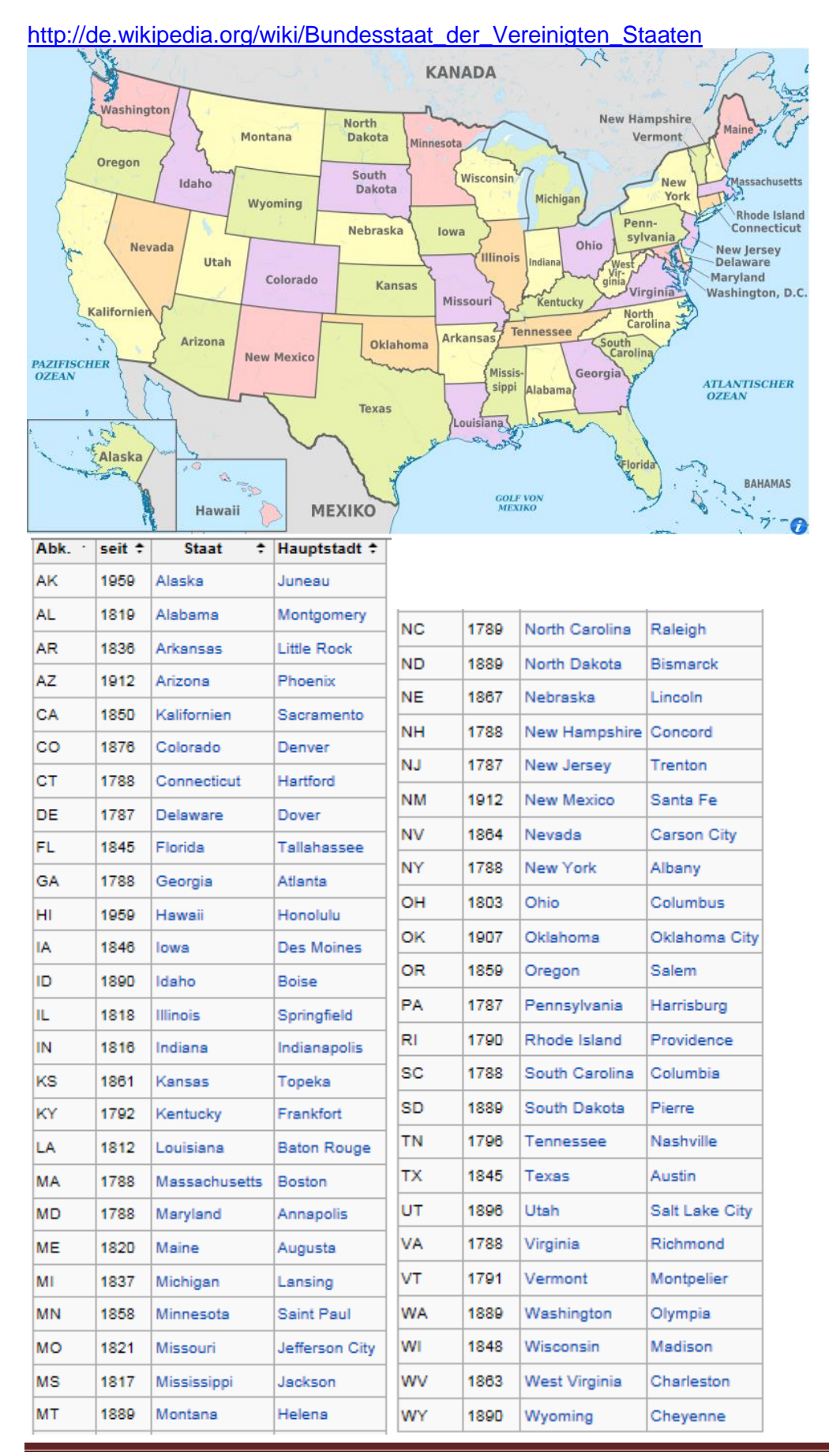

## **6.1.2 Vereinigte Staaten von Amerika**

### **6.1.3 Israel**

Die sechs Bezirke Israels sind:<sup>[\[7\]](http://de.wikipedia.org/wiki/Israel#cite_note-7)</sup> [http://de.wikipedia.org/wiki/Bezirke\\_Israels](http://de.wikipedia.org/wiki/Bezirke_Israels) <http://www.mapsofworld.com/israel/israel-political-map.html> [Nordbezirk;](http://de.wikipedia.org/wiki/Nordbezirk_(Israel)) hebräisch *Mechoz haTzafon*; [Bezirk Haifa;](http://de.wikipedia.org/wiki/Haifa_(Bezirk)) hebräisch *Mechoz Cheifa*; [Zentralbezirk;](http://de.wikipedia.org/wiki/Zentralbezirk_(Israel)) hebräisch *Mechoz haMerkaz*; [Bezirk Tel Aviv;](http://de.wikipedia.org/wiki/Tel_Aviv_(Bezirk)) hebräisch *Mechoz Tel-Aviv*; [Bezirk Jerusalem;](http://de.wikipedia.org/wiki/Jerusalem_(Bezirk)) hebräisch *Mechoz Jeruschalajim*; [Südbezirk;](http://de.wikipedia.org/wiki/S%C3%BCdbezirk_(Israel)) hebräisch *Mechoz haDarom*; Unter Militärverwaltung: [Judäa und Samaria;](http://de.wikipedia.org/wiki/Jud%C3%A4a_und_Samaria) hebräisch *Ezor Jehudah veSchomron*

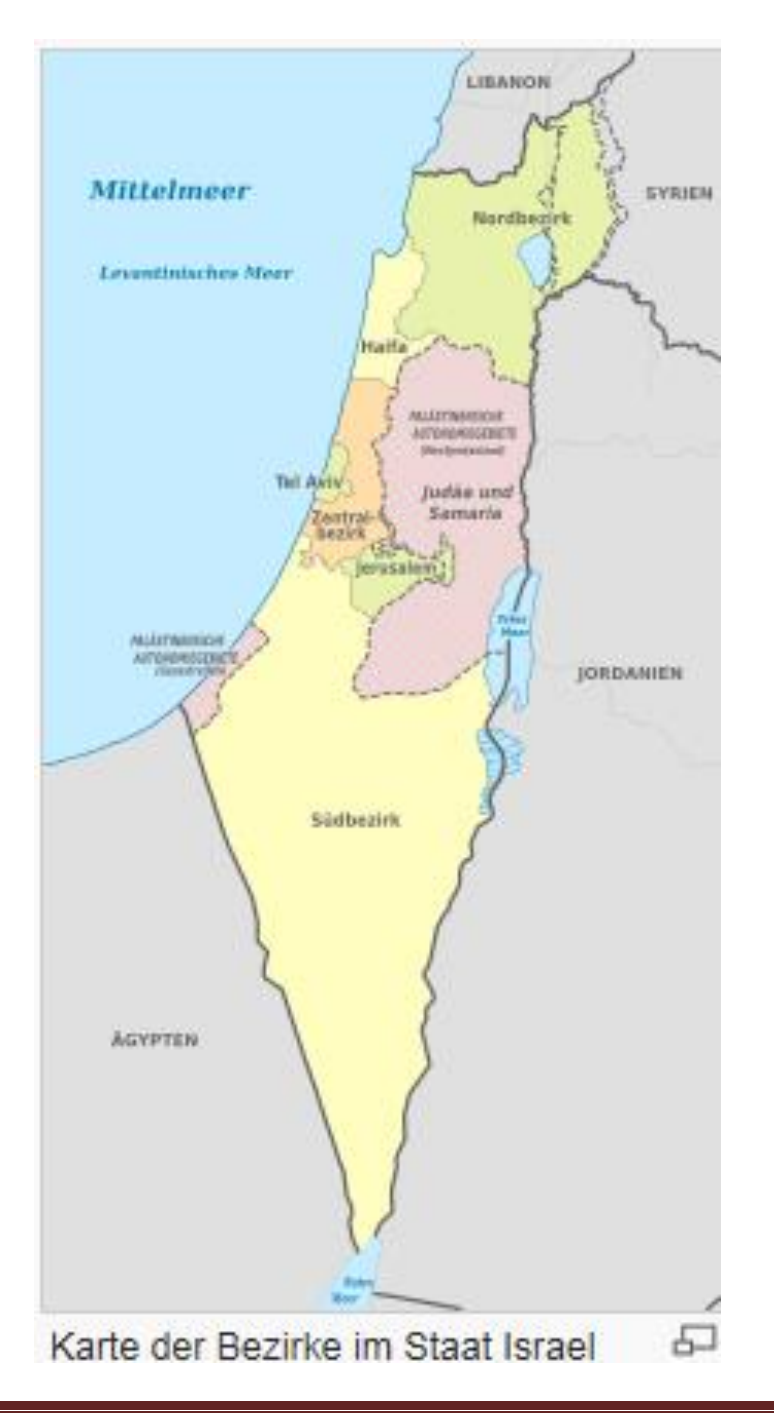

### **6.1.4 Frankreich**

#### [http://de.wikipedia.org/wiki/Region\\_\(Frankreich\)](http://de.wikipedia.org/wiki/Region_(Frankreich))

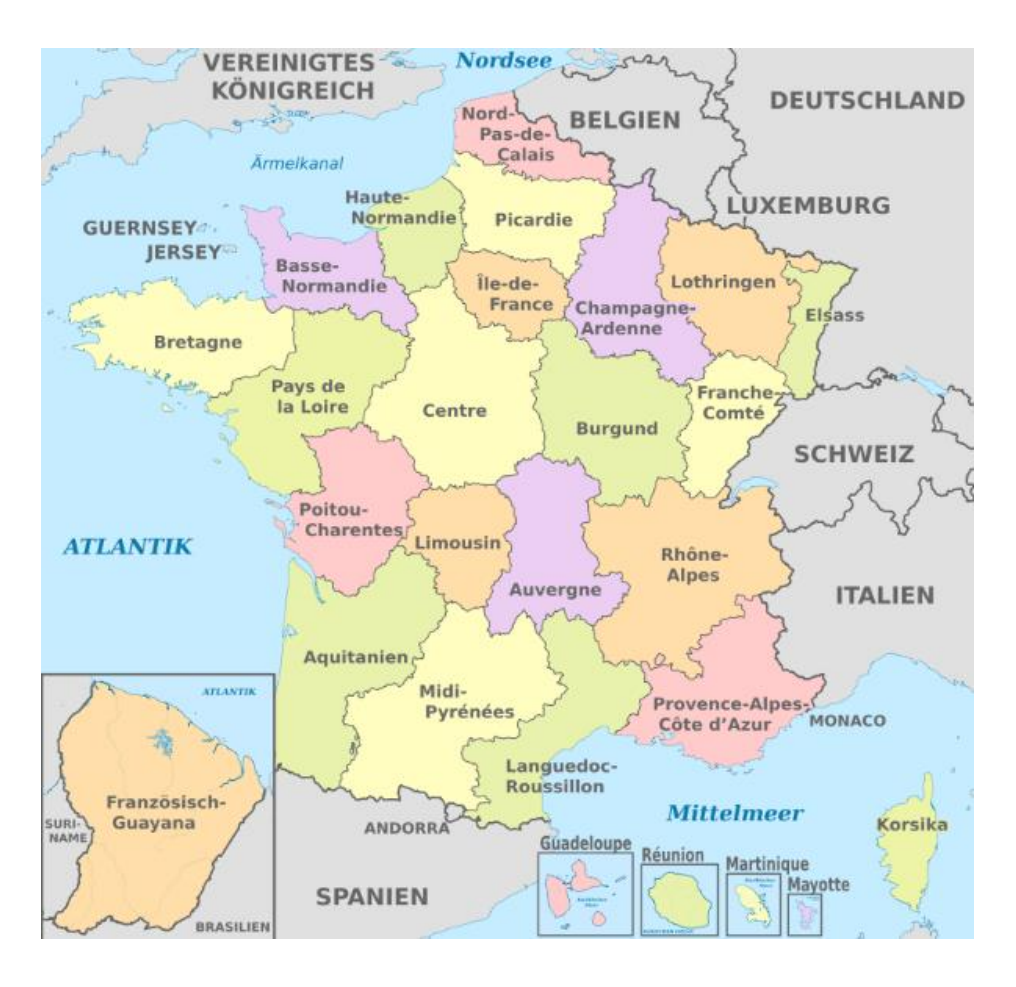

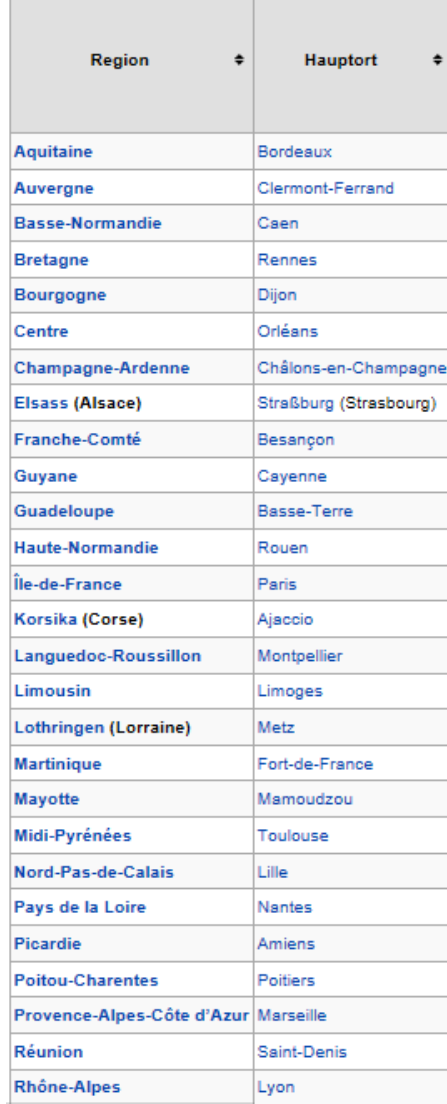

Jüdische Gemeinden im Elsass: [http://de.wikipedia.org/wiki/Consistoire\\_Colmar](http://de.wikipedia.org/wiki/Consistoire_Colmar)

### **6.1.5 Polen**

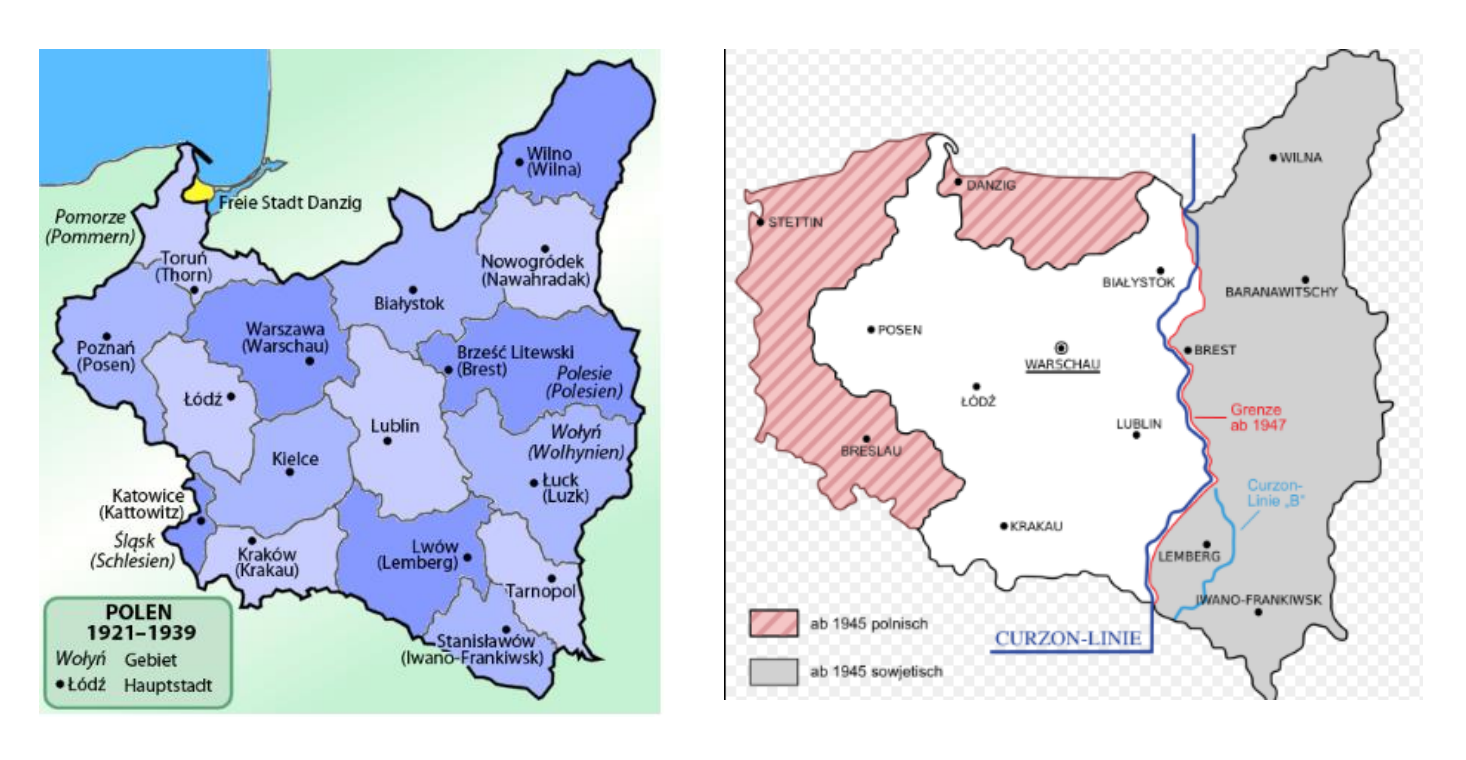

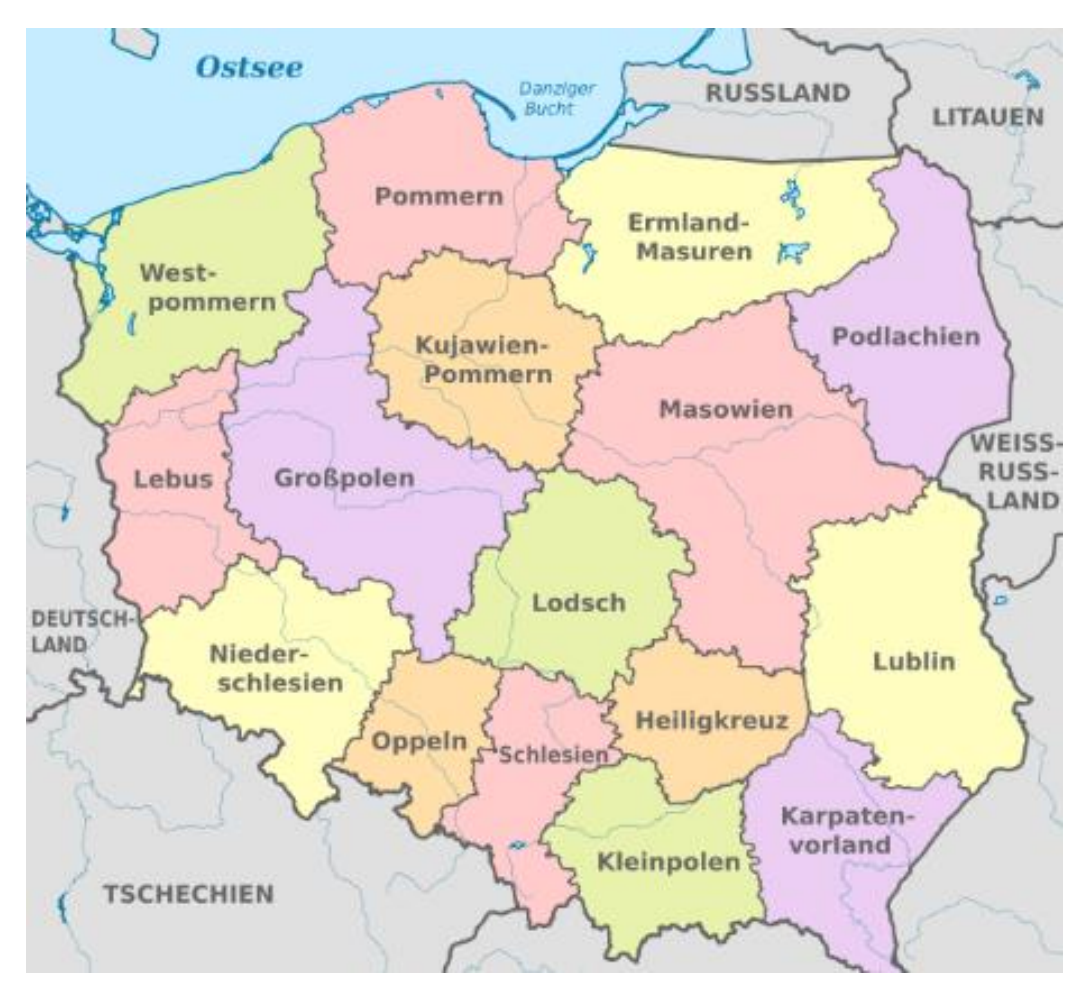

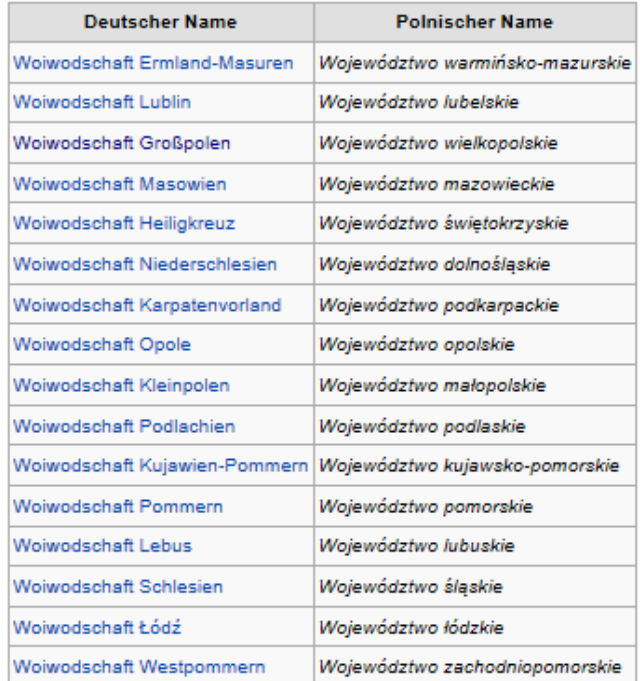

Seit dem 1. Januar 1999 ist Polen in 16 Woiwodschaften (*województwo*) eingeteilt. Da Polen ein Zentralstaat ist, weisen die Woiwodschaften im Gegensatz zu den deutschen Bundesländern keine Staatsqualität auf. Jede Woiwodschaft besitzt als Selbstverwaltungsorgane eine eigene Volksvertretung – Woiwodschaftssejmik (*sejmik województwa*) und einen von ihnen gewählten Woiwodschaftsvorstand (*zarząd województwa*) unter dem Woiwodschaftsmarschall (*marszałek województwa*) als Vorsitzendem. Der Woiwode (*wojewoda*) ist hingegen ein Vertreter der Zentralregierung in Warschau und für Kontrolle der Selbstverwaltung der Woiwodschaften, Landkreise *(powiat)* und Gemeinden *(gmina)* zuständig.

Nächstkleinere Selbstverwaltungseinheit ist der Powiat (*Landkreis*) mit 379 Einheiten, die sich wieder in insgesamt 2.497 Gemeinden (*gmina*) unterteilen (Stand 1.1.2010).

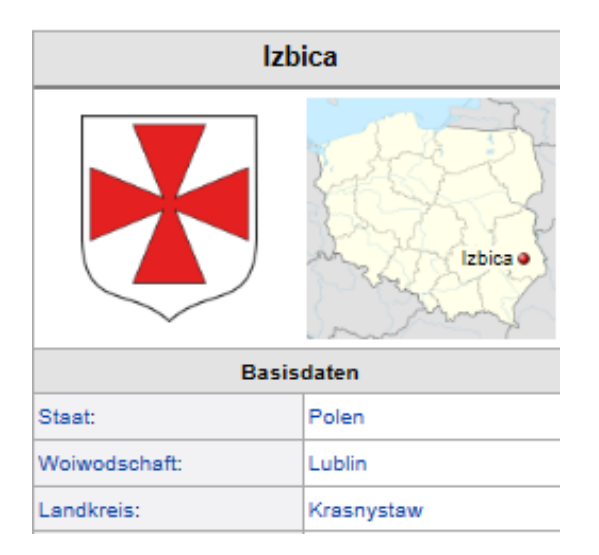

(Quelle: [http://de.wikipedia.org/wiki/Polen\)](http://de.wikipedia.org/wiki/Polen)

### **6.1.6 Schweiz**

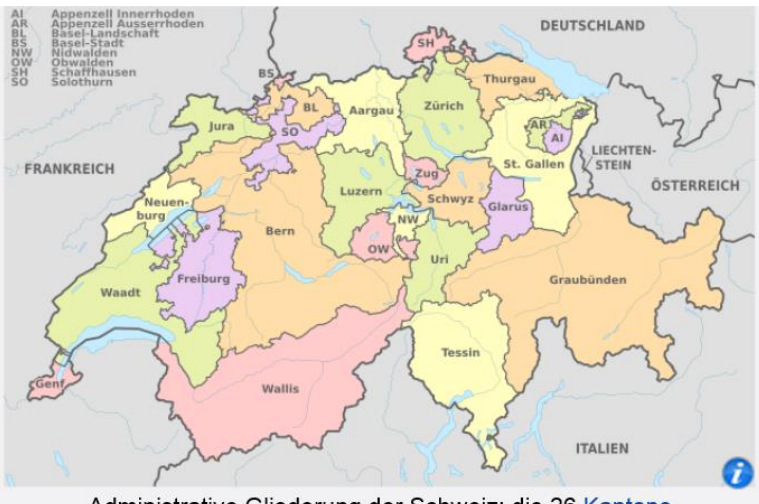

Administrative Gliederung der Schweiz: die 26 Kantone Liste der Schweizer Kantone Schaffhausen **Wappen** Kanton  $(SH) (14)$ (Kürzel und Kantonsnumn Appenzell Ausserrhoden Zürich  $(AR) (15)$  $(ZH) (01)$ Appenzell Innerrhoden Bern  $(AI) (16)$ (BE) (02) **HPX41** St. Gallen Luzern (SG) (17) (LU) (03) Graubünden Uri  $(GR)$  (18)  $(UR) (04)$ Aargau Schwyz  $(AG) (19)$  $(SZ) (05)$ Thurgau Obwalden  $(TG)$  (20) (OW) (06) Tessin Nidwalden  $(TI)$  (21) (NW) (07) LIBERT Waadt Glarus  $(VD)$  (22)  $(GL) (08)$ 大夫女女 Wallis Zug (VS) (23)  $(ZG)$  (09) **Neuenburg** (NE) (24) Freiburg (FR) (10) Genf

Basel-Stadt (BS) (12) Basel-Landschaft Schweizerische Eidgenossenschaft (CH) (BL) (13) http://de.wikipedia.org/wiki/Kanton (Schweiz)

Solothurn (SO) (11)  $(GE) (25)$ 

Jura  $(JU)$  (26)

# **6.2 Ortsangaben bei Ereignissen (Geburt, Ehe, Tod, Beerdigung,**

**usw.)** 

- **Orts-Zusätze** (z.B. "Hof/Saale", "Neustadt/Waldnaab") verwenden, soweit sie für die Eindeutigkeit erforderlich sind (in Schrägstrich-Schreibweise – also nicht mit "an der").
- "**Funktionale**" Orts-Zusätze (z.B. "Hansestadt", "Landeshauptstadt"): nicht verwenden. (Wohl aber z.B. "Albstadt (Truchtelfingen)", da dies die offizielle Schreibweise ist.)
- **Orte mit "Bad":** *Einheitlich* die heutige Bezeichnung verwenden, auch wenn der Ort früher vielleicht noch kein Bad war. (Erscheint bei der Ortssuche unter "B".)

### **6.3 Bearbeiten von Ortsnamen**

Ortseingabe oder auch nur Teile des Namens + Auswahl des Stammbaums

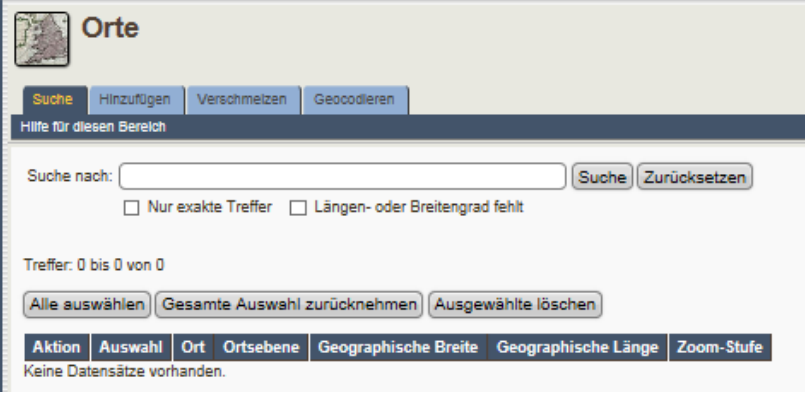

Eingabe von 4 Ortebenen vervollständigen z.B. Horb (Rexingen), Karlsruhe, BW, D [http://tng.lythgoes.net/wiki/index.php?title=Ortsangaben\\_und\\_Ortsebenen/de](http://tng.lythgoes.net/wiki/index.php?title=Ortsangaben_und_Ortsebenen/de)

- > Nach Eingabe der Orte den Reiter "Geocodieren" starten/ Keine Limitierung/ Liste prüfen, ob Geocodierungen fehlen und den Ort bearbeiten/speichern
- Liste der Ortsnamen kontrollieren und ggf. Dubletten verschmelzen
- Kontrollieren über Verwalten/Orte/Stammbaum / Suche => Liste kontrollieren, dann wieder geocodieren
- $\triangleright$  Verschmelzen (ggf. durch Admin):

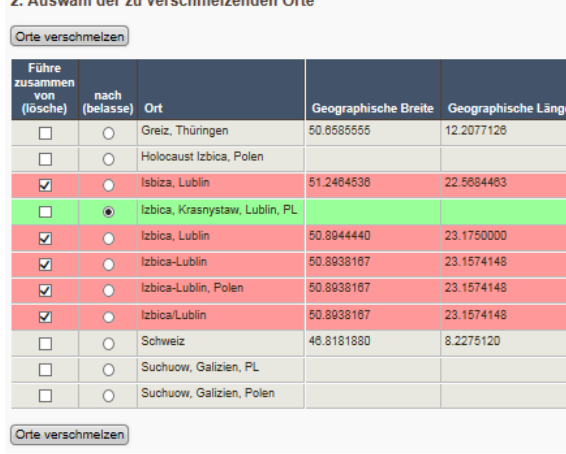

### **6.4 Verbindung der Orte mit Google-Maps**

Es steht eine Einbindung von Google Maps zur Verfügung. An verschiedenen Stellen im Programm, etwa auf den Personendatenblättern, werden Karten eingebunden, auf denen die Ereignis-Orte (z. B. Geburt, Heirat, Deportation, Tod) gekennzeichnet sind. Voraussetzung ist, dass im Programm die geographischen Koordinaten der Orte erfasst sind. Hierzu steht ein entsprechendes Suchwerkzeug zur Verfügung; man kann die Koordinaten aber auch direkt eingeben (Übernahme aus Verzeichnissen, z.B. aus dem Genealogischen Ortsverzeichnis GOV).

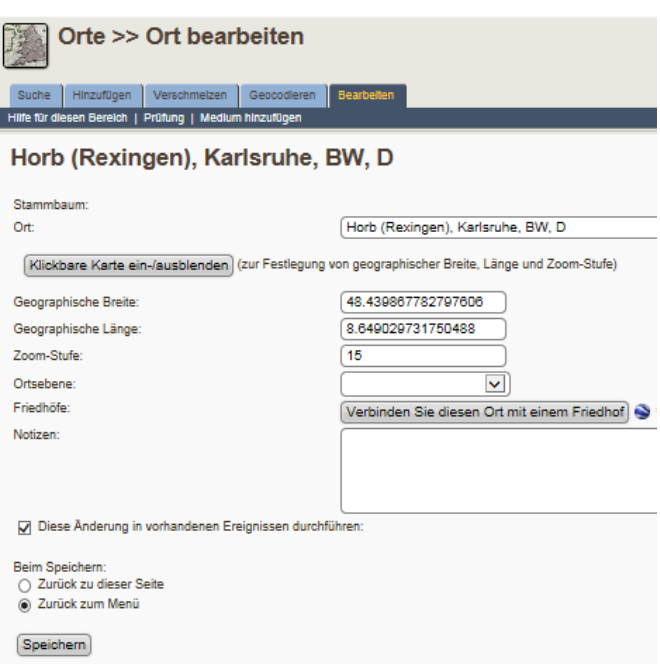

Horb (Rexingen), Karlsruhe, BW, D

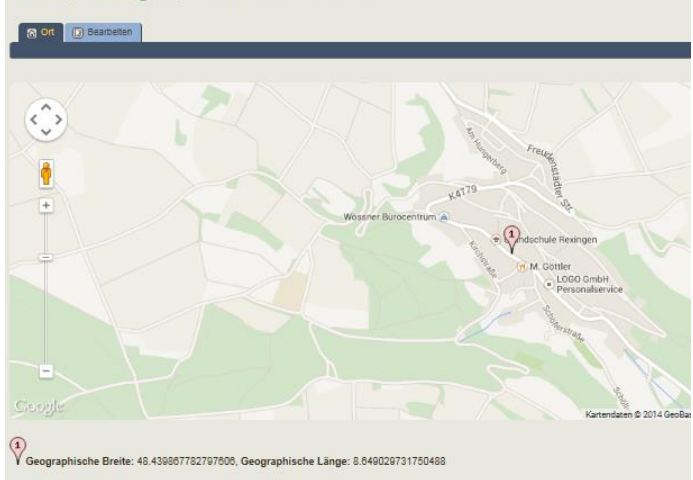

### <sup>3</sup> Friedhöfe und Grabsteine

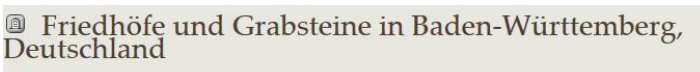

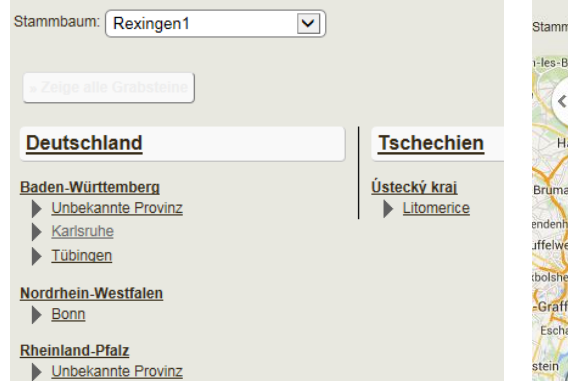

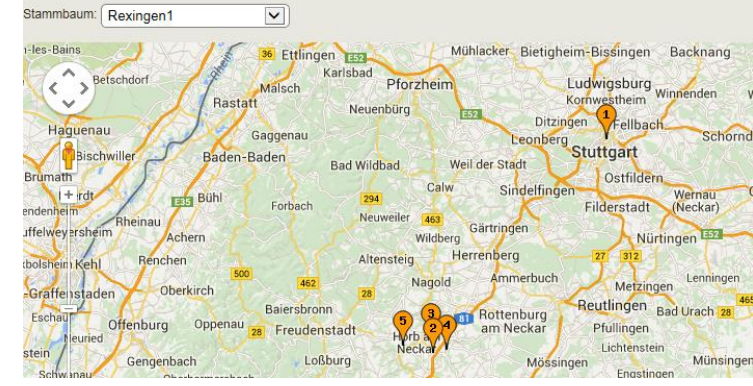

## **7. Lesezeichen**

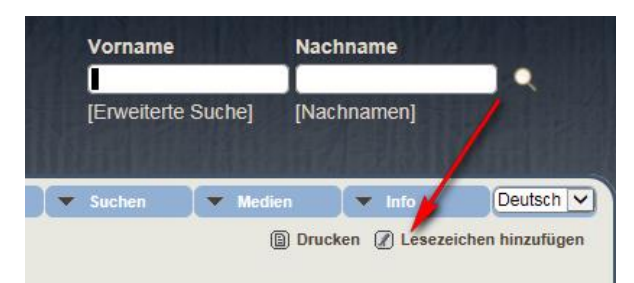

Startseite => rechts oben=> Lesezeichen hinzufügen

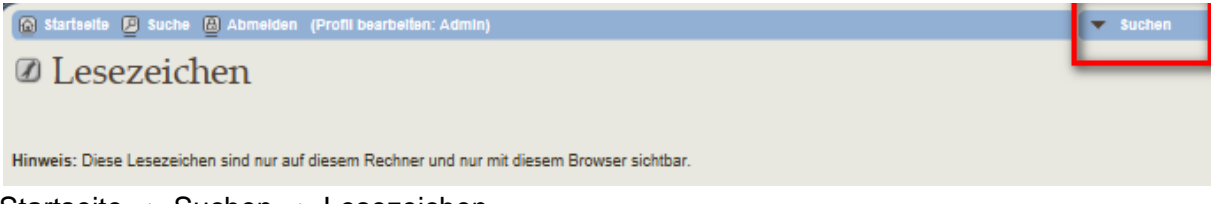

```
Startseite => Suchen => Lesezeichen
```
### **8. Jahrestage**

Automatisch wird der heutige Tag ausgewählt und alle damit verbundenen Jahrestage. Gezielte Auswahl von Datum oder Zeitspanne ist möglich. Beispiel: 18.11. und Rexingen

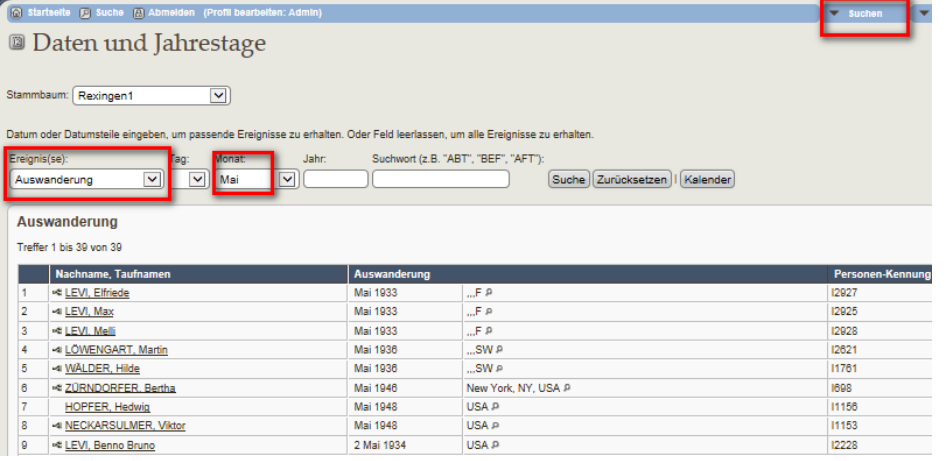

### **9. Kalender**

Im Kalendermodus sind die Jahrestage im Überblick. Für den Datenschutz lässt sich ein Filter setzen im Kalenderformat. Filtersetzung ist möglich für: Alles / lebend /nicht lebend Startseite => Suchen => Kalender

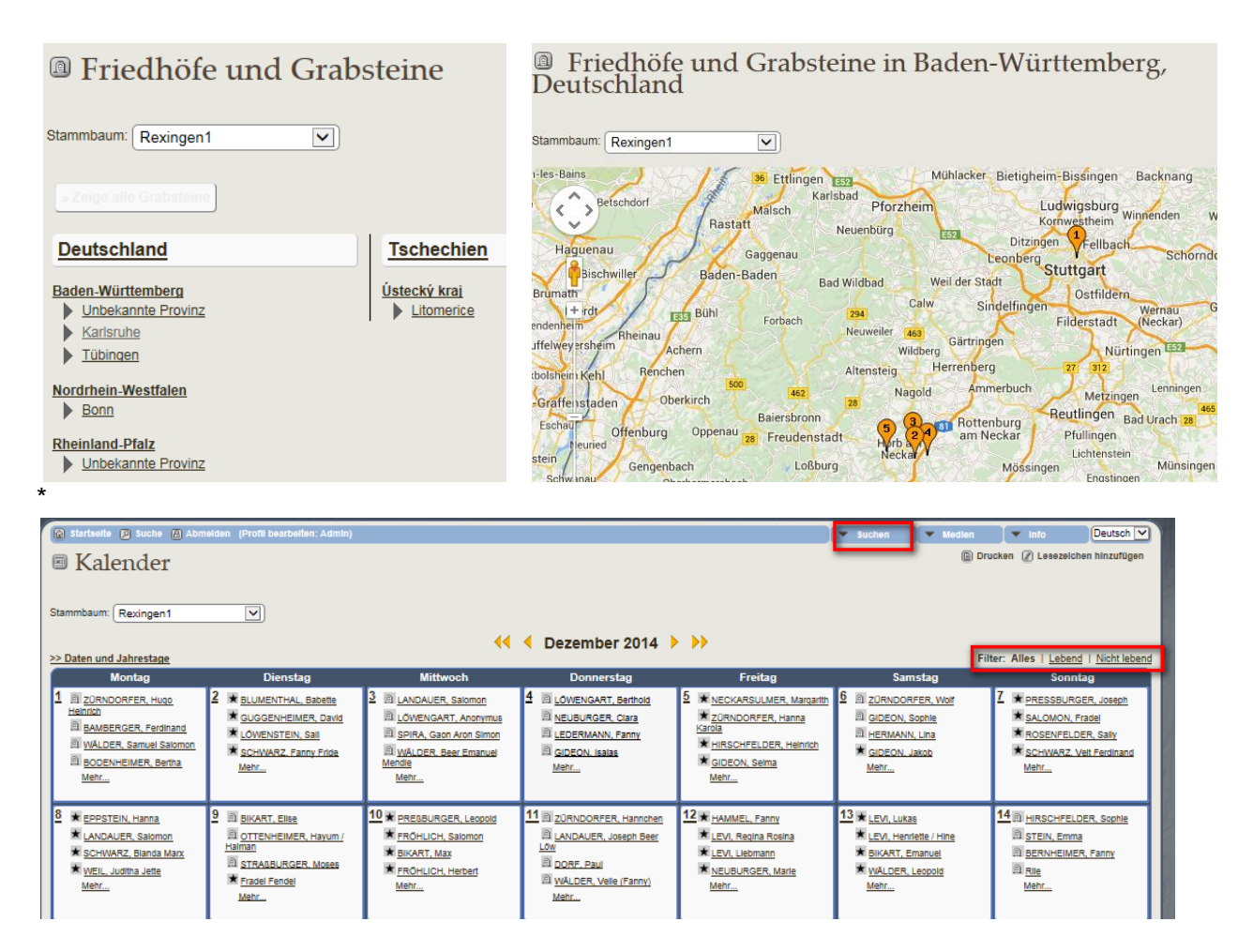

### **10. Friedhöfe 10.1 Friedhöfe anzeigen**

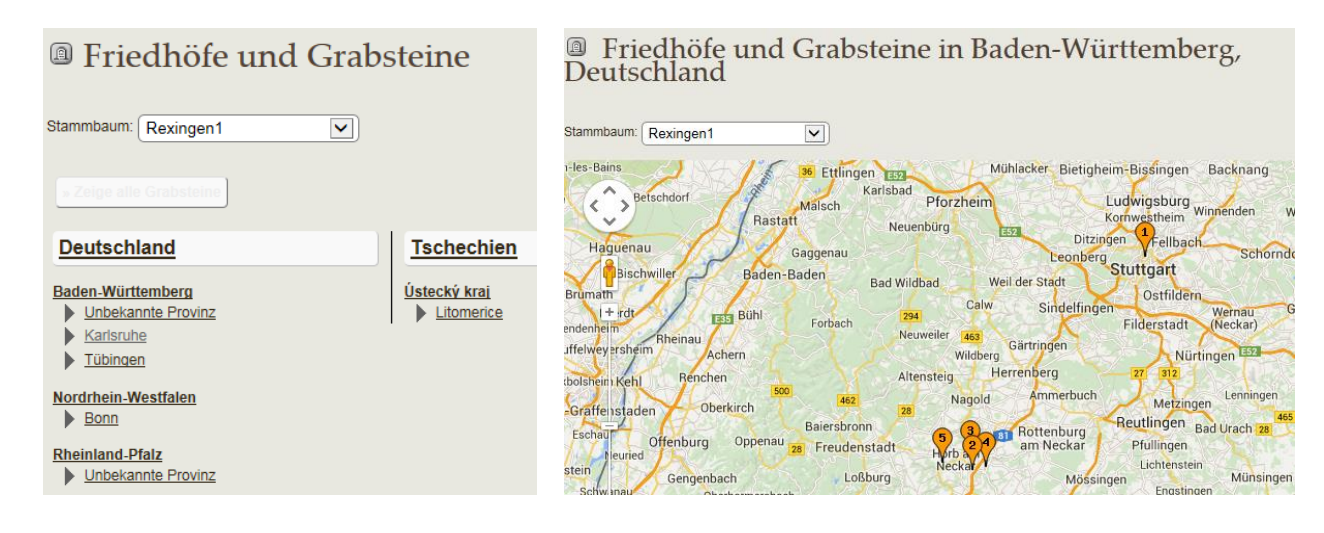

### Startseite => Suchen => Friedhöfe

Anzeige nach Ortsebenen (Staat, Bundesland, Regierungsbezirk, Ort)

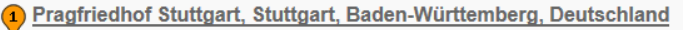

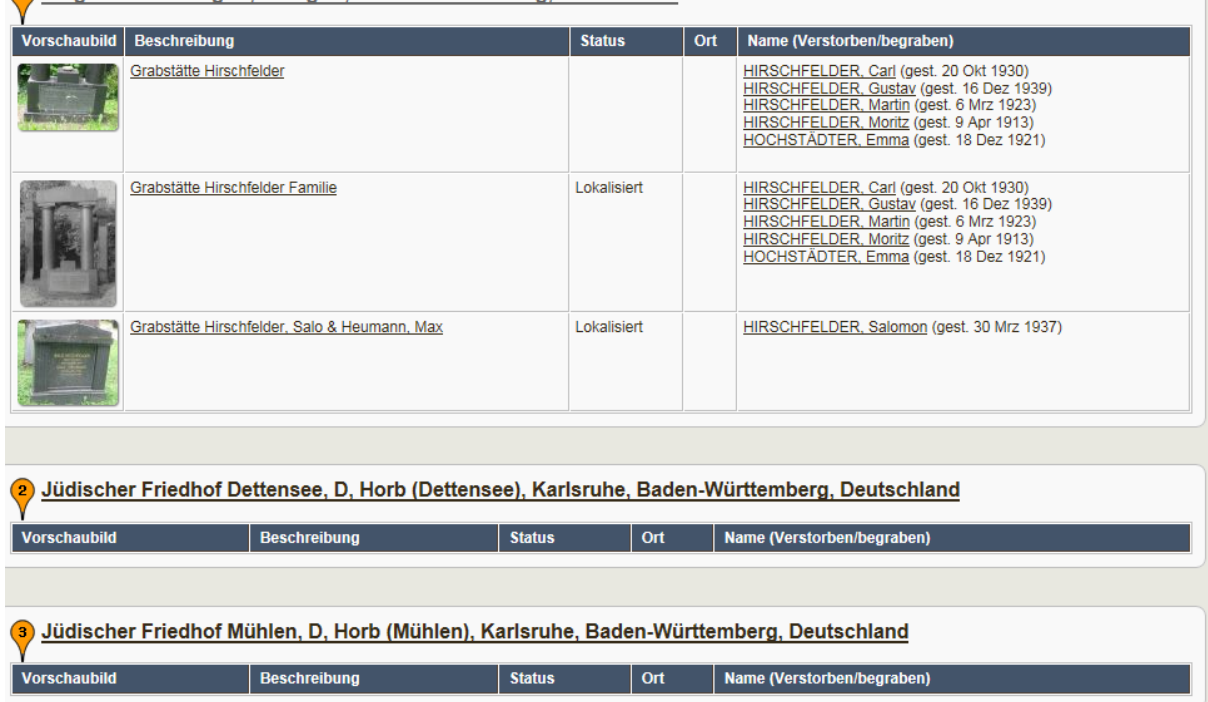

### **10.2 Neuanlage eines Friedhofs**

Verwaltung/Friedhof/Hinzufügen

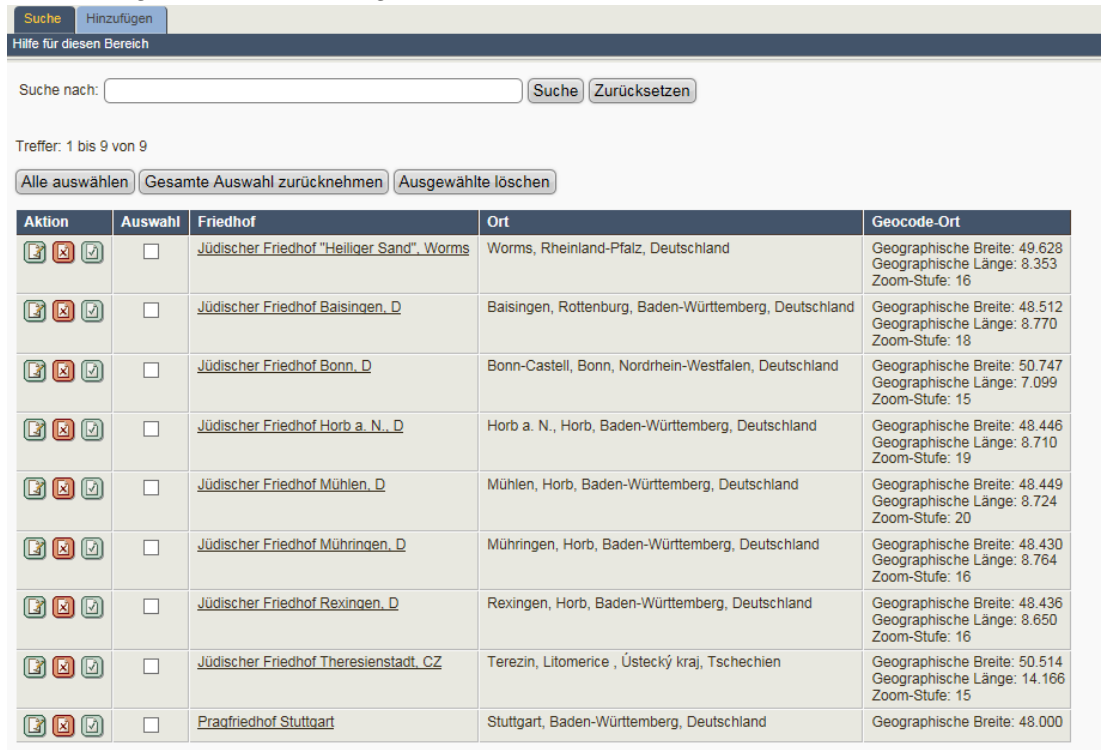

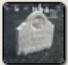

### Friedhöfe >> Friedhof bearbeiten

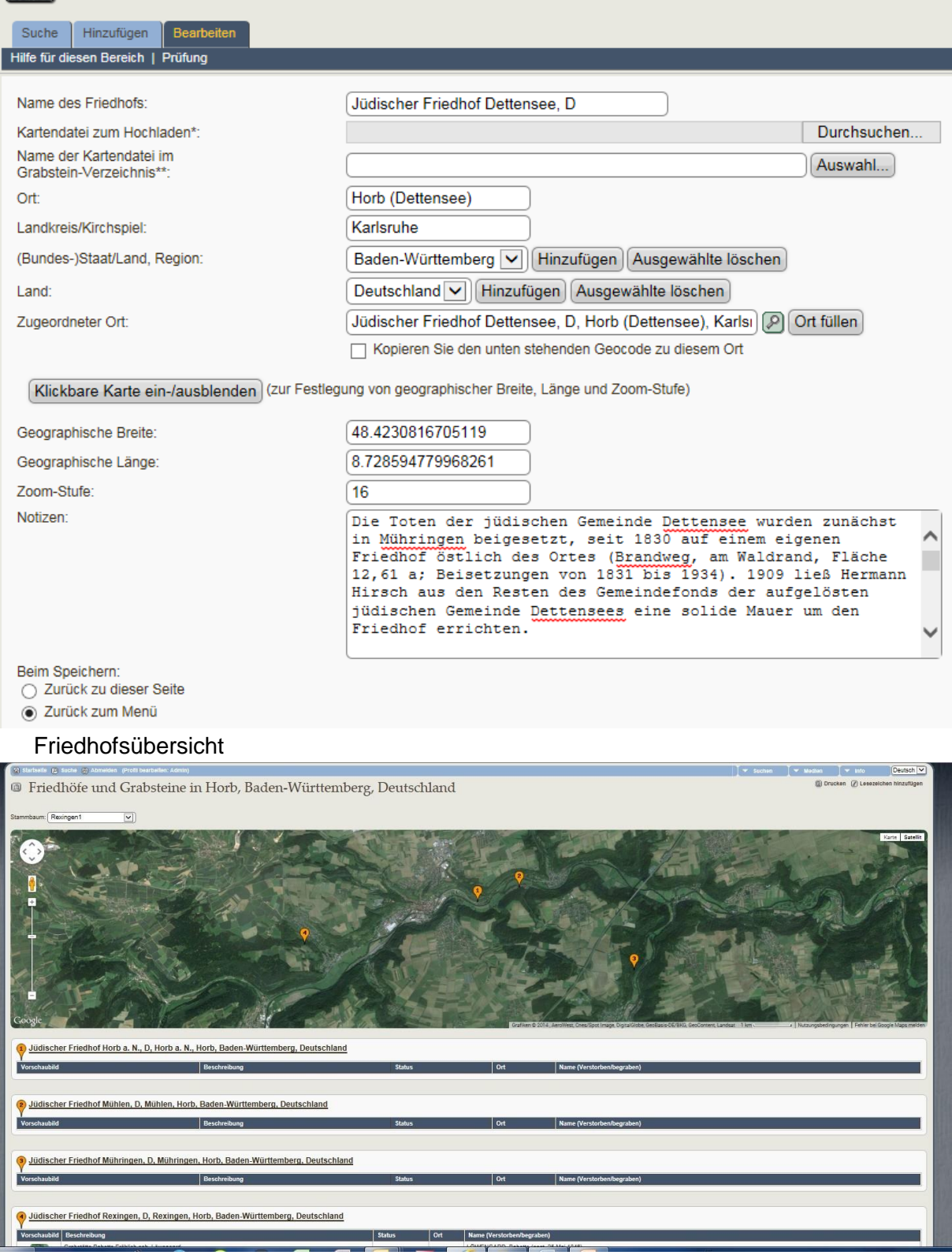

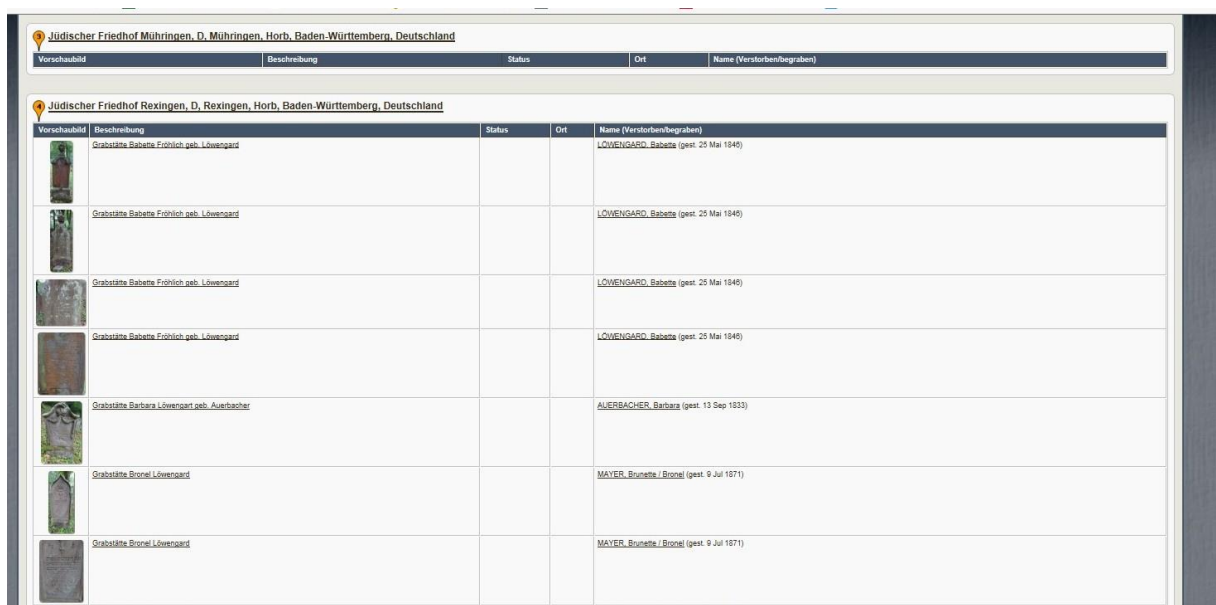

## **11. Suche**

### **11.1 Suche nach Namen**

An drei Menüpunkten kann der Vorname oder Nachname zur Suche eingegeben werden:

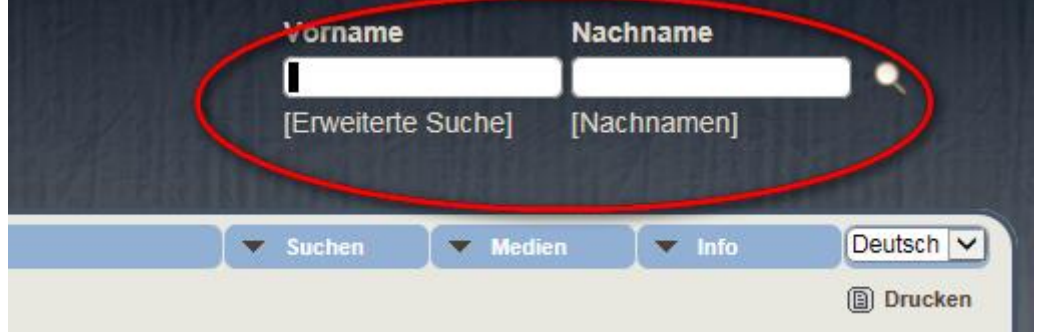

ODER: über "erweiterte Suche" mit Hakensetzung zur Ansicht des Ehepartners und Todesdatums zur leichteren Identifizierung einer Person

|                                      | Startseite <sup>(2)</sup> Suche <sup>(3)</sup> Abmelden (Profil bearbeiten: Admin) |                   | <b>Suchen</b><br><b>Medien</b><br>$\blacktriangledown$ Info<br>$\overline{\phantom{a}}$   |
|--------------------------------------|------------------------------------------------------------------------------------|-------------------|-------------------------------------------------------------------------------------------|
| <b><sup>2</sup> Suche nach Namen</b> |                                                                                    |                   |                                                                                           |
|                                      |                                                                                    |                   |                                                                                           |
| Stammbaum:                           | Rexingen1                                                                          | $\checkmark$      | <b>UND</b><br>Verknüpfen mit:<br>$\vert$ $\vert$                                          |
| Nachname:                            | enthält                                                                            | $\checkmark$      | $50$ $\vee$<br>Ergebnisse pro Seite:                                                      |
| Vorname:                             | enthält                                                                            | $\checkmark$      | a Zeige Todestag/Beerdigungsangaben<br>Zeige Partner. Dubletten werden gezeigt, wenn eine |
| Personen-Kennung:                    | ist gleich                                                                         | $\checkmark$      | Partner hat                                                                               |
| Geschlecht:                          | ist gleich                                                                         | ◡<br>$\checkmark$ | Suche Zurücksetzen                                                                        |
|                                      |                                                                                    |                   |                                                                                           |
| Geburtsort:                          | enthält                                                                            | $\checkmark$      |                                                                                           |
| Geburtsjahr:                         | ist gleich                                                                         | $\checkmark$      | » Familien Suchen                                                                         |
| Ort der Taufe:                       | enthält                                                                            | $\checkmark$      |                                                                                           |
| Jahr der Taufe:                      | ist gleich                                                                         | $\checkmark$      |                                                                                           |
| <b>Sterbeort:</b>                    | enthält                                                                            | $\checkmark$      |                                                                                           |
| Sterbejahr:                          | ist gleich                                                                         | $\checkmark$      |                                                                                           |
| Ort der Beerdigung:                  | enthält                                                                            | $\checkmark$      |                                                                                           |

TNG Anleitung für genealogische Wissensdatenbank copyright A. Dettling 06/15 Seite 68

Oder: mit Kurzsuche, wenn Vor-, Nachname oder Identifizierungsnummer bekannt:

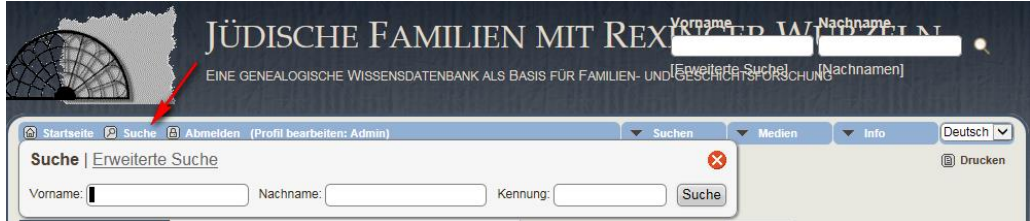

# **11.2 Suche nach Familien**

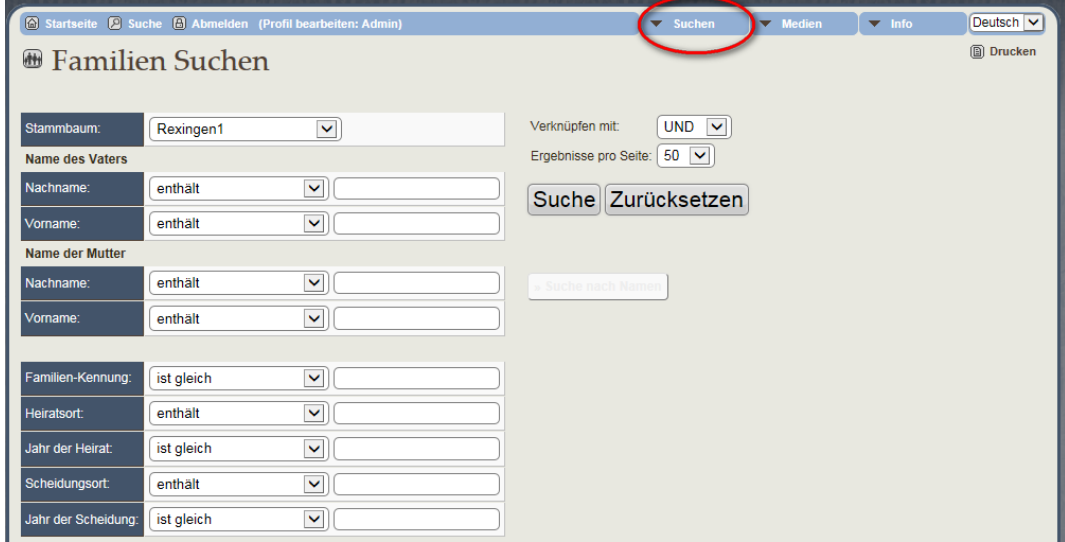

### **12. Medien**

Welche Medienkategorien gibt es?

- Fotos (JPG-Format)
- Personen (Passbilder als Standardbild für eine Person; JPG-Format)
- Geschichten (PDF-Format bzw. Direkteingabe)
- Grabsteine (kann als Standardbild für eine Person zugewiesen werden, falls kein Personenbild vorhanden)
- $\bullet$  IuT = Inventuren und Teilungen (Abschrift als PDF)
- Stolperstein (JPG-Format)
- Video
- Audio

### **12.1 Anlage von neuen Medienkategorien**

Info/Verwaltung/Medien/Medienkategorie hinzufügen

 $\Rightarrow$  Bitte in Abstimmung mit dem Administrator der Datenbank.

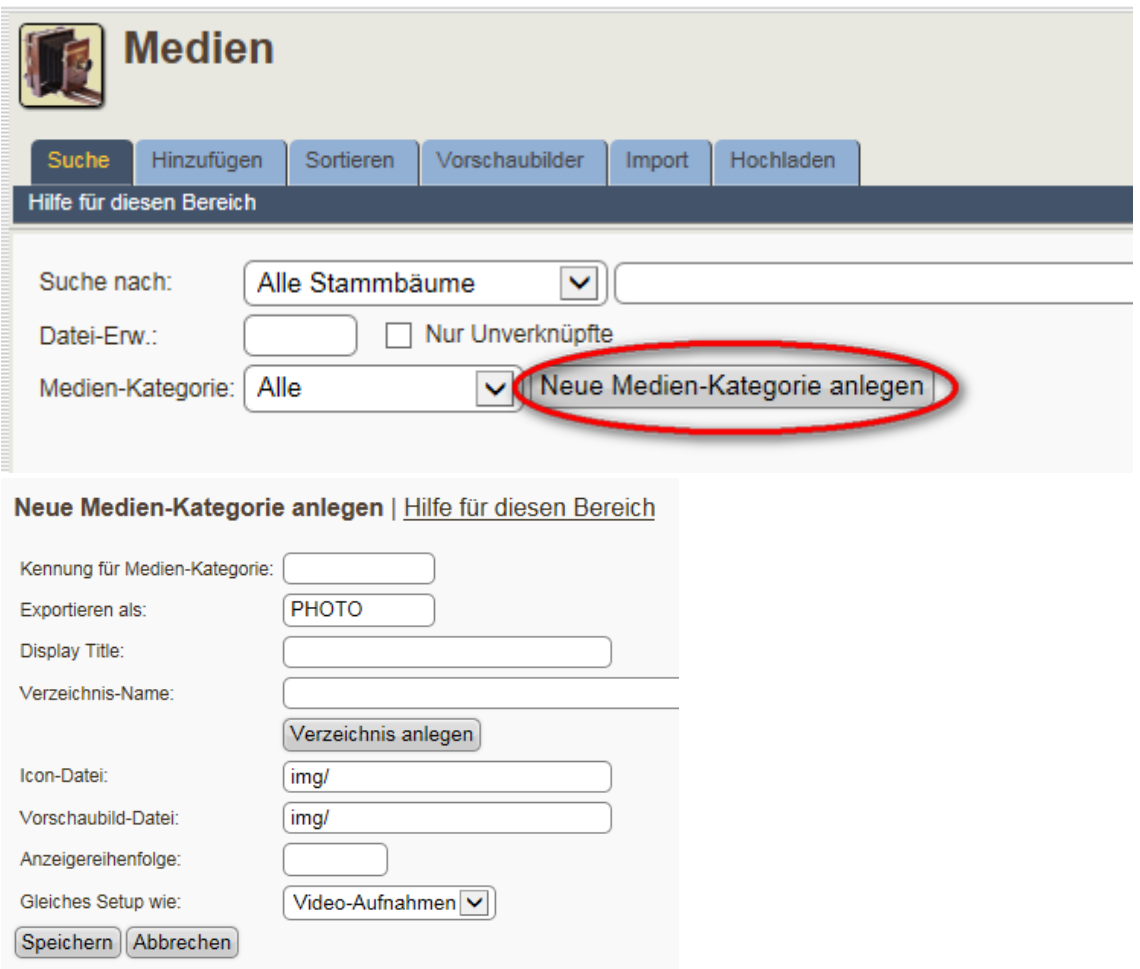

## **12.2 Medien hochladen**

Wichtig ist das Medium vorzubereiten bzgl. Filename (definierte Standards beachten bei gleichen Medien), Filegröße (ggf. für Web verkleinern), Bildausschnitt (Einzelfotoausschnitte aus Gruppenbild erstellen), Aufbewahrungsort (ggf. vorher neu anlegen), Urheberrechte, (dokumentieren) usw.

Multi-Upload-Funktion bietet die Möglichkeit mehrere Medienobjekte auf einmal hochzuladen. Dabei ist es zugleich möglich, bessere Titel und Beschreibungen hinzuzufügen. Auch ist die gleichzeitige Verknüpfung mit Einzelpersonen, Familien, Quellen oder Orten direkt auf der Upload-Seite in einem Arbeitsgang möglich. http://tng.lythgoes.net/wiki/index.php?title=Media - Upload

#### **Medien hinzufügen (Fotos, PDFs, Dokumente):**

- 1) Vorbereitung der Files (jpg, pdf für Webgröße vorbereiten)
- 2) Verwaltung
- 3) Medien
- 4) Hinzufügen
- 5) Medien-Kategorie festlegen: z.B. Fotos, Dokumente, Grabstätte, Geschichten, Quelle, Aufnahmedatum
- 6) Bilddatei zum Hochladen Durchsuchen (auf dem PC)
- 7) X Vorschaubild aus dem Original erstellen
- 8) Titel eingeben z.B. "Levi, David"
- 9) Beschreibung
- 10) Besitzer
- 11) Aufnahmedatum
- 12) Alle Stammbäume oder "Rexingen 1" auswählen
- 13) Bei Grabsteinbildern kann Friedhof zugeordnet werden, wenn dieser angelegt wurde
- 14) X bei immer sichtbar
- $\Rightarrow$  Speichern
- 15) bearbeiten
- 16) Medien-Verknüpfungen
- 17) Stammbaum: Rexingen1 Typ: Person Suchen:

### **12.3 Medien bearbeiten**

### $\sum$  Info $N$ crwaltung/Medien/

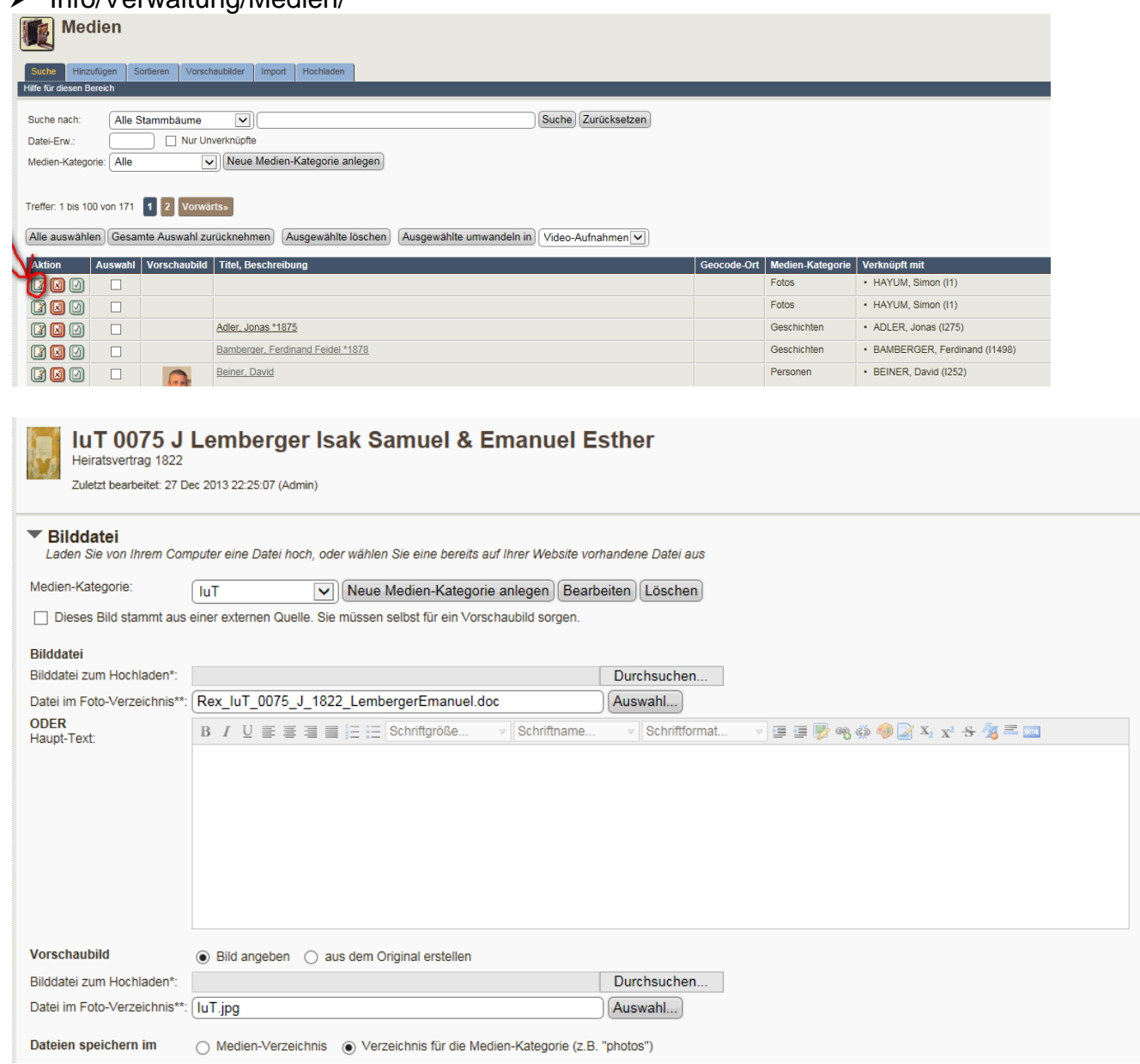

### **12.4 Fotos**

- Format JPG, Formate für quer: 800 X 600 Pixel, hochkant : 400 X 600 Pixel
- Titel der JPG-Files möglichst sprechend: NachnameVornameGebJahr\_laufende Nummer Beispiel: LeviMoses1876\_1.JPG
- WICHTIG: Urheberrecht vermerken, Urheber, Aufnahmedatum, -Ort
- > Bilder im Passformat werden im Ordner "People"/"Personen" abgelegt
- Verwaltung/Medien/Photo oder Haus oder Personen oder Grabsteine …

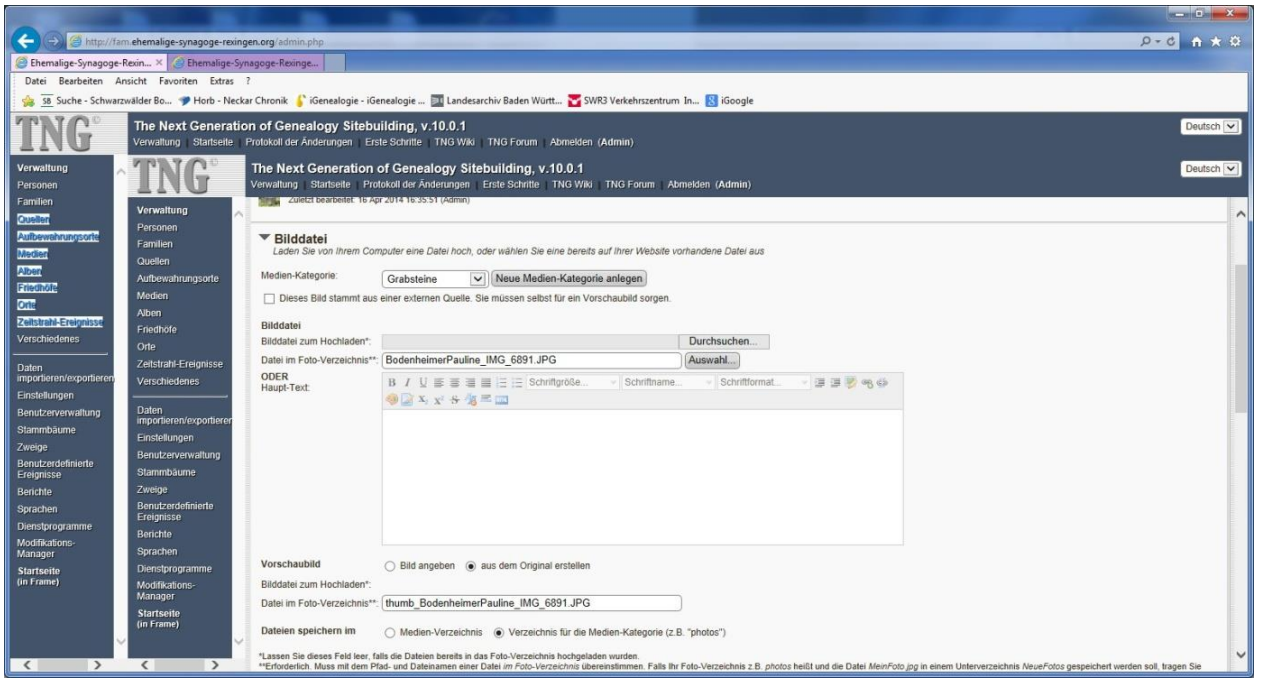

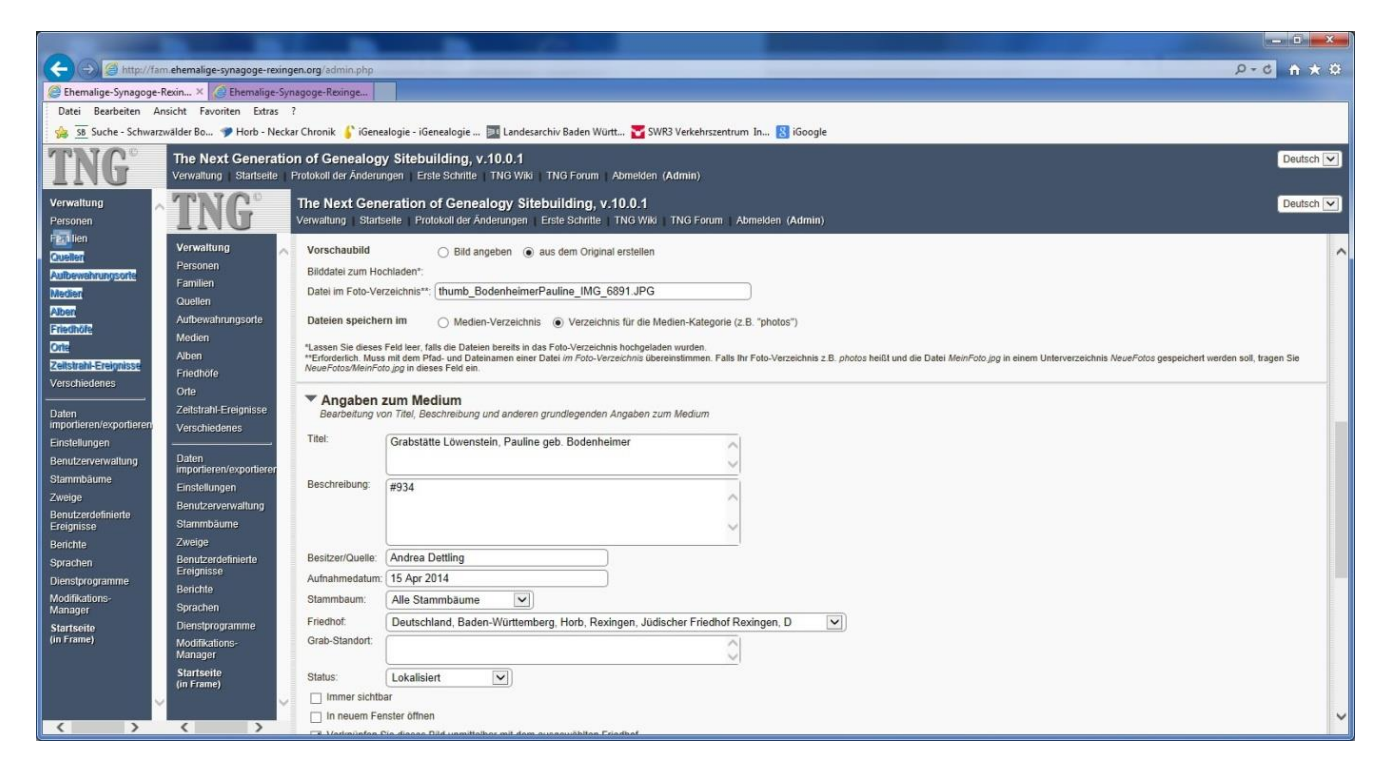
## **12.5 Geschichten (Direkteingabe oder PDF-Format)**

#### **Wie lege ich eine Geschichte an?**

 Abhängig vom Umfang der Geschichte sollte vorrangig die Geschichte direkt in TNG eingegeben werden. Formatierungen wie bei der Textbearbeitung sind dabei möglich.

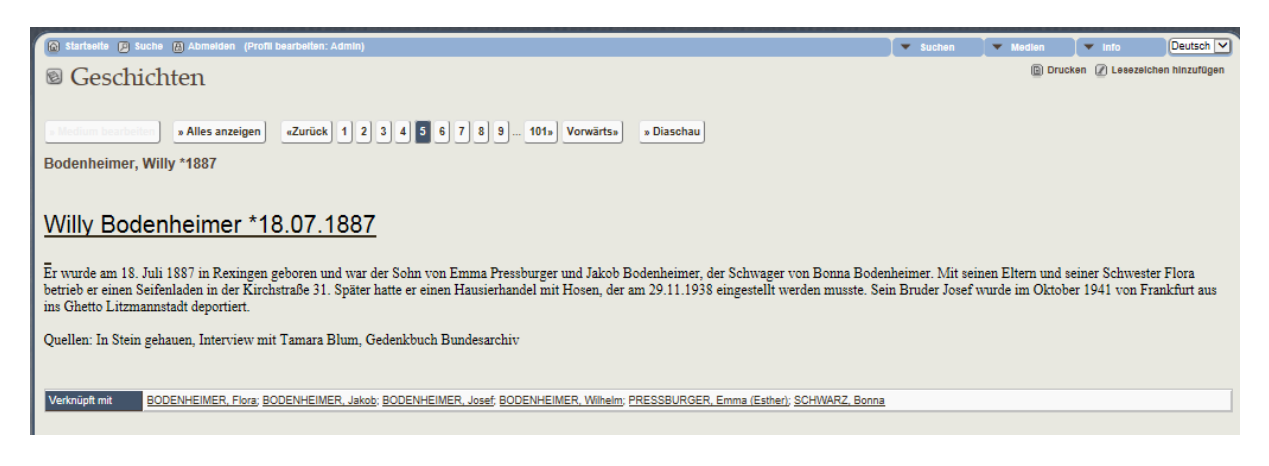

- Allerdings kann auch ein File als PDF hochgeladen werden. Filename Ort Titel Jahr.. sprechend machen.
- ▶ Hochladen des Files in die Medienkategorie "Geschichten" mit Angabe für welchen Stammbaum es einsehbar ist (Zeitschriften/Bücher für ALLE, um Mehrfacheingabe zu vermeiden), Autor, Datum
- Verknüpfung mit den darin erwähnten Personen

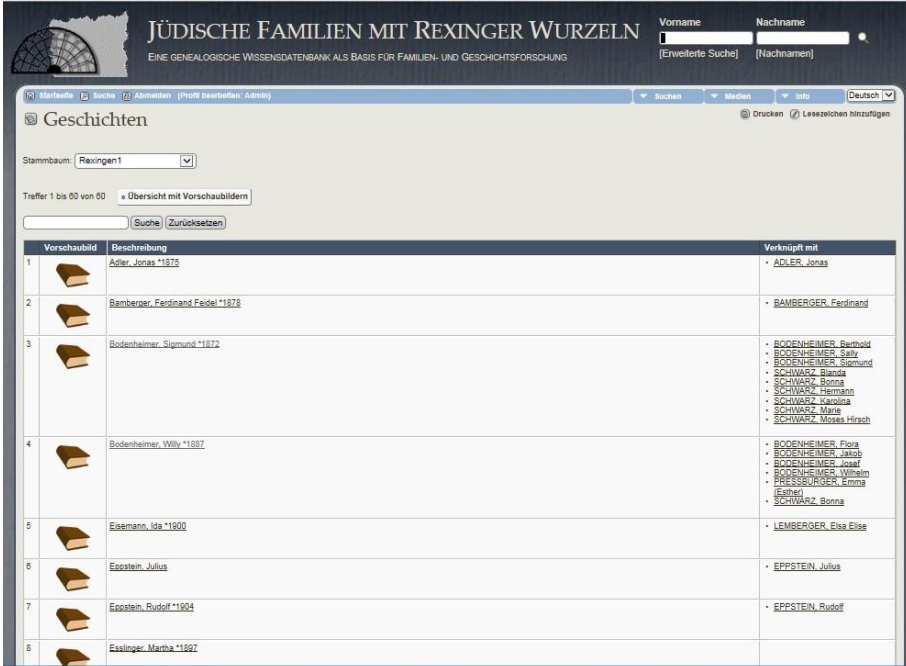

- Oder man kann den Text direkt eingeben:
- http://tng.lythgoes.net/wiki/index.php?title=Histories Creating

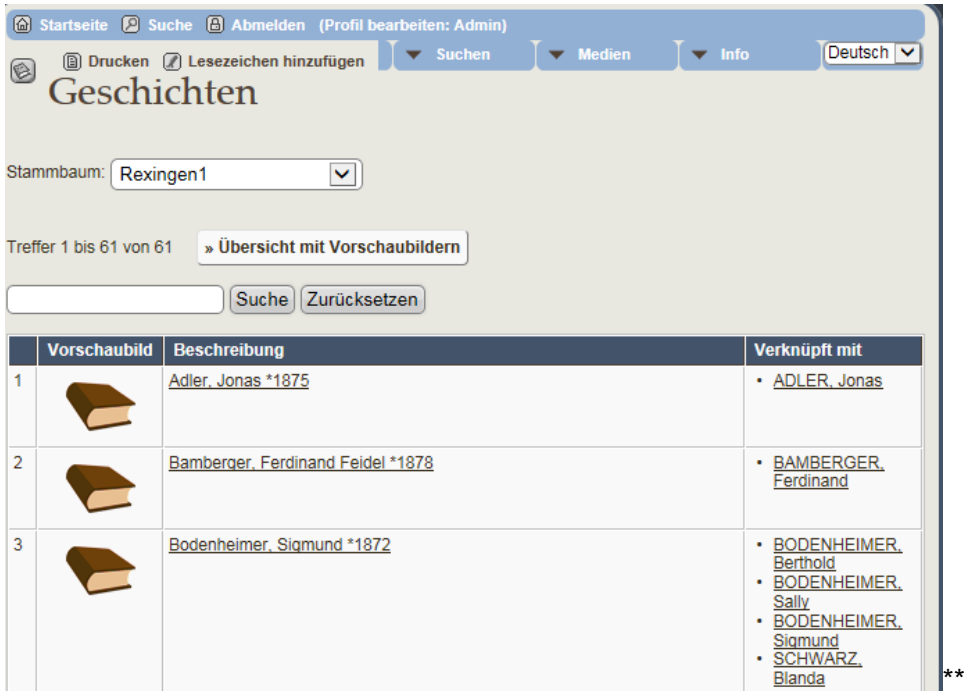

Beispiel:

# Elsa Elise Lemberger verh. Schloss \*13.07.1891

#### Projekt Stolpersteine in Heilbronn 2011 15. April 2011; S. 2 Karlstr. 13

Zusammengestellt von Günter Spengler (Freundeskreis Synagoge Heilbronn e.V.) Siegfried Schloss wurde am 12. Juli 1882 in Aufseß / Oberfranken geboren. Er war ausgebildeter Religionslehrer und arbeitete u.a. in Oberlahnstein/Rhein als Lehrer, Vorbeter und Schochet (ritueller Schächter) der dortigen jüdischen Gemeinde.

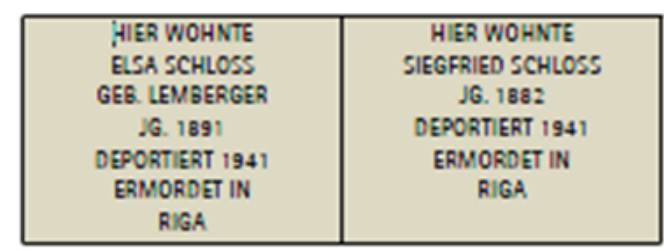

Ein polizeiliches Zeugnis bescheinigte ihm sein Talent als - damals noch junger - Vorbeter. In erster Ehe war Siegfried Schloss mit Amanda Frank verheiratet und hatte mit ihr drei Kinder - Erich Josef (geb. 1909), Fanny (geb. 1912) und Elfriede (geb. 1922). Ab 1914 nahm er am Ersten Weltkrieg teil.

Cionfried Coblege kam mit eeiner Eamilie 1021 nach Heilbrenn und webnte zunächst in der

Alle Personen, die in der Geschichte vorkommen, können mit diesem Medium verknüpft werden.

## <span id="page-74-0"></span>**12.6 Grabsteine (Format JPG)**

Fotografien von Grabsteinen werden im Format: JPG, in der Kategorie Medien gespeichert: Text Beschreibung:

Grabstätte Ehenachname, Vorname geb. Geburtsnachname

darunter die Grabnummer: #123 (s. Kapitel xy)

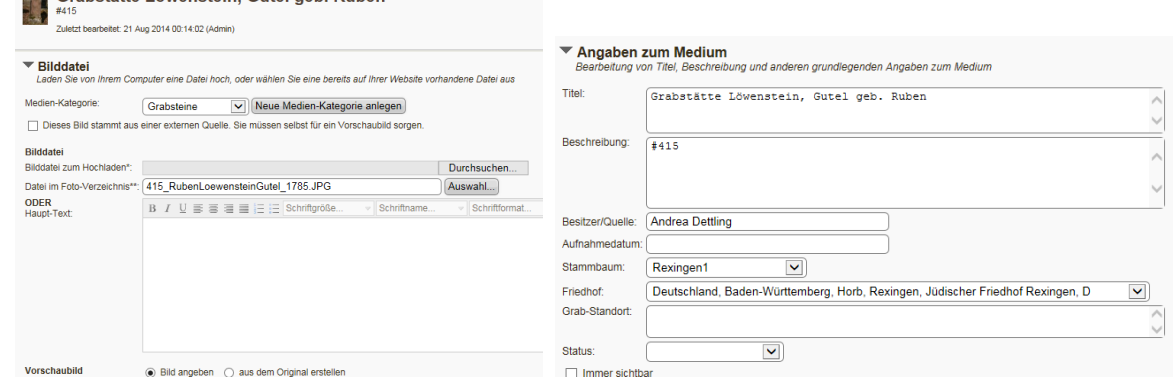

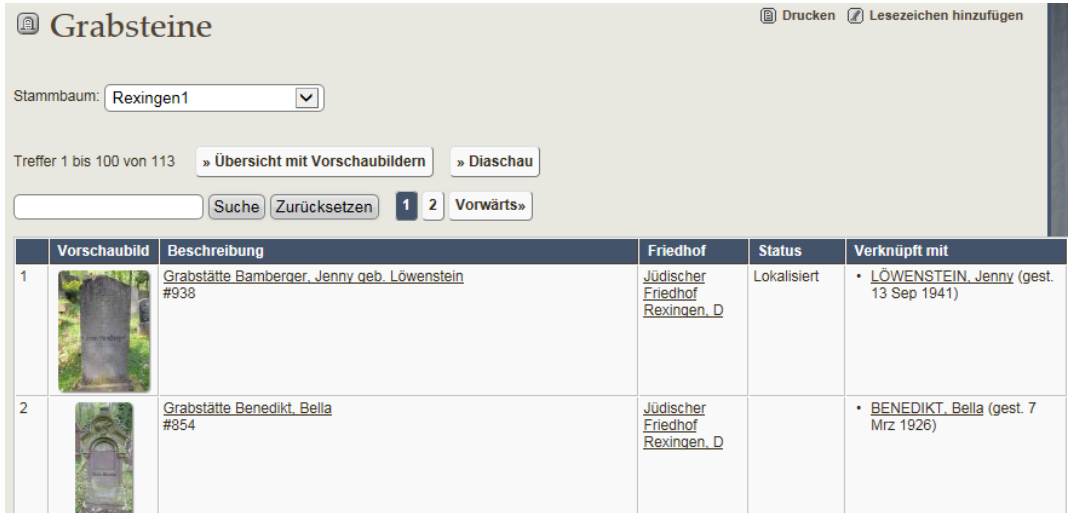

## **12.7 IuT = Inventuren und Teilungen (Format PDF)**

Inventuren und Teilungen sind eine wertvolle Quelle für familiengeschichtliche Informationen. Die württembergische Gesetzgebung gab vor, dass bei Eheschließung (Zubringsinventar) und Tod (Eventual-/Realteilung) eine genaue Aufstellung der Vermögensverhältnisse der Eheleute bzw. des Verstorbenen erstellt werden musste. Diese Aufstellungen beinhalteten von Angaben über Häuser, Grundstücke und Barmittel auch alle Gegenstände des Haushaltes von Schmuck, Büchern, Kleidung, Möbeln, Haustieren usw. Darüber hinaus erhalten wir Hinweise zu den Geschäftsbeziehungen (Schuldnerliste) und familiären Verflechtungen der Person, da z. B. im Fall einer Realteilung des Erbes auch alle Erben, deren Ehepartner, Beruf und Wohnort aufgeführt werden.

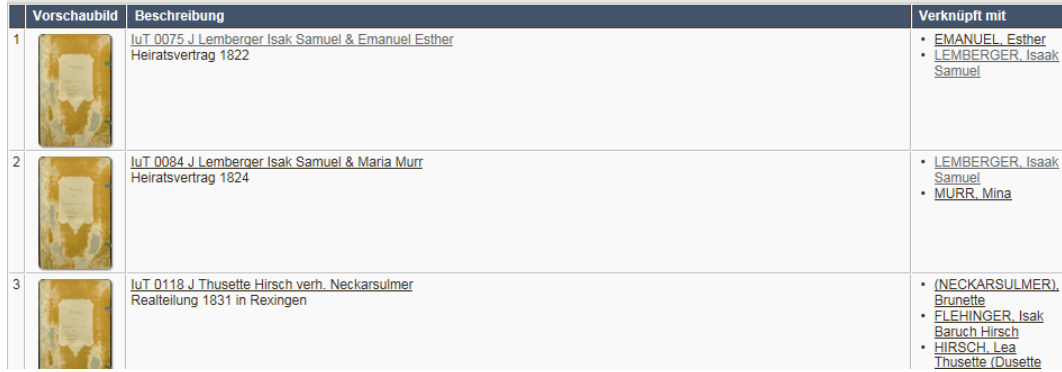

Format: PDF

Inhalt: Abschrift der Inventur bzw. Teilung sollte als Abschrift vorliegen. Titel: Ortkürzel\_IuT\_Nummer\_J\_Nachname\_Vorname\_verh\_Ehename Kategorie + Jahreszahl z.B. Heiratsvertrag 1822, Realteilung 1831

Wie gebe ich eine Inventur und Teilung ein?

- ▶ Die Abschrift sollte im PDF-Format vorliegen. Filename Ort IuT Nummer J=jüdisch (Beispiel: Rex IuT 1464 J)
- Verwaltung/Medien/Hinzufügen
- Medien-Kategorie einstellen : IuT (für Inventur und Teilung)
- > Bilddatei zum Hochladen auf PC-Verzeichnis anklicken
- Vorschaubild definieren: Datei im Foto-Verzeichnis: IuT.jpg
- Angaben zum Medium:
	- o Titel: IuT Nummer J Nachname, Vorname
	- o Beschreibung: Heiratsvertrag/Zubringsinventar/Realteilung/… Jahreszahl
	- o Besitzer: z.B. Ortsarchiv Rexingen
	- o Aufnahmedatum
	- o Stammbaum (Alle (z.B. Gedenkstätten-Rundschau), Rexingen1 (Ortsakten)

#### ▼ Angaben zum Medium

Bearbeitung von Titel, Beschreibung und anderen grundlegenden Angaben zum Medium

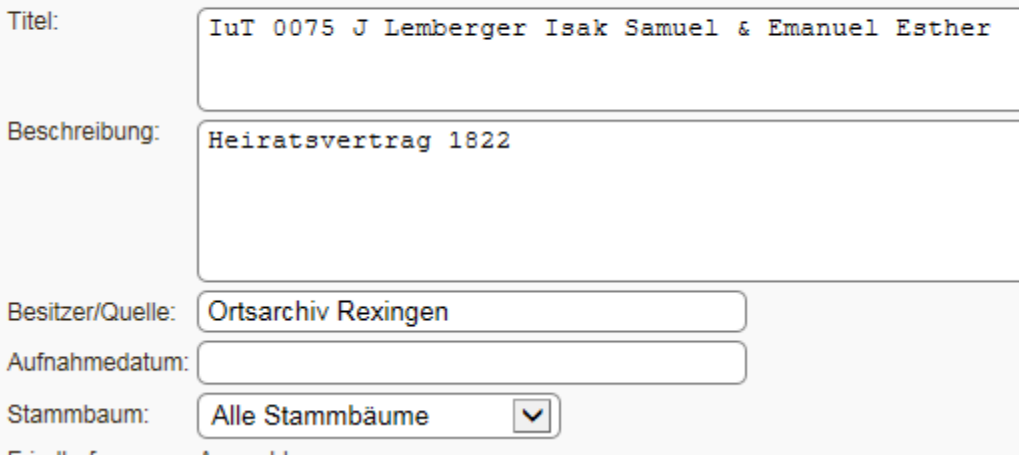

 Verknüpfung mit einer Person der Datenbank über direkte Eingabe der Kennungs-Nummer oder durch Suche (Lupezeichen anklicken)

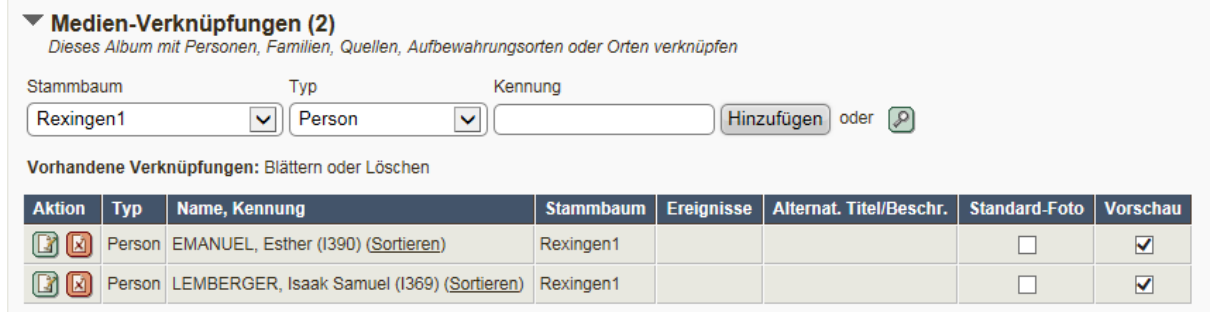

 Die Informationen aus der IuT werden zusätzlich gespeichert und mit Quellen versehen z. B. Angabe des Berufs => Dazu muss die Quelle IuT für den Stammbaum angelegt sein (s. Quellen)

## **13. Aufbewahrungsort (GEDCOM-Feld REPO)**

Die Aufbewahrungsorte von Dokumenten, Quellen, Medien müssen ergänzt bzw. verknüpft werden. Beispiele: Archive, Vereine, Privatpersonen etc.

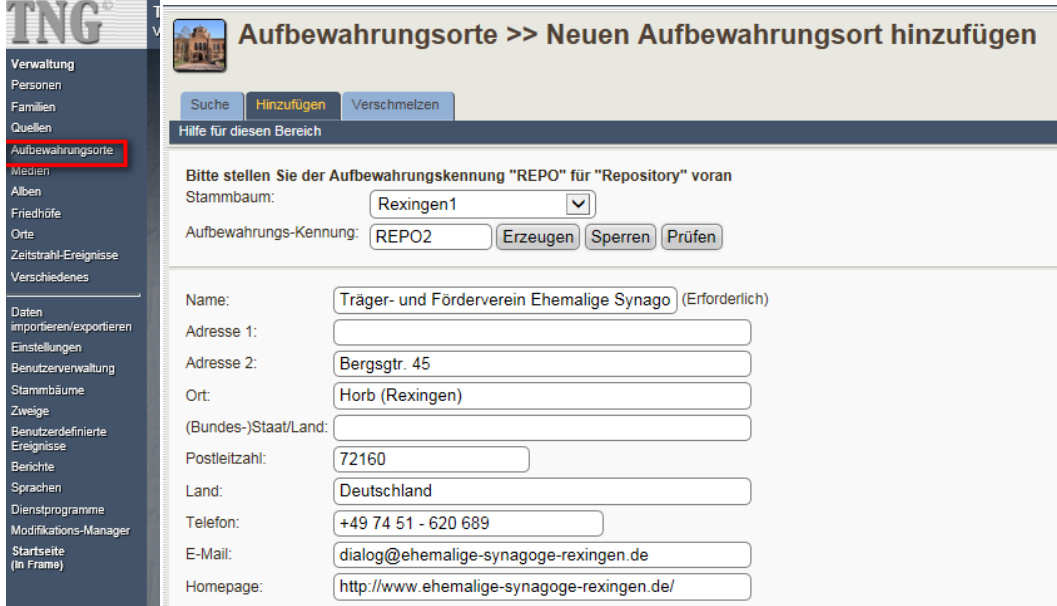

#### <sup>9</sup> Aufbewahrungsorte

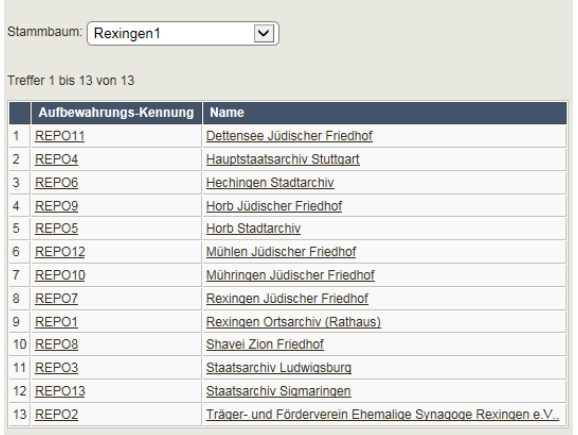

## **14. Zeitstrahl-Ereignisse**

Verwaltung >> Zeitstrahl-Ereignisse >> Neues Zeitstrahl-Ereignis hinzufügen

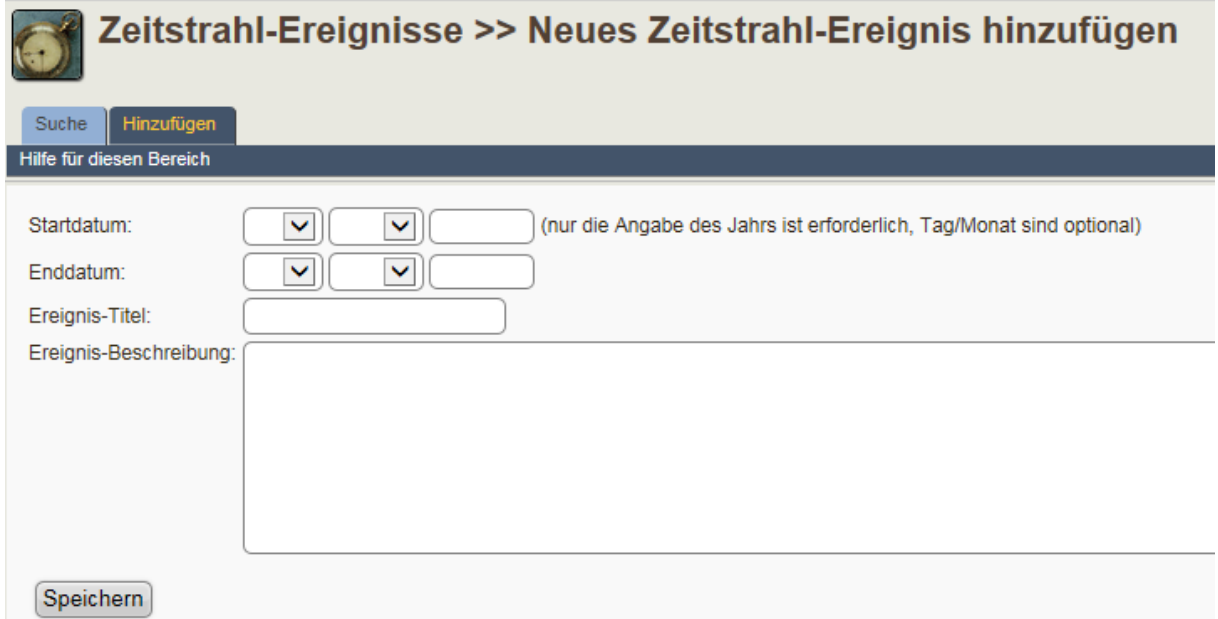

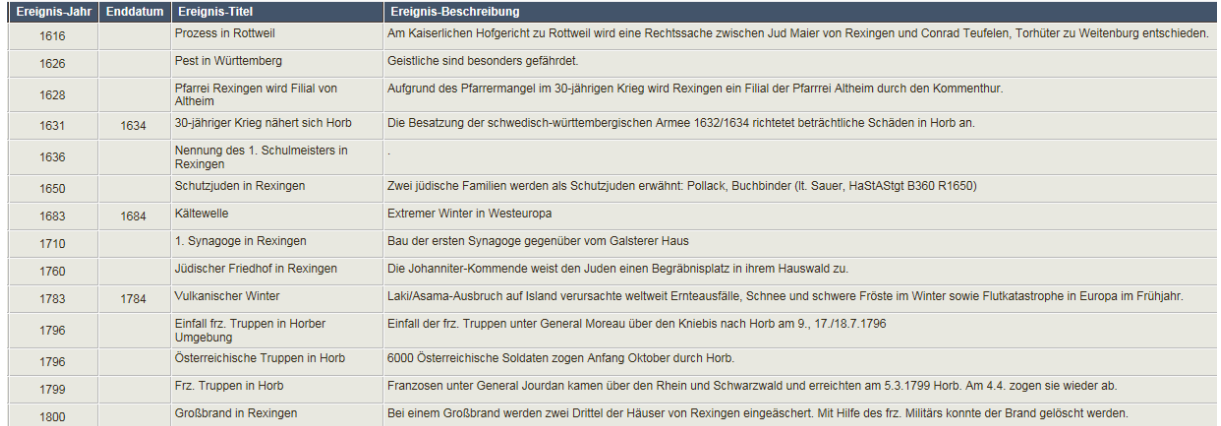

#### Zeitstrahl

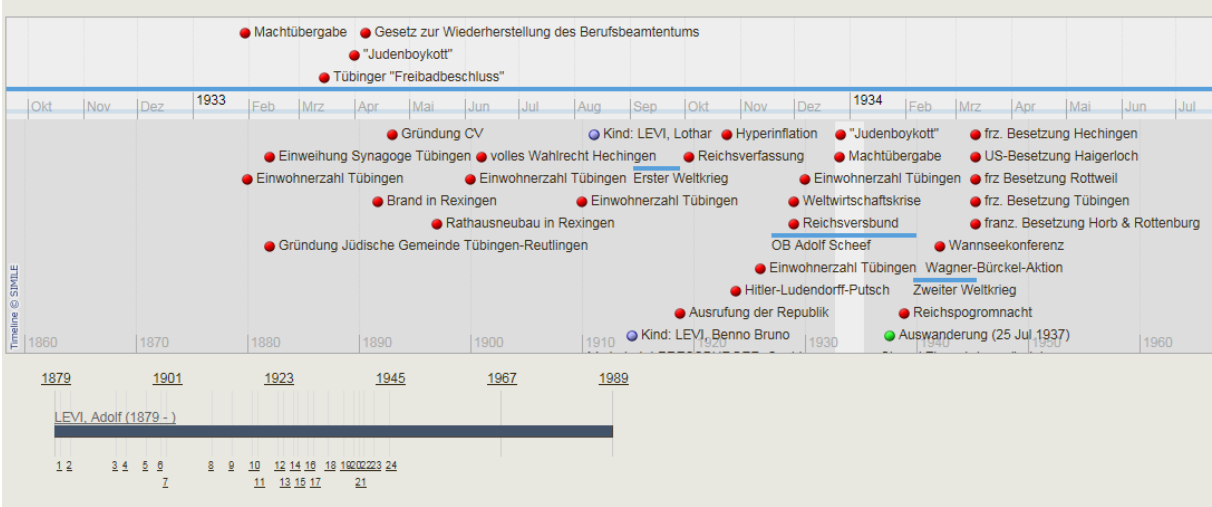

#### **Merkmale**

Die Ereignisse auf dem Zeitstrahl sind durch unterschiedliche farblich markierte Punkte gekennzeichnet:

Blau - **Hauptlebensereignisse** (Geburt, Heirat, Geburt von Kindern)

Grün - **Weitere Lebensereignisse** (Beruf, Volkszählung, Auswanderung etc.)

 Rot - **Geschichtliche Ereignisse** (Ereignisse, die durch das Verwaltungsmenü eingegeben wurden als globale oder wichtige lokale Ereignisse gelten). Wenn diese ein Anfangs- und Enddatum haben, werden sie durch einen Strich gekennzeichnet (z.B. 1. Weltkrieg von 1914-1918). Klickt man auf ein Ereignispunkt wird die zusätzliche Information angezeigt.

Unterhalb des Zeitstrahls wird ein einfacher weiterer Zeitstrahl gezeigt, auf dem Nummern die Zeitstrahlenereignisse repräsentieren und Jahre den Bezug herstellen. Unterhalb der Grafik sind dann alle Ereignisse aufgeführt, die in dem Zeitstrahl vertreten sind.

#### **Linien**

Klickt man auf "Linien ein/ausblenden", werden die Hilfslinien entfernt/hinzugefügt und alle Nummern und Zahlen sind entfernt. Klickt man auf eine Jahreszahl, wird diese mittig im Zeitstrahl angeordnet. Klickt man auf eine Nummer, wird die Seite zu dem entsprechenden Ereignis auf dem Zahlenstrahl angezeigt.

#### **Personen hinzufügen**

Es gibt einige Wege, um Personen zu dem einfachen Zeitstrahl hinzuzufügen. Klickt man auf "Personen hinzufügen", kann man die Person in der Datenbank suchen und auswählen. Schaut man den Zeitstrahl einer Person an und geht dann zu einer anderen Person und schaut sich dessen Zeitstrahl an, erscheinen beide Personen im Zeitstrahl. So kann man mehrere Personen anschauen.

Werden mehr als eine Person gezeigt, erscheint ein Kasten mit dem Wort "Löschen" für jede Person. Um Personen zu entfernen, kann man einfach das entsprechende Feld prüfen und auf "aktualisieren" klicken.

Bei mehr als einer angezeigten Person auf dem einfachen Zeitstrahl erscheinen nur die globalen Ereignisse und der Zeitstrahl von den eingeschlossenen Personen. Lebensereignisse wie z. B. Heirate, Kinder oder ähnliches werden nicht gezeigt.

**Ereignis Titelfeld:** Über Verwaltung/Zeitstrahlereignisse/hinzufügen können neue Ereignisse eingefügt werden. Hierbei sollte jedoch auf die überregionale Bedeutung geachtet werden, um die Zeitleiste nicht zu überladen.

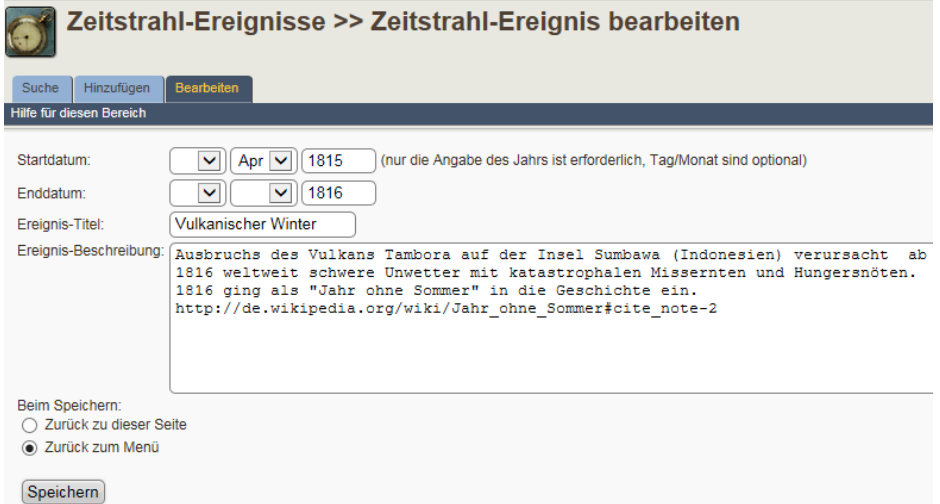

TNG Anleitung für genealogische Wissensdatenbank copyright A. Dettling 06/15 Seite 79

## **15. Zweige (Branch)**

## **15.1 Neuanlage eines Zweigs**

Zur Steuerung von detaillierten Berechtigungszuordnungen können Personengruppen mit einer Zweigzuordnung versehen werden. Die Zuordnung kann entweder manuell einzeln eingegeben werden oder über eine automatische Zuordnung über die Angabe der Vorfahren oder Anzahl der Nachkommen geschehen.

- $\Rightarrow$  Ist ein Benutzer für einen bestimmten Zweig berechtigt, erhalten alle neu eingegebenen Personen automatisch diese Zweigzuordnung.
- $\Rightarrow$  Bei einer Benutzerberechtigung, die auf einen Zweig beschränkt ist, können nur die Personen geändert werden, die diesem Zweig angehören.

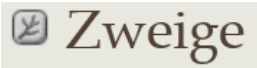

#### Treffer 1 bis 9 von 9

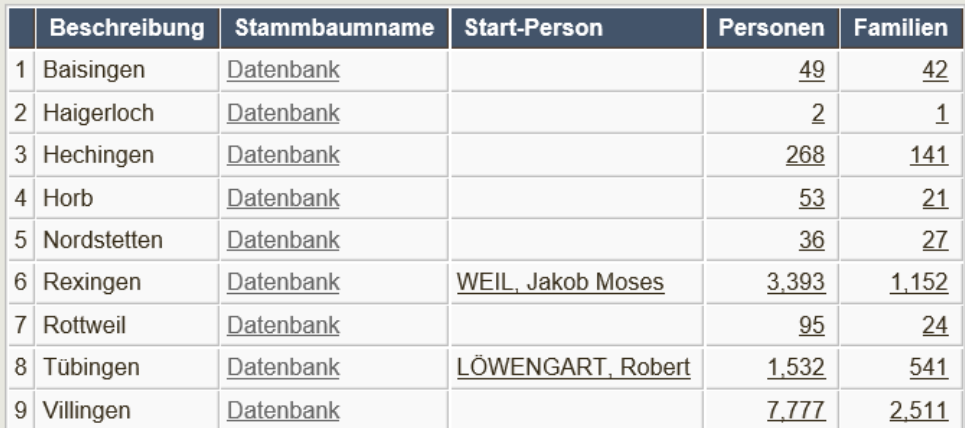

Über Startseite / Info / Verwaltung / Zweige kann ein Administrator die Zweige bearbeiten.

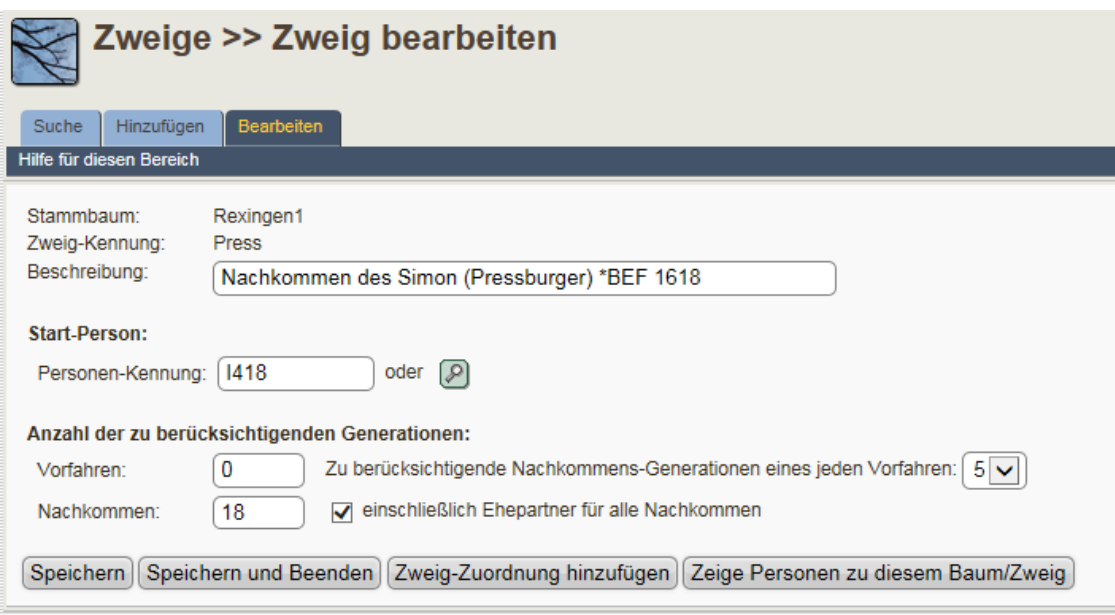

## **15.2 Zweigzugehörigkeit einer Einzelpersonen ändern**

Voraussetzung: der Zweig ist bereits angelegt

Aufrufen der gewünschten Person im Bearbeitungsmodus Unterhalb der Namenfelder/ Präfix/ Suffix gibt es das Feld "Zweig" Dort wird angezeigt, zu welchem Zweig die Person derzeit gehört. Will man das ändern, klickt man auf das Dreieck links von dem Wort "Bearbeiten" und die möglichen Optionen erscheinen: z.B. "Kein Zweig", "Zweig1", "Zweig2" Hier kann ein Administrator dann entscheiden, zu welchem Zweig die Person gehören soll. Bei Auswahl mehrerer Zweige sind diese mit Strg/Ctrl + \*klick\* zu markieren.

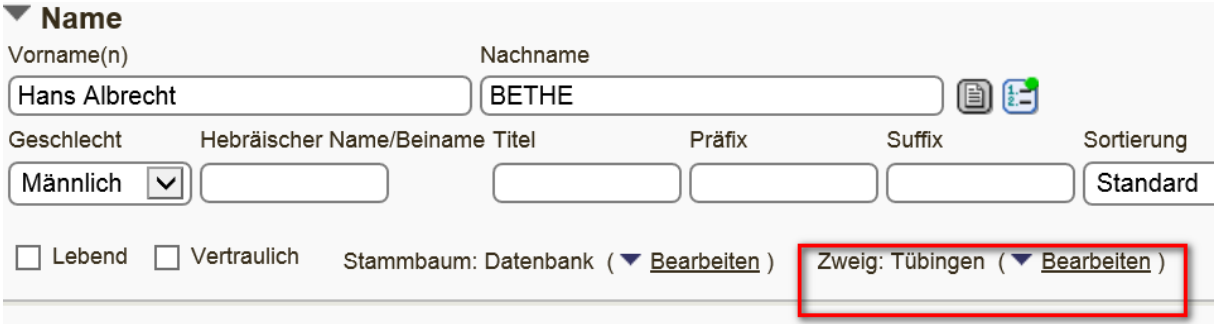

## **15.3 Analyse der Personen eines Zweiges**

#### **Wie kann ich alle Personen eines Zweiges auflisten?**

Startseite / Info / Zweige => Dann die Zahl in der Spalte Personen anklicken und die Liste der Personen dieses Zweiges erscheint

**Zweige** 

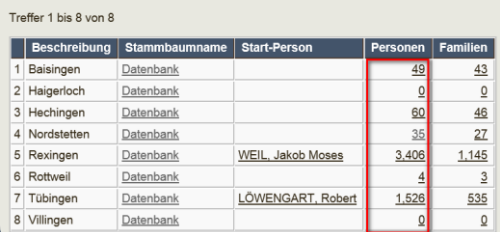

# <sup>2</sup> Suchergebnisse

Treffer 1 bis 35 von 35 für Stammbaum ist gleich Datenbank UND Zweig ist gleich Nordstetten

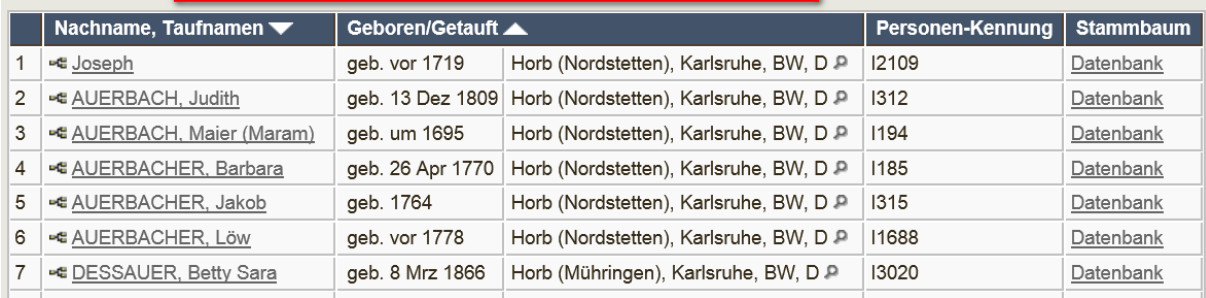

## **16. Quellen (GEDCOM-Feld SOUR)**

## <span id="page-81-0"></span>**16.1 Neuanlage einer Quelle**

- Zuerst muss überlegt werden, zu welcher Kategorie die neue Quelle gehört, ob diese bereits vorhanden ist bzw. dem Beispiel einer der nachfolgend aufgeführten entspricht.
- ▶ Bei Quellen aus einem Archiv ist zu prüfen, ob als Quelle das Archiv genommen wird oder die Signatur.
- Ist die mehrfache Benutzung dieser Quelle zu erwarten, dann sollte eine separate Quelle mit Aufbewahrungsort "Archiv" angelegt werden.
- ▶ Beispiel: s. Totenregister (=Quelle) im Hauptstaatsarchiv Stuttgart (=Aufbewahrungsort)
- > Handelt es sich nur um eine einzelne Akte zu dieser Person, dann könnte man als Quelle das Archiv nehmen und die Signatur und Zitat im Textteil erwähnen. Beispiel: Restitutionsakte Hayum (=Textteil) im Staatsarchiv Ludwigsburg (s. [Kapitel](#page-83-0) 16.3)
- **Anklicken des Quellen-Zeichens : Anlegen: Ausfüllen nach o.g. Kriterien**

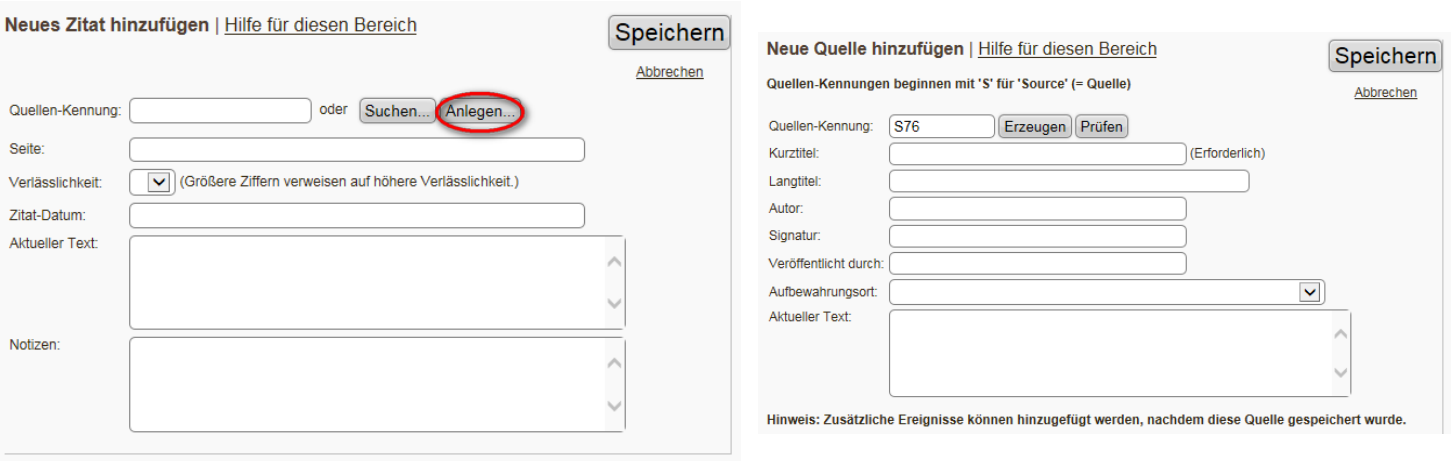

 Das System vergibt eine neue Quellennummer (z.B. S123).Nach Speicherung der Quelle markiert ein grüner Punkt, dass eine Quelle bei diesem Eintrag vorhanden ist. Rexingen Israelitisches Frauenbäder (S63)

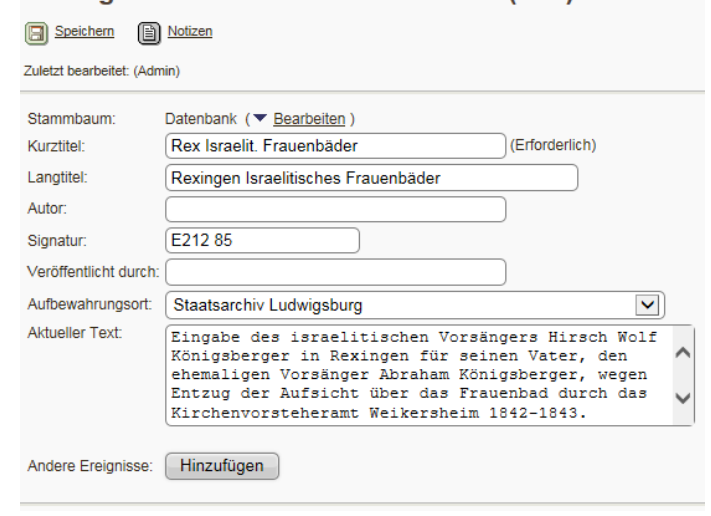

 $\blacktriangleright$ 

## **16.2 Verknüpfung mit vorhandenen Quellen**

Beispiel: Taufeintrag basierend auf Taufbuch:

- 1) Erst muss Quelle angelegt worden sein
- 2) Startseite / Quelle/ Stammbaum / Hinzufügen oder
- 3) Neue Quelle anlegen: Verwaltung , Quellen , Anlegen z.B. Buch XYZ oder Interview mit Vorname Name oder Dokument (siehe Beispiele) oder
- 4) Vorhandene Quelle verwenden: Suchen , Anklicken von z.B. S15 = SSDI
- 5) Ergänzen von Seitenzahl oder anderes z.B. Seite 175 Foto SalzTauf0382.jpg
- $\triangleright$  Buch  $\triangleright$  Buch  $\triangleright$  Buch In Stein gehauen => Langtitel: Buch In Stein gehauen. Lebensspuren auf dem jüdischen Friedhof in Rexingen. Dokumentation des Friedhofs und des Schicksals der 300 Jahre in Rexingen ansässigen jüdischen Gemeinde
- ▶ Broschüre => Kurztitel: Broschüre Jüdische Spuren in Tübingen =>Langtitel: Broschüre Jüdische Spuren in Tübingen. Ein **Stadtspaziergang**
- $\triangleright$  Standesamtsunterlagen z. B. FR = Familienregister
	- ER = Eheregister, GR = Geburtsregister, ToR = Totenregister, => Kurztitel: Rex ER
	- => Langtitel: Rexingen Eheregister
- $\triangleright$  Akten  $\rightarrow$  Kurztitel: Hech Akten 100, Nr. 232
	- => Langtitel: Hechingen Akten 100, Nr. 232
- $\triangleright$  Interview => Info Barbara Staudacher
- ▶ Stammbaum => Stammbaum Löwenstein
- 
- Web => Kurztitel: Web DB Ancestry.com
	- => Langtitel: Web Ancestry,com [http://www.ancestry.com](http://www.ancestry.com/)

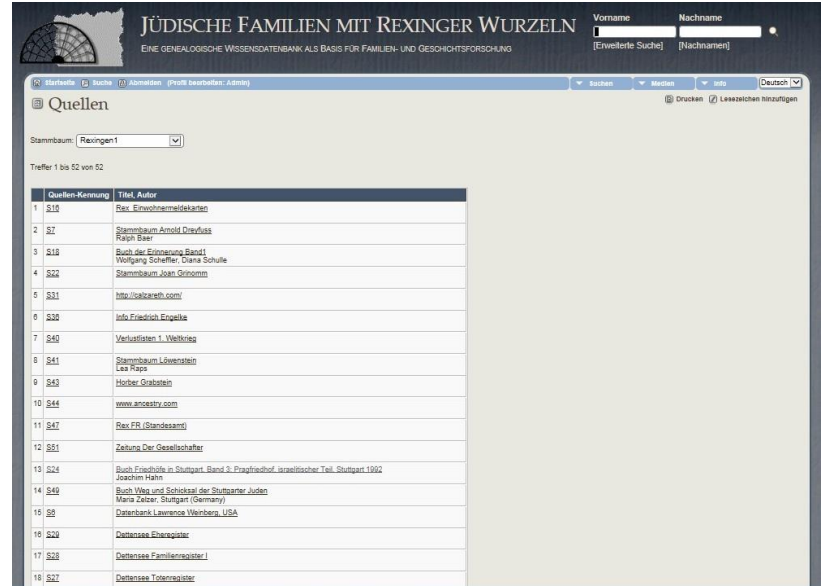

- $\triangleright$  Friedhofsregister
- Vereine

## <span id="page-83-0"></span>**16.3 Beispiele für Quellen**

# **Buch (Autor, Verlag, Aufbewahrungsort, Seitenzahl u.a.)**

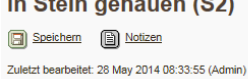

#### Die Tübinger Juden . eine Dokumentation (S33)

 $\lambda$ 

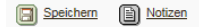

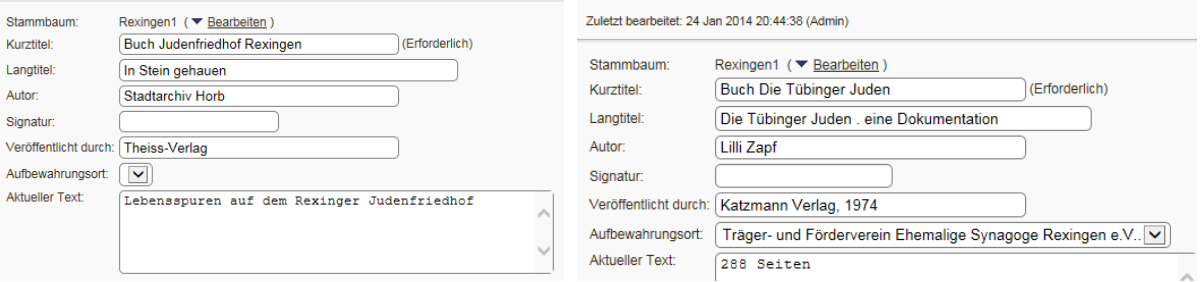

#### **Broschüre**

an Speichern **an Notizen** 

Jüdische Spuren in Tübingen. Ein Stadtspaziergang (S4)

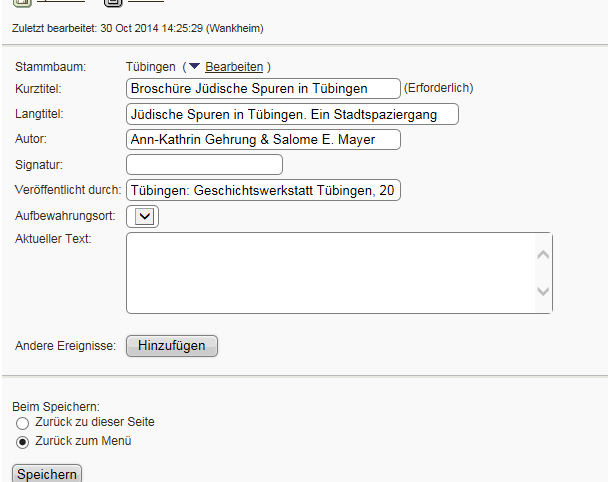

### **Familien-/Ehe-/Sterbe-/Geburtsregister**

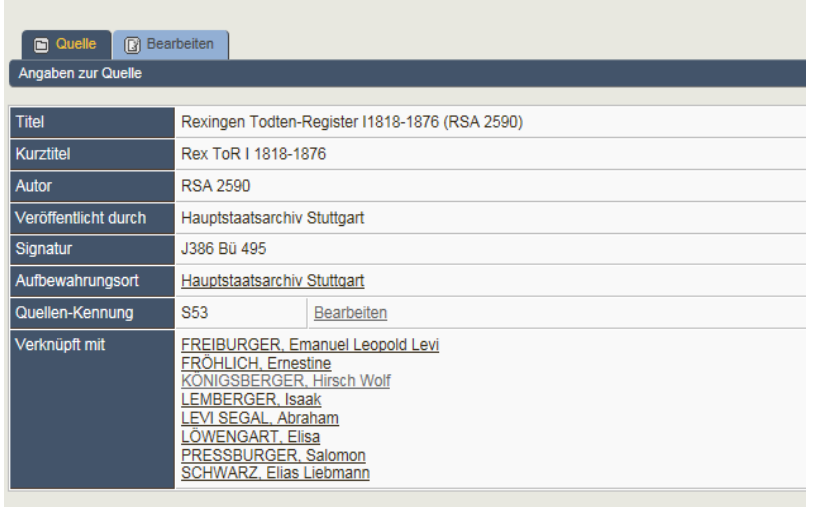

### Rexingen Todten-Register I1818-1876 (RSA 2590)

#### **Friedhof z.B. Rex\_Judenfriedhof (Eingabe von Grabnummer und Text auf dem Grabstein)**

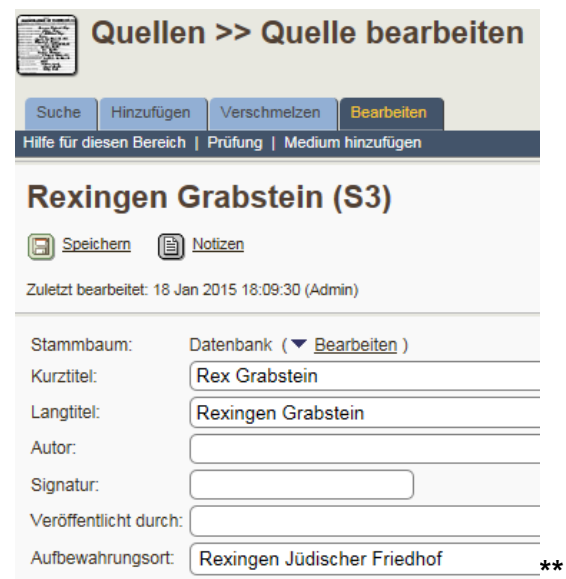

#### **Internet Vereine**

nan Notizen

Datenbank Ancestry http://www.ancestry.com (S44)

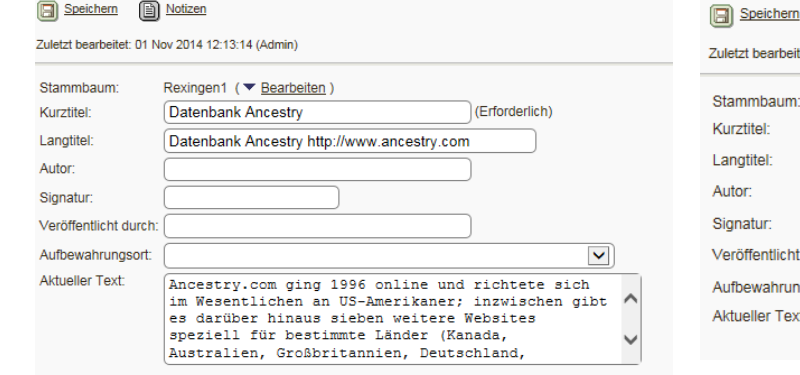

#### Verein Ehemalige Synagoge Rexingen (S5)

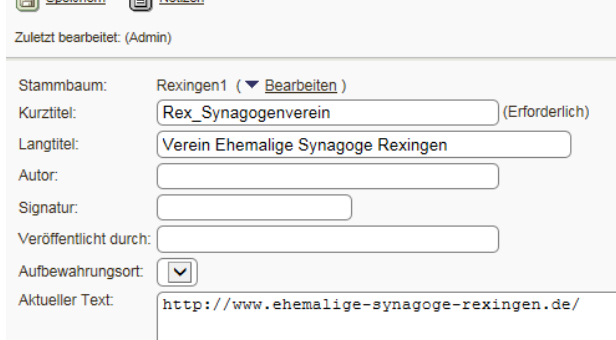

### **Wie verknüpfe ich eine vorhandene Quelle?**

- Anklicken des Quellen-Zeichens
- $\triangleright$  Eingabemaske öffnet sich

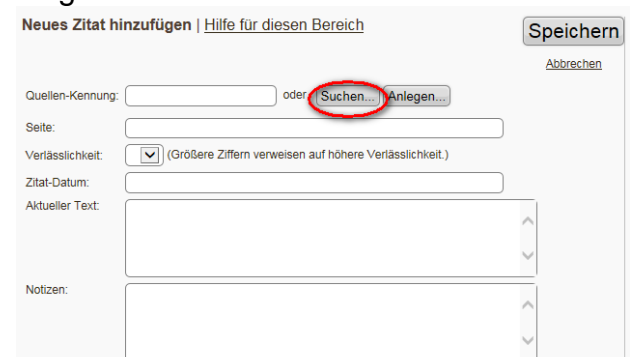

Suche anklicken, dann werden alle bereits angelegten Quellen aufgelistet,

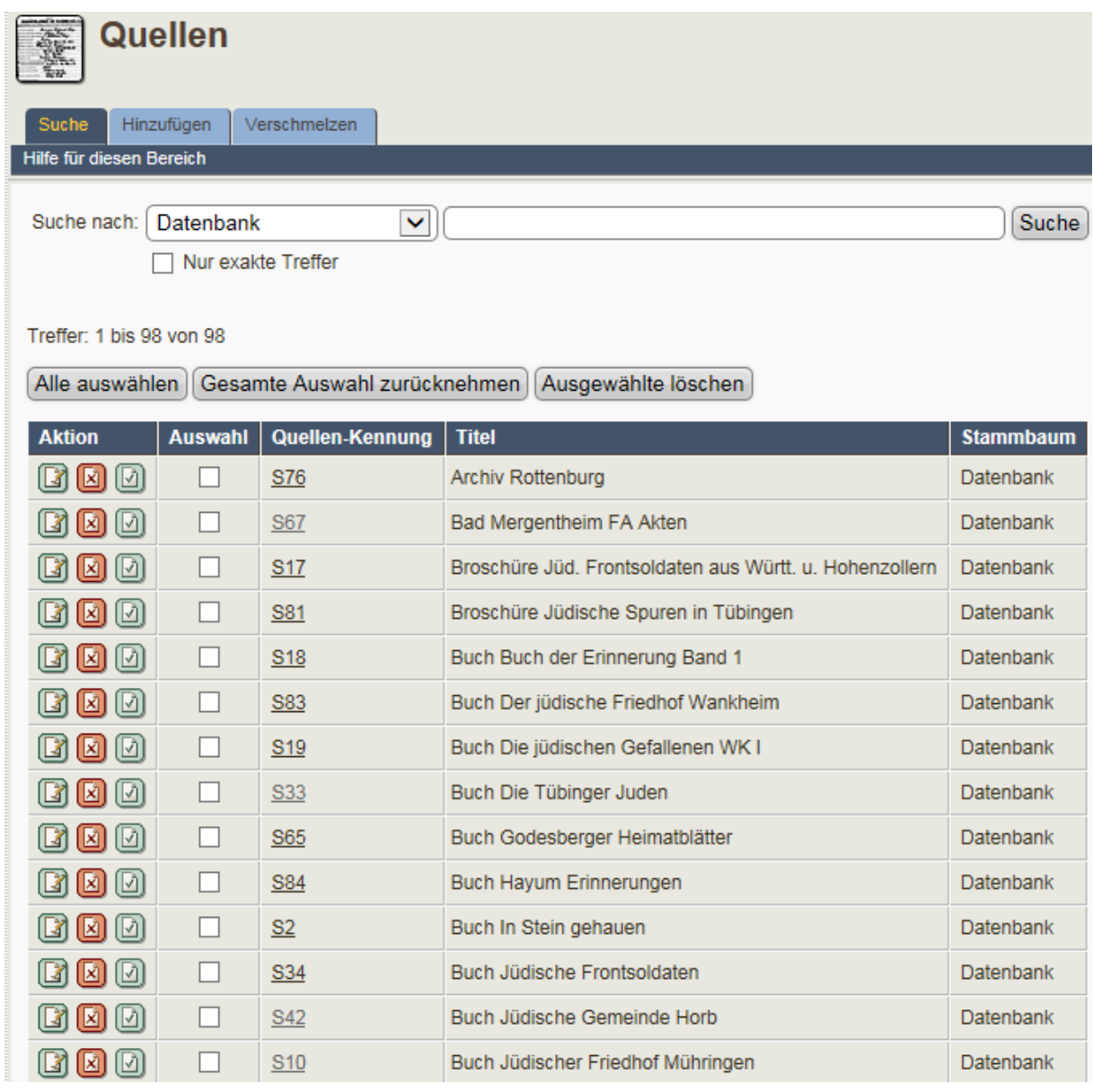

- Wenn die Quelle bereits vorhanden sind, dann diese anklicken und weitere Daten ergänzen z.B. Seitenzahl, Zitat, das die Person betrifft, Angabe des Kapitels, bei Zeitungen Datum, Ausgabe, bei Archivgut ggf. weitere Hinweise.
- $\triangleright$  Quelle nicht vorhanden, siehe ["Kapitel 16.1"](#page-81-0)

## **16.4 Urheberrecht bei Quellen**

- Urheberrecht ist zu berücksichtigen sowie die korrekte u. vollständige Zitierung
- ▶ Kontakt läuft über Projektleiter oder Medienverantwortlichen in Abstimmung mit Vereinsleitung
- Dokumentation der Korrespondenz und Vereinbarung

## **17. Ausgabe als Druck oder PDF**

In der rechten oberen Ecke wird angezeigt, wenn aus der Ansicht heraus ein Ausdruck erfolgen kann:

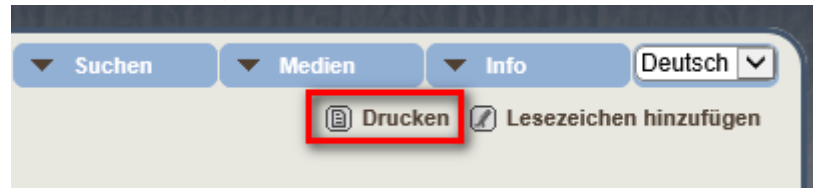

In der Menüleiste erscheint "PDF", wenn aus der Ansicht eine PDF – Erstellung möglich ist:

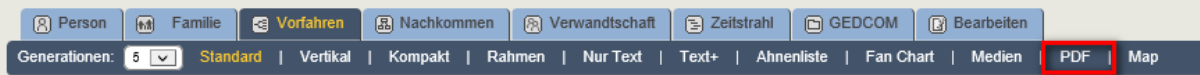

Anschließend geht ein Fenster auf in dem man diverse Einstellungen vornehmen kann und abschließend auf "PDF-Datei erzeugen" klickt.:

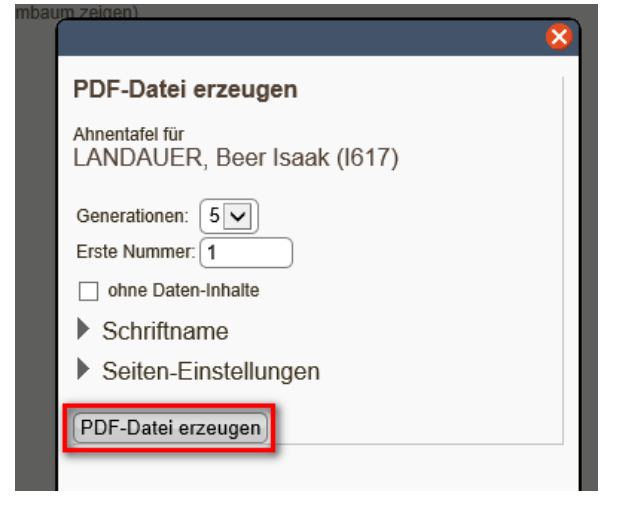

Problem: Die erzeugten PDFs entsprechen leider nicht dem erwarteten auf dem Bildschirm angezeigten Inhalt, sondern beinhalten teilweise weniger Informationen!

**Lösung1**: Ausdruck einer Ahnenliste mit allen Details (das PDF hat NICHT alle Infos drin) geht wie folgt:

- 1. Markieren der gesamten am Bildschirm gezeigten Liste
- 2. Kopieren mit Strg + c
- 3. Einfügen in ein Email/ Worddokument mit Strg + v
- 4. Entfernen der Verlinkungen, damit kein Unbefugter Zugang zur Datenbank bekommt

**TIPP**: Hyperlinks entfernen: Text markieren mit Strg + a, dann Tastenkombination **Strg + Shift + F9**

**Lösung2**: Exportieren der GEDCOM und einspielen in ein anderes Genealogie-Programm für den gewünschten Ausdruck (z.B. www.stammbaumdrucker.de)

## **18. Datenbankstatistik**

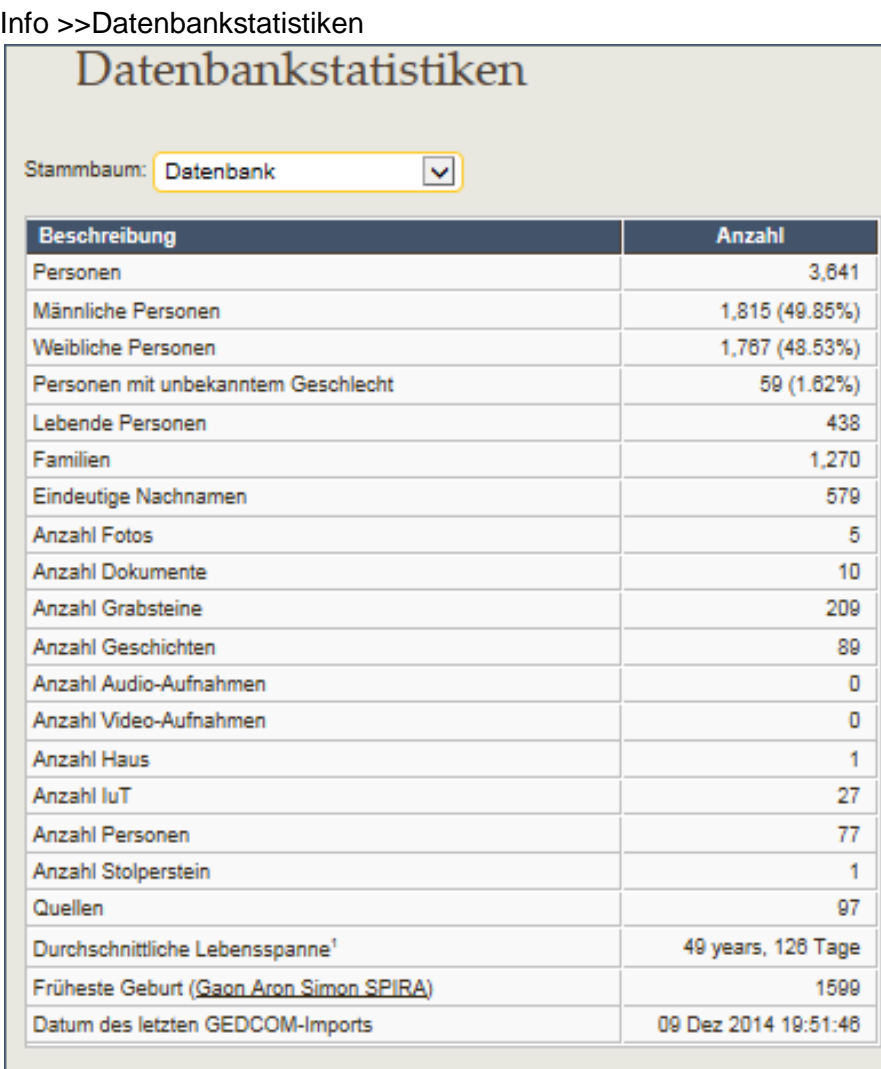

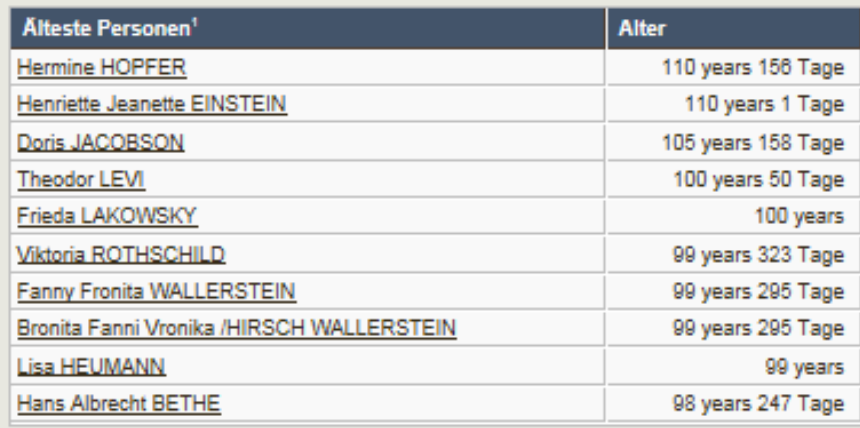

Altersbasierte Berechnungen sind bezogen auf Personen mit eingetragenem Geburtstag<br>und Sterbedatum. Durch unvollständige Datumsfelder (z.B. Geburtstag nur eingetragen<br>als "1945" oder "BEF 1860") können diese Berechnungen n

Verwaltung Personen Familien Quellen Aufbewahrungsorte Medien **Alben** Friedhöfe Orte Zeitstrahl-Ereignisse Verschiedenes Daten importieren/exportieren Einstellungen Benutzerverwaltung Stammbäume Zweige Benutzerdefinierte Ereignisse Berichte Sprachen Dienstprogramme Modifikations-Manager Startseite<br>(In Frame)

ų

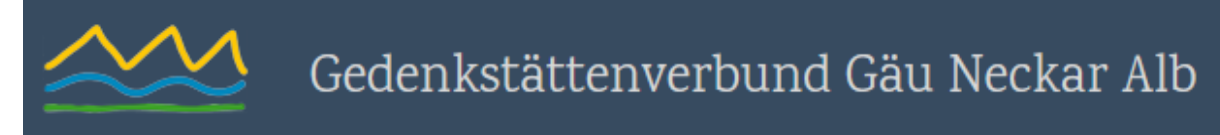

## **19. Sonstiges (nur für Administratoren)**

Je nach Berechtigung (Admin/Bearbeiter/Benutzer) unterscheiden sich die Menüpunkte.

## **19.1 Verschiedenes/ Gesuchte Angaben (nur für Administratoren)**

Unter Verschiedenes kann man offene Fragen für die anderen Nutzer festhalten und diese auch mit Personen verknüpfen: Verschiedenes/gesuchte Angaben/hinzufügen

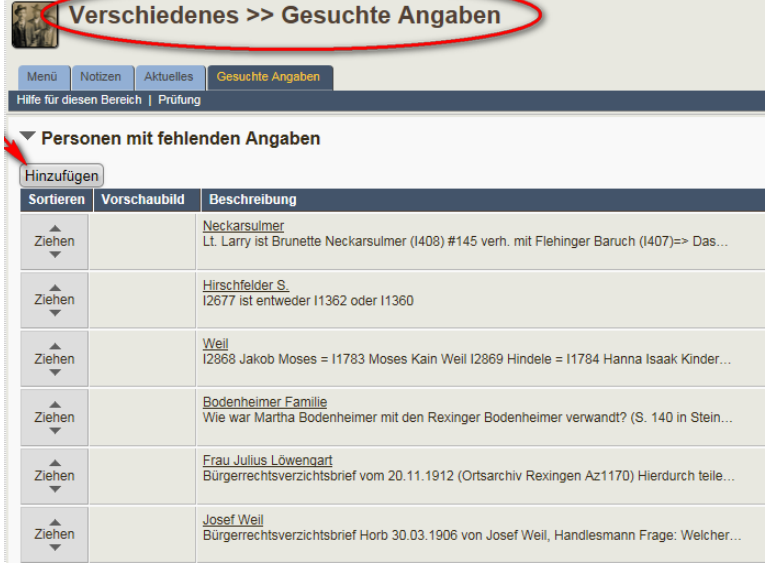

### **19.2 Berichte (Auswertungen auf der Startseite für Administratoren)**

- 1) Auswahl der Auswertung (z. B. Namensliste)
- 2) Auswahl des auszuwertenden Stammbaums

Mit Start der Berichte lassen sich Fehler in der Datenbank finden oder gewünschte ortsspezifische Listen generieren.

 $\circledR$  Dri

Berichte

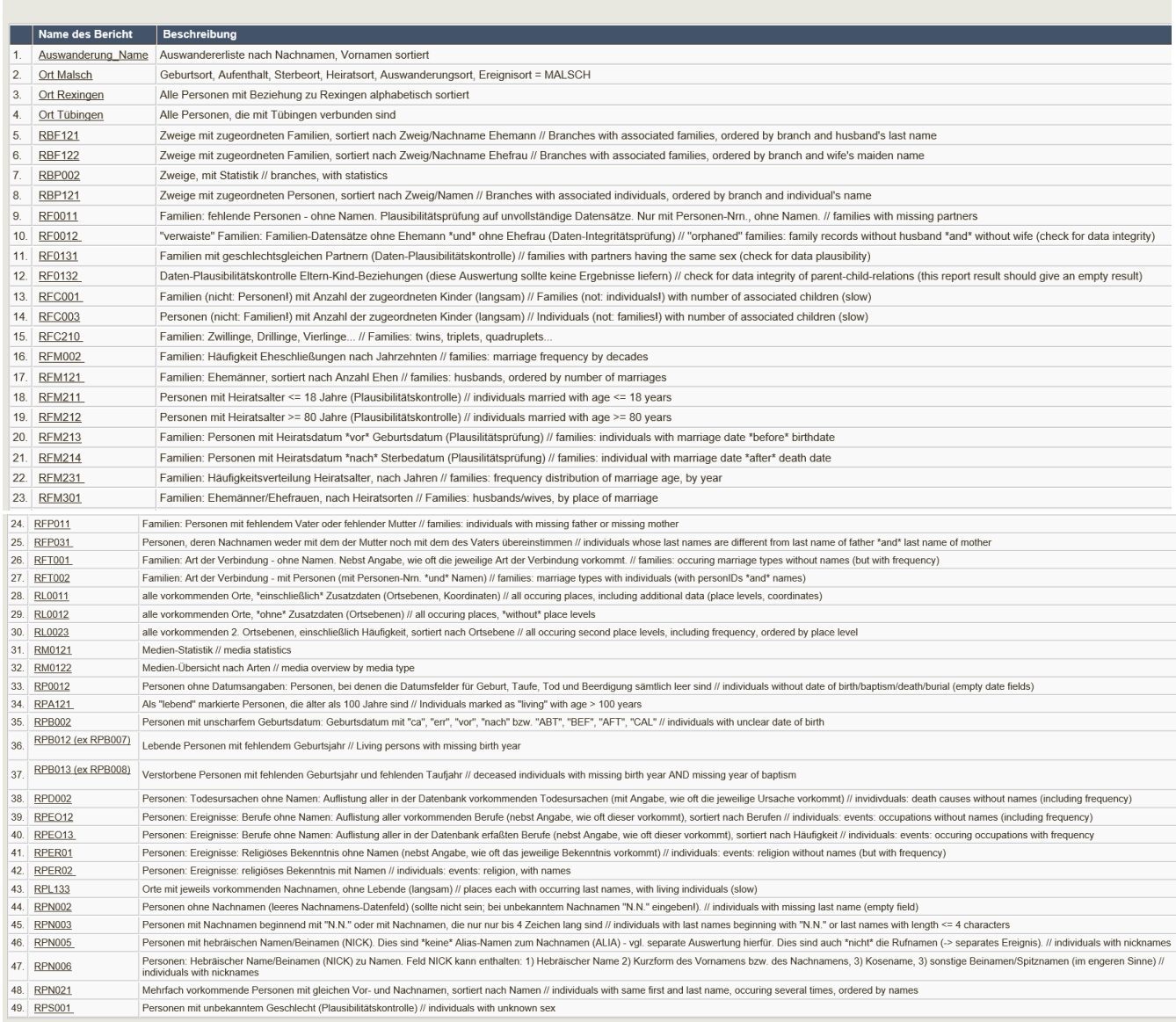

## **19.3 Individuelle Anpassungen in der Datenbank (für Admins) 19.3.1 Hebräischer Name (GEDCOM-Feld NICK)**

Der GEDCOM-Feld "NICKNAME" wird in dieser Datenbank für den hebräischen Namen genutzt, daher ist der angezeigte Text vom TNG-Standard geändert:

=> /FAM/languages/German-UTF8/admintext.php

\$admtext['nickname'] = "Beiname/Hebräischer Name";

(Änderung auch in englischer Version "Hebrew name" ergänzt, in der französischen "Nom hébreu).

Bei TNG-Updates muss daher diese Änderung wieder geprüft bzw. vorgenommen werden.

## **19.3.2 GEDCOM-Feld "EVEN"**

Um die Lebensgeschichten der jüdischen Familien besser darstellen zu können, wurden folgende benutzerdefinierte Ereignisse (GEDCOM-Feld "EVEN") für diese Datenbank angelegt:

- s. [Kapitel 5.3 Beschneidung/ Brit Mila](#page-34-0)
- s. Kapitel 5.6 [Bürgerrecht](#page-35-0)
- s. [Kapitel 5.7 Deportation](#page-36-0)
- s. [Kapitel 5.9](#page-37-0) Ehename
- s. [Kapitel 5.10 Grabnummer](#page-39-0)
- s. [Kapitel 5.11 Jüdische Trauung](#page-44-0)
- s. [Kapitel 5.12 Stolperstein](#page-44-1)
- s. [Kapitel 5.13 Teilnahme am 1. Weltkrieg](#page-45-0)
- s. [Kapitel 5.14 Teilnahme am 2. Weltkrieg](#page-45-1)
- s. [Kapitel 5.16 Mitgliedschaft](#page-46-0)
- s. [Kapitel 12.6 Grabstein](#page-74-0)

Um ein benutzerdefiniertes Ereignis anzulegen, sind folgende Schritte nötig:

- 1) "Verwaltung"-Seite anklicken
- 2) "Benutzerdefinierte Ereignisse" auswählen
- 3) "Hinzufügen" –Reiter auswählen
- 4) Auswählen, ob es sich um ein Personen –bezogenes oder Familien-bezogenes Ereignis handelt.
- 5) Auswählen des GEDCOM-Feldes, das mit diesem Ereignis verbunden warden soll
- 6) Eingabe des anzuzeigenden Ereignistitels z. B. "Stolperstein", "Deportation"

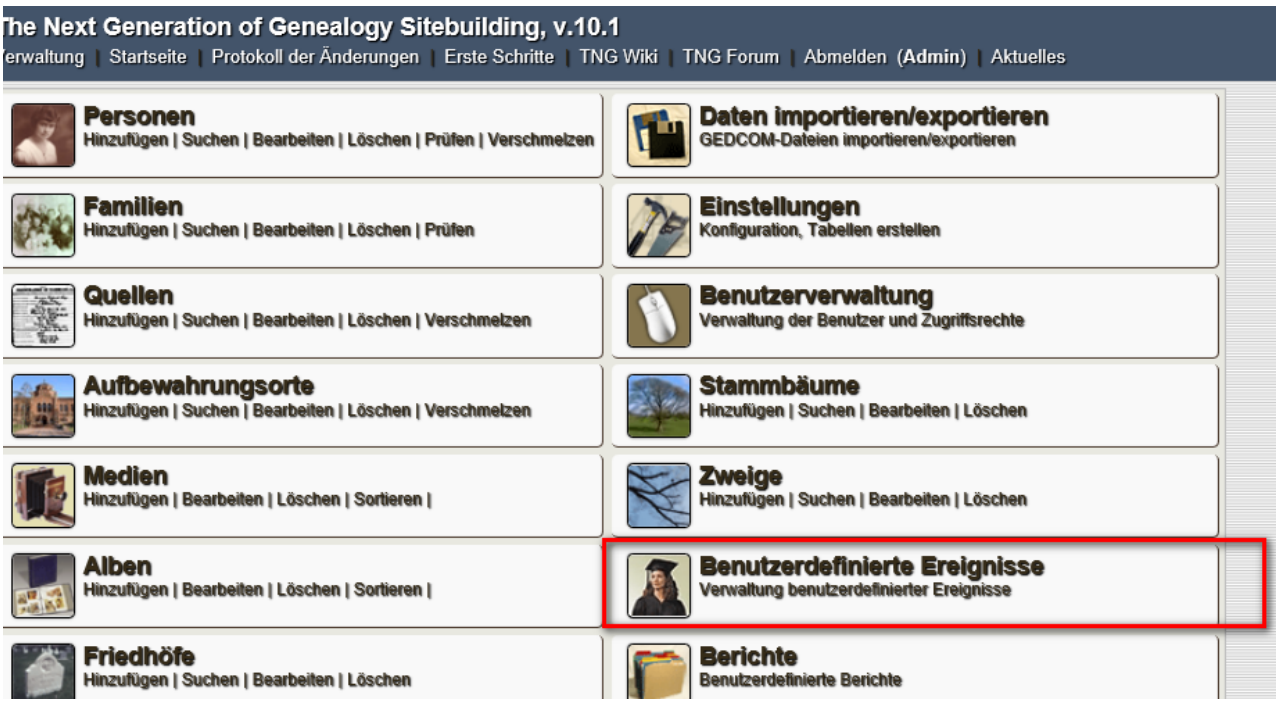

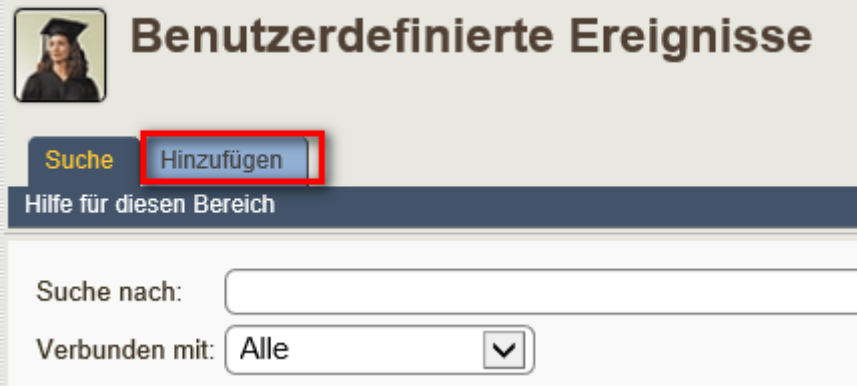

### Dann geht das Menü auf:

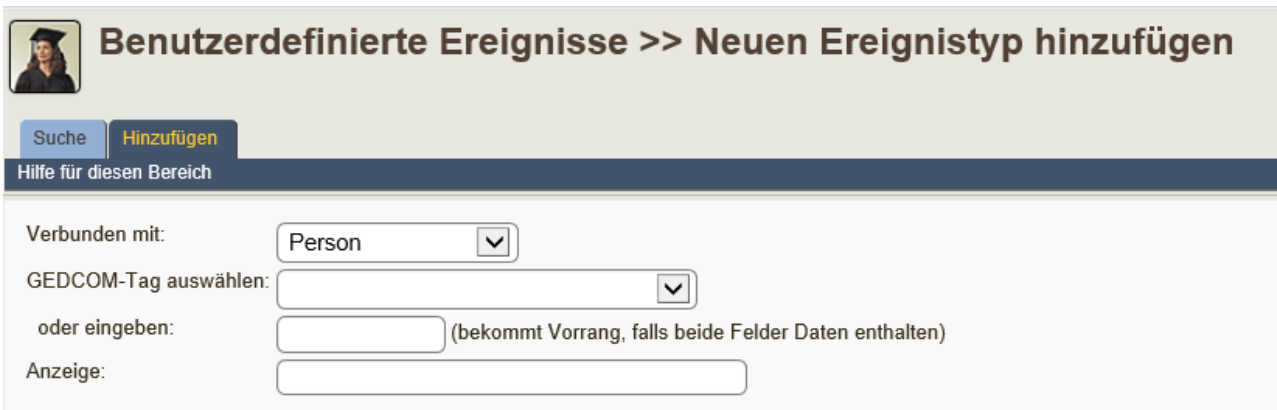

## **19.3.3 Farbpalette für das Template (nur für Administratoren)**

Aus der Template-Auswahl haben wir Nr. 12 für diese Datenbank ausgesucht, da sie mit der Namenswolke sehr schön auf einen Blick zeigt, wie stark die verschiedenen Familiennamen in der Datenbank vertreten sind. Um farblich besser zur Webseite der Vereinsseite [www.ehemalige-synagoge-rexingen.de](http://www.ehemalige-synagoge-rexingen.de/) zu passen, wurde mit Hilfe des TNG Colouring Book entsprechende Farbanpassungen vorgenommen. Deshalb darf bei TNG-Programm-Updates nicht das File

**/FAM/templates/template12/css/mytngs.css** verändert werden.

Verwaltung => TNG-Wiki =><http://xerxx.se/tcb/> [http://tng.lythgoes.net/wiki/index.php?title=TNG\\_Colouring\\_Book](http://tng.lythgoes.net/wiki/index.php?title=TNG_Colouring_Book)

## **19.3.4 Datensicherung (nur für Administratoren)**

Da wir alle brav Datenbanksicherungen machen und da in TNG standardmäßig das Verzeichnis "backups" vorgegeben ist, wird bei der Sicherung bspw. der Personendatei die Sicherungsdatei "tng\_people.bak" erzeugt.

Alle in "Dienstprogramme" gesicherten Dateien sind downloadbar...

In jeder unveränderten TNG-Installation findet man z.B. ["https://www.domain.de/index.php"](https://www.domain.de/index.php).

Die Startseite probiert man einfach die Adresse ["https://www.domain.de/backups/tng\\_people.bak"](https://www.domain.de/backups/tng_people.bak) aus, dann findet man sofort die Sicherungsdatei. Ist keine Datei da, kommt eine Fehlermeldung, sonst kommen die Daten. Unser lieber Darrin schreibt aber, das die Hacker nicht primär an unsere Daten interessiert sind. Und das kaum eine Gefahr besteht.

#### ÄNDERUNG/BEHEBUNG

1. Das Verzeichnis "backups" bitte so umbenennen, dass es nicht erraten werden kann.

1.1 Dem Ordner "backups" per FTP auf dem Server einen anderen Namen geben. Wie bspw. "**weissichnicht**"

1.2 Im Adminbereich -> Einstellungen >> Konfiguration >> Allgemeine Einstellungen >> Pfade und Verzeichnisse >> Backup-Verzeichnis:

**"weissichnicht**" eintragen und SPEICHERN (unten auf der Seite)

Oder das Verzeichnis "backups" wird an einen anderen "Ort" verlegt.

2. Oder die Sicherungsdateien downloaden (per ftp vom Server zur Festplatte verschieben) und anschließend vom Server löschen.

## **19.3.5 Tabellen sichern/optimieren/wiederherstellen**

Wenn in einer mySQL-Tabelle ein Datensatz gelöscht wird, wird er nicht wirklich physikalisch gelöscht, sondern nur mySQL-intern als gelöscht markiert. Die Daten als solche sind aber noch da (nur nicht mehr direkt zugreifbar).

Beim **Optimieren** verschwinden diese gelöschten Daten endgültig. Außerdem werden wohl die Indizes neu aufgebaut.

Wie oft oder regelmäßig das gemacht werden sollte, hängt von der Nutzung von TNG ab:

- Wer seine Daten in TNG als primäre Datenbank speichert, löscht erfahrungsgemäß nur sehr selten Datensätze. Hier reicht eine Optimierung, wenn überhaupt nötig, in größeren Zeitabständen (alle paar Monate bis 1-2x jährlich, oder noch seltener). - Wer seine Daten nicht in TNG selber pflegt, sondern eine anderweitig erstellte Gedcom einspielt, sollte die Tabellen öfters optimieren, da durch das Neueinspielen wohl jeweils die alten Datensätze gelöscht (= als gelöscht markiert) werden. Wie häufig, das hängt wiederum von der Häufigkeit des Gedcom-Imports und der Größe der Datenbank (grob: Anzahl der Personen) ab.

Im Allgemeinen sollte sich der durchschnittliche TNG-Anwender über das Optimieren der Tabellen nicht allzu viele Gedanken machen. Allenfalls wenn sich die TNG-Installation langsam "anfühlt", wäre ein Optimieren der Tabellen als Möglichkeit ins Auge zu fassen.

In der Tabellenübersicht von phpmyadmin ist der Speicherplatz, der durch das Optimieren freigegeben würde, in der Spalte "Überhang" ersichtlich.

Wie oft sichert Ihr die Tabellen?

Aspekte zu dieser Frage sind:

- Betriebsweise von TNG (s.o.)

- wie häufig die Daten geändert werden

- wie verschmerzbar es wäre, wenn alle nach der letzten Sicherung gemachten Eingaben verloren sind.

Oftmals macht auch bereits der Provider Sicherungen und führt auf Anforderung (ggf. gebührenpflichtig) eine Wiederherstellung durch.

Reicht es nicht ein Backup per FTP von den ganzen Ordnern zu machen + GEDCOM?

Nein, denn die mySQL-Datenbank wird hierbei nicht mitgesichert. (Diese Daten liegen woanders.)

## **19.4 Daten Export**

Durch den Datenexport im GEDCOM-Format können die Daten mit anderen Forschern ausgetauscht werden. **GEDCOM** bedeutet "**GE**nealogical **D**ata **COM**munications" und ist eine Definition für den Datenaustausch zwischen Genealogieprogrammen in Form von strukturierten Textdateien mit Familienverknüpfungen.

Der Standard wurde bis zur heute aktuellen [Version 5.5.1](http://wiki-de.genealogy.net/GEDCOM_5.5.1) von der [Kirche Jesu Christi](http://www.familysearch.org/) definiert. Eine GEDCOM-Datei gliedert sich in sogenannte "Tags", die den Inhalt der

einzelnen Datenfelder beschreiben. Näheres unter: <http://wiki-de.genealogy.net/GEDCOM> <http://wiki-de.genealogy.net/GEDCOM-Tags>

## **19.4.1 GEDCOM Export**

Info / Verwaltung/Daten importieren/exportieren anklicken:

- 1) Auswahl des Stammbaums
- 2) Export anklicken (ggf. Fortsetzen)
- 3) GEDCOM herunterladen anklicken
- 4) Auswahl Öffnen oder Speichern

Sofern der Benutzer zum Datenexport berechtigt ist, kann die GEDCOM-Datei von

einer Ausgangsperson exportiert werden:

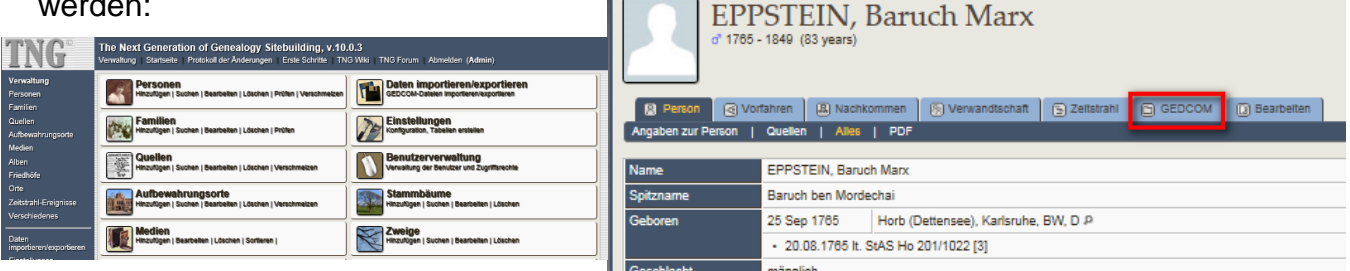

(a) startselte (B) Suche (B) Abmelden (Profil bes

## **19.4.2 Sicherung des kompletten Stammbaums (nur Admins.)**

- Verwaltung/Daten importieren/exportieren
- dann Stammbaum und ggf. Zweige auswählen
- Auswahl bzgl. Ausschluss von Lebenden oder Vertraulichen
- Export von Medien-Links mit den dazugehörigen lokalen Pfad (Fehlerquelle !)
- Format aller Daten im GEDCOM-Format

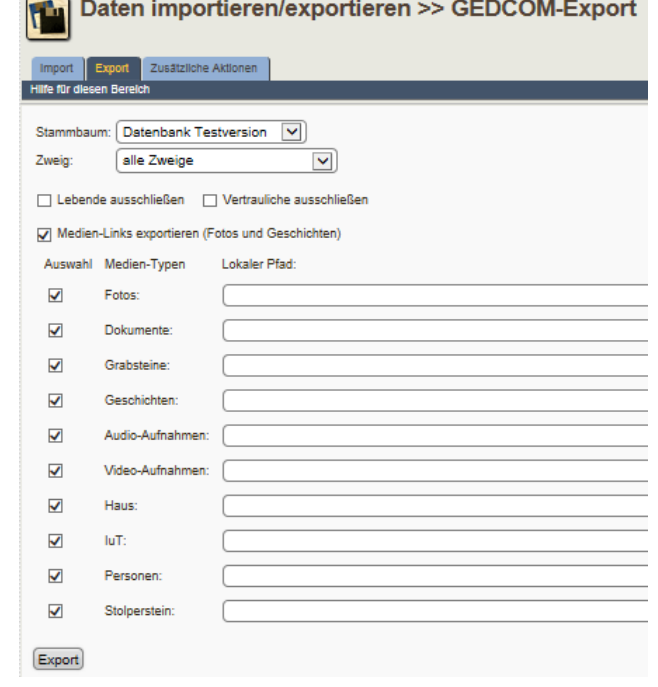

## **19.5 GEDCOM Import (nur für Administratoren)**

## **19.5.1 Import-Einstellungen**

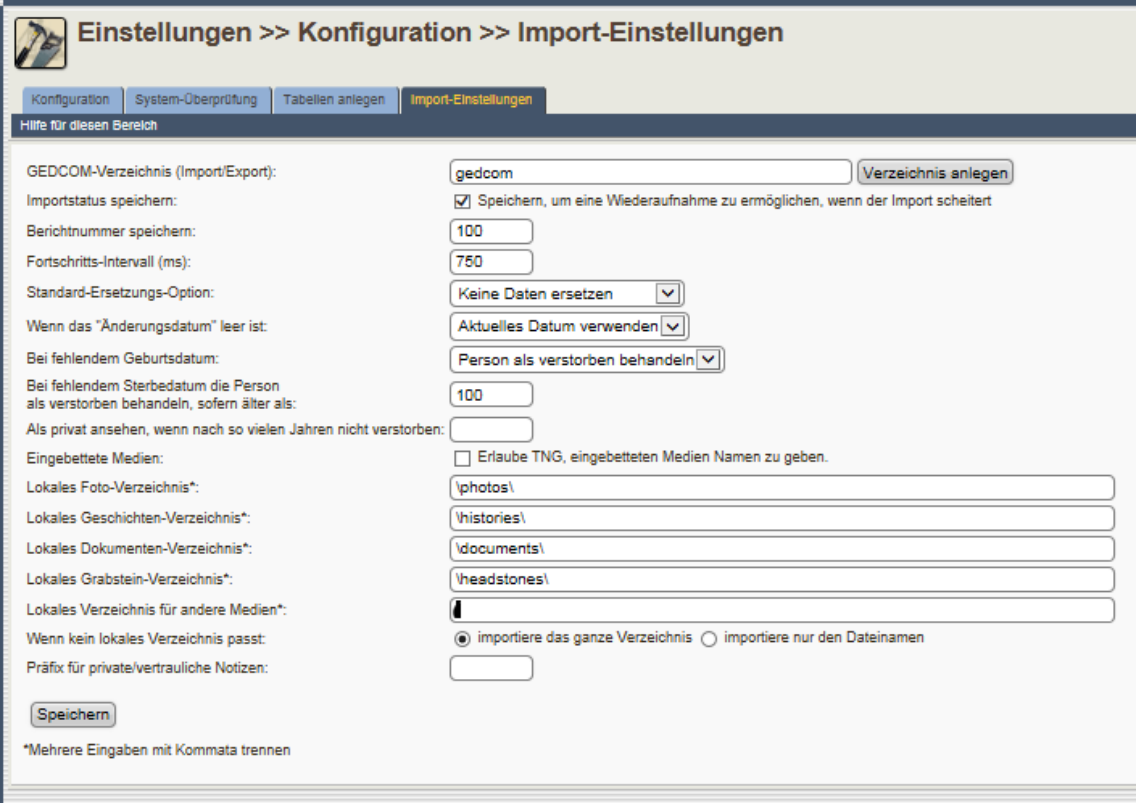

Hier werden auch die Einstellungen für die Unterverzeichnisse beim Medienimport festgelegt, weshalb die Einspielung von Medienlinks vorher getestet werden muss.

## **19.5.2. Daten-Import von GEDCOMs (nur für Administratoren)**

Vor einem GEDCOM-Import muss das Format und die Herkunft der GEDCOM geprüft werden. Es empfehlen sich dazu Hilfsprogramme wie GENMATCHER, OFB, Stammbaumdrucker, die die Datenstruktur, Plausibilität und die verwendeten GEDCOM-Felder analysieren. Es kann zum Beispiel nötig sein, die GEDCOM zuerst zu bearbeiten (z.B. mit NOTEPAD, WORDPAD o.ä.), um z.B. die Ortsformate im Vorfeld anzupassen (mit SUCHE und ERSETZE).

Die Einspielung der GEDCOM geht über Verwaltung/Daten importieren/… Dazu muss auch eingestellt werden, dass alle Daten hinzugefügt werden.

Daten importieren/exportieren >> GEDCOM-Import

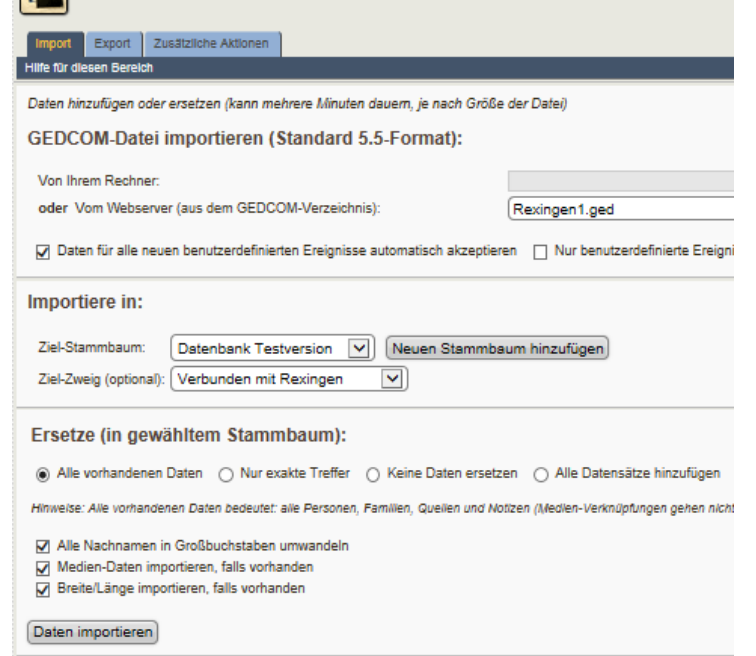

Beim ersten Import in einen Stammbaum "alle vorhandenen Daten" auswählen, dann werden alle alten ID-Nummern übernommen.

Achtung: Sind bereits Daten in dem Stammbaum vorhanden, würde diese Auswahl die bereits vorhandenen Nummern überschreiben!!

Sind bereits Daten vorhanden und eine neue GEDCOM soll eingespielt werden, muss "Alle Datensätze hinzufügen" gewählt werden. Die neuen Personen erhalten neue ID-Nummern ab der ersten freien Nummer oder ab der eingegebenen Nummer.

Vor der Einspielung von GEDCOMs muss unbedingt im Vorfeld bereits eine Analyse der GEDCOM-Datei vorgenommen werden, um die Kompatibilität zu TNG zu prüfen. Das Herkunftsprogramm kann z.B. andere benutzerdefinierte Felder verwenden, die in TNG dann einem neuen Ereignisfeld zugeordnet werden müssen. GEDCOM-Import muss immer mit dem Administrator abgestimmt werden, ggf. vorher in einem Teststammbaum testen und simulieren. Anpassung der GEDCOM ist ggf. mit der Software WORDPAD möglich.

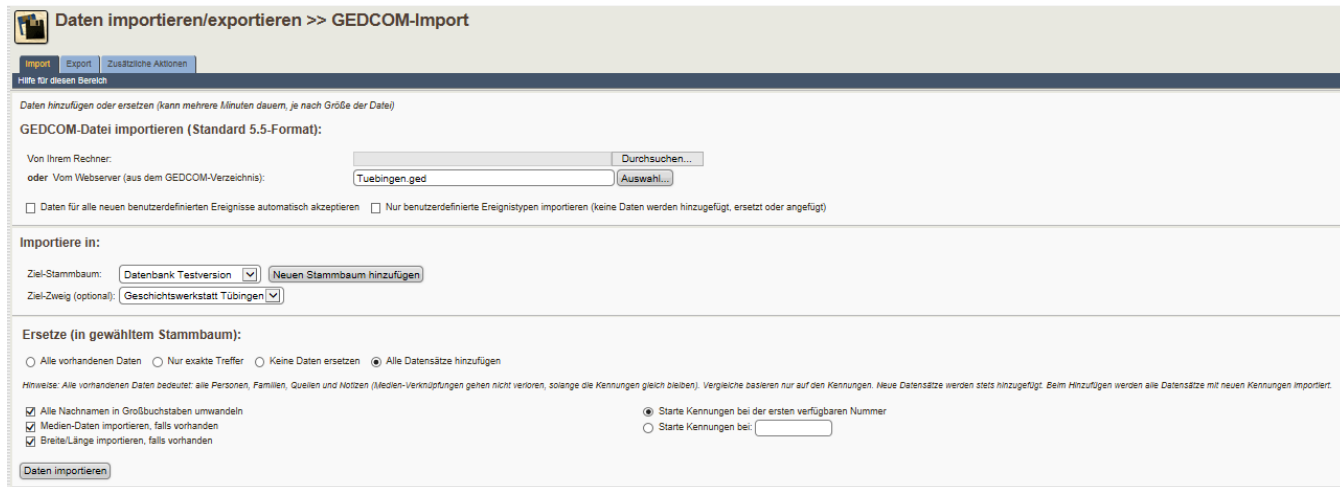

## **19.6 Sicherung vor Einspielung von TNG-Updates**

Bevor ein Update/Upgrade überspielt habe, sollten nachfolgend aufgeführten Dateien umbenannt in ... alt.\*\*\*. Man kann auch einfach nur Kopien von solchen Dateien anlegen. Es handelt sich um folgende Dateien:

German/text.php; German/alltext.php; German/admintext.php; index.php; topmenu.html; mapconfig.php; personlib.php; getperson.php; timeline2.php; timelineevents.php; genstyle.css; admin/editplace.php; admin/updatemapconfig.php; admin/newplace; admin/newtlevent.php; admin/addtlevent.php; admin/edittlevent.php; admin/updatetlevent.php; admin/editperson.php; admin/findreview.php; admin/main.php; admin/merge.php; admin/people.php.

Hinzu kommen noch einige Grafik-Dateien, wenn sie nicht umbenannt und entsprechend in der index.php ebenfalls umbenannt wurden.

Es soll nicht unerwähnt bleiben, dass das Aufspielen eines TNG-Updates oder TNG-Upgrades dazu führen kann, dass auch noch weitere Dateien betroffen sein können, wenn man an ihnen Änderungen vorgenommen hat. Zu nennen wären hier: home-photo.jpg; header-title.gif: cemeteries\_icon.gif families\_icon.gif people\_icon.gif u.a.

Fazit: Bevor man ein Update/Upgrade aufspielt - - immer erst o.a. Dateien umbenennen oder Kopien anfertigen. Wenn ein Backup der kompletten Installation per FTP vor dem Update durchgeführt wird, ist man auf der sicheren Seite.

## **20. PHP und SQL (nur für Administratoren)**

PHP und SQL sind Programmiersprachen. PHPMyAdmin ist eine Anwendung (geschrieben in PHP und SQL), die einem erlaubt eine MySQL-Datenbank mit Hilfe einer Web Konsole zu managen. Es ist ein sehr gutes Werkzeug und sehr empfehlenswert.

Für das Selbststudium gibt es zahlreiche kostenlose Online Kurse (auch in Englisch z.B. bei der Stanford University).

HTML/CSS/PHP,<http://www.w3schools.com/default.asp>

## **21. Modifikationen (nur für Administratoren)**

Es handelt sich hierbei um spezifische Ergänzungen der TNG-Installation, die von Usern programmiert wurden. Durch den Menüpunkt Modifikations-Manager kann man diese ein- oder ausschalten. Vor einem Upgrade von TNG empfiehlt sich die Kompatibilität zu prüfen und die MODs entsprechend dem Hinweis vom TNG-Programmierer Darrin Lythgoe zu deinstallieren.

In den TNG-Mailinglisten wird darüber informiert.

Die Beschreibung der MODs sind im TNG-Wiki beschrieben.

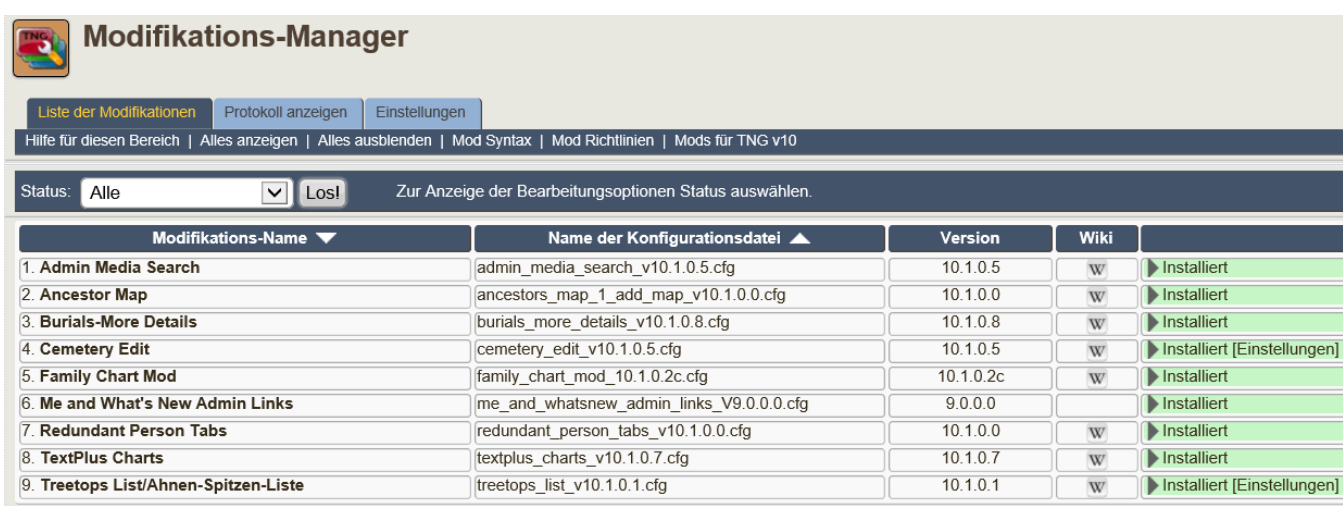

## **22. Anmeldungen (nur für Administratoren)**

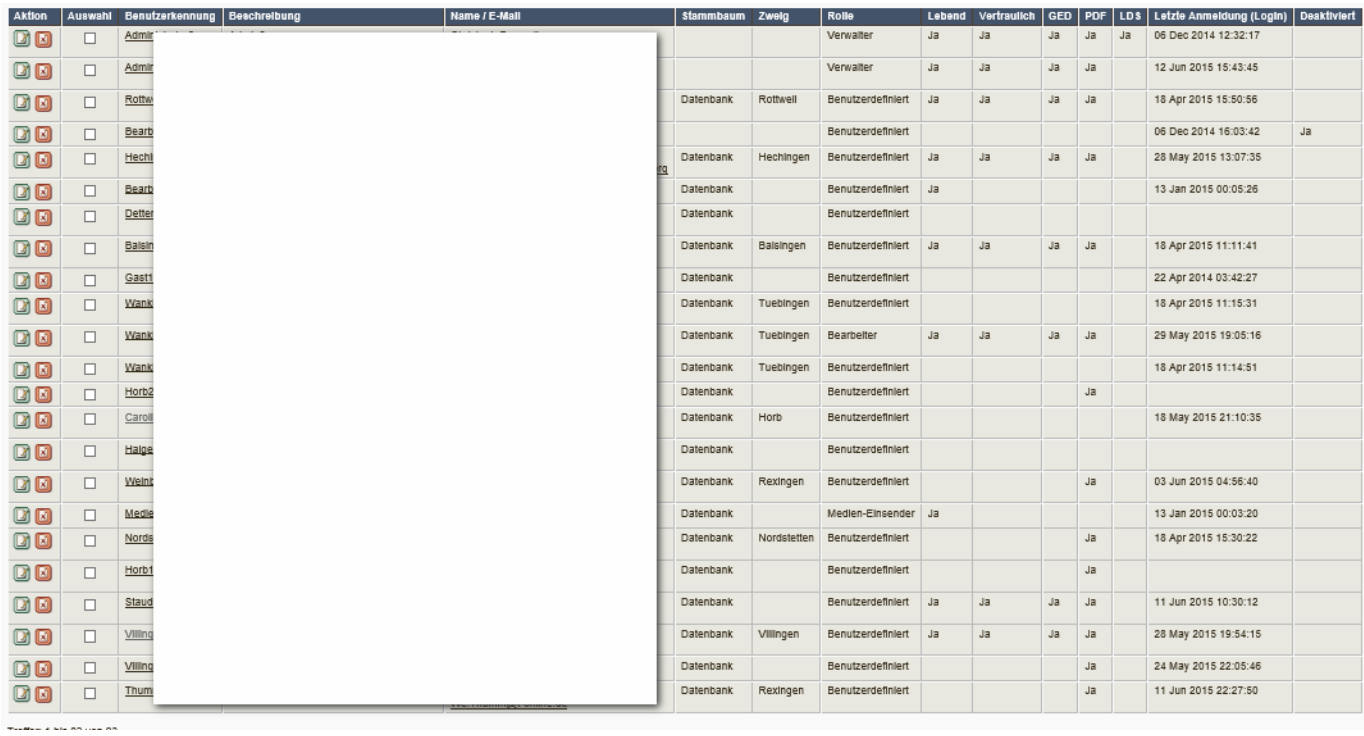